# **Honeywell**

**Honeywell Process Solutions**

# **Isolated Analog Output Module 2MLF-DV4S, 2MLF-DC4S User's Guide**

ML200-IAO R200 September 2010

## **Release** 200

**Honeywell**

# **Notices and Trademarks**

#### **Copyright 2010 by Honeywell International Sárl. Release** 200 **September, 2010**

While this information is presented in good faith and believed to be accurate, Honeywell disclaims the implied warranties of merchantability and fitness for a particular purpose and makes no express warranties except as may be stated in its written agreement with and for its customers.

In no event is Honeywell liable to anyone for any indirect, special or consequential damages. The information and specifications in this document are subject to change without notice.

Honeywell, PlantScape, Experion PKS, and **TotalPlant** are registered trademarks of Honeywell International Inc.

Other brand or product names are trademarks of their respective owners.

Honeywell Process Solutions 1860 W. Rose Garden Lane Phoenix, AZ 85027 USA **1-800 822-7673**

ii Isolated Analog Output Module 2MLF-DV4S, 2MLF-DC4S User's Guide R200 Honeywell September 2010

# **About This Document**

This document describes how to install and configure the 2MLF-DV4S, 2MLF-DC4S isolated analog output modules.

### **Release Information**

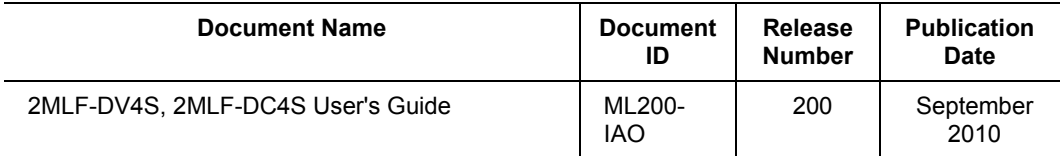

### **References**

The following list identifies all documents that may be source of reference for material discussed in this publication.

**Document Title**

SoftMaster User's Guide

### **Contacts**

#### **World Wide Web**

The following Honeywell web sites may be of interest to Process Solution customers.

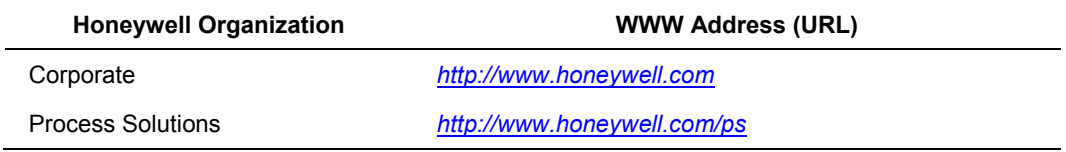

# **Acronyms and definitions**

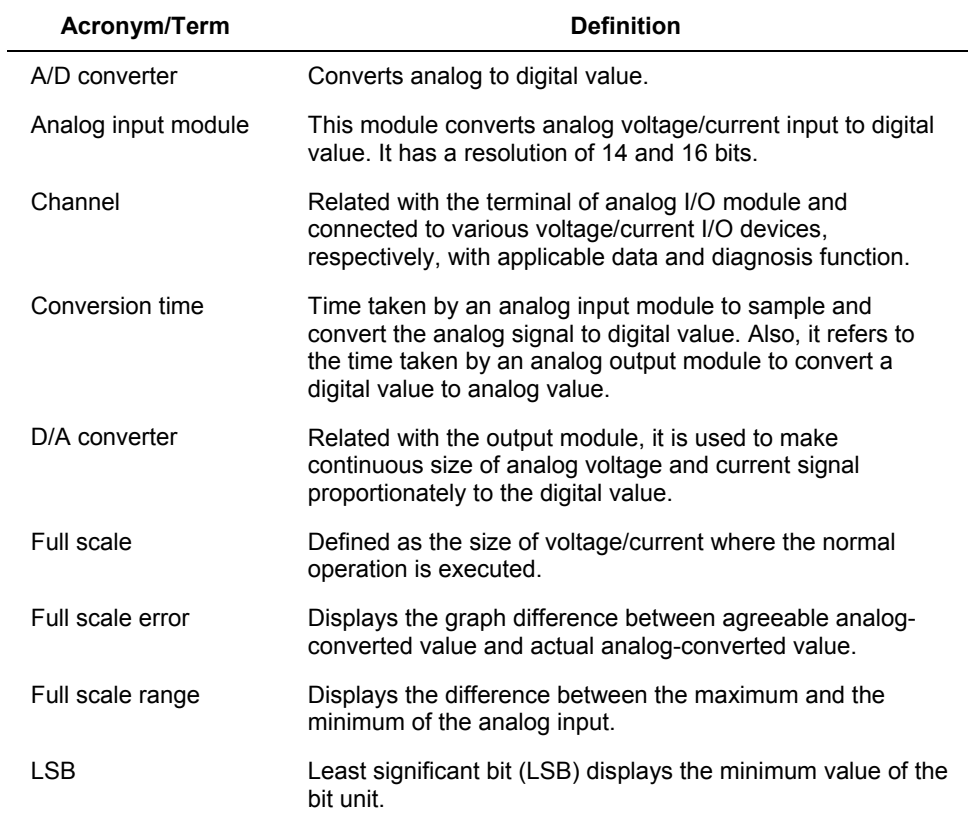

Acronyms and definitions

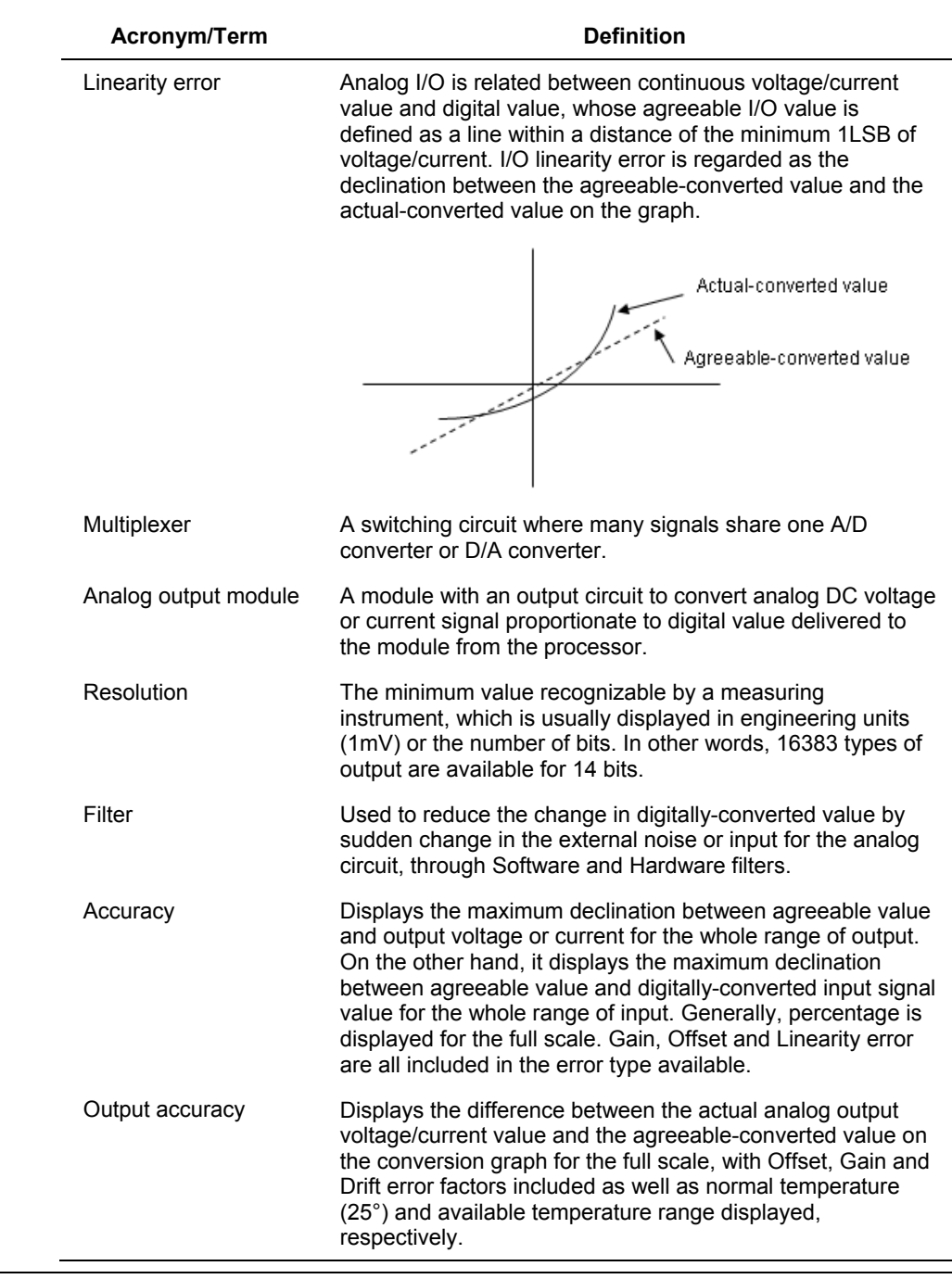

R200 Isolated Analog Output Module 2MLF-DV4S, 2MLF-DC4S User's Guide v September 2010 **Honeywell** 

Acronyms and definitions

# **Support and Other Contacts**

#### **United States and Canada**

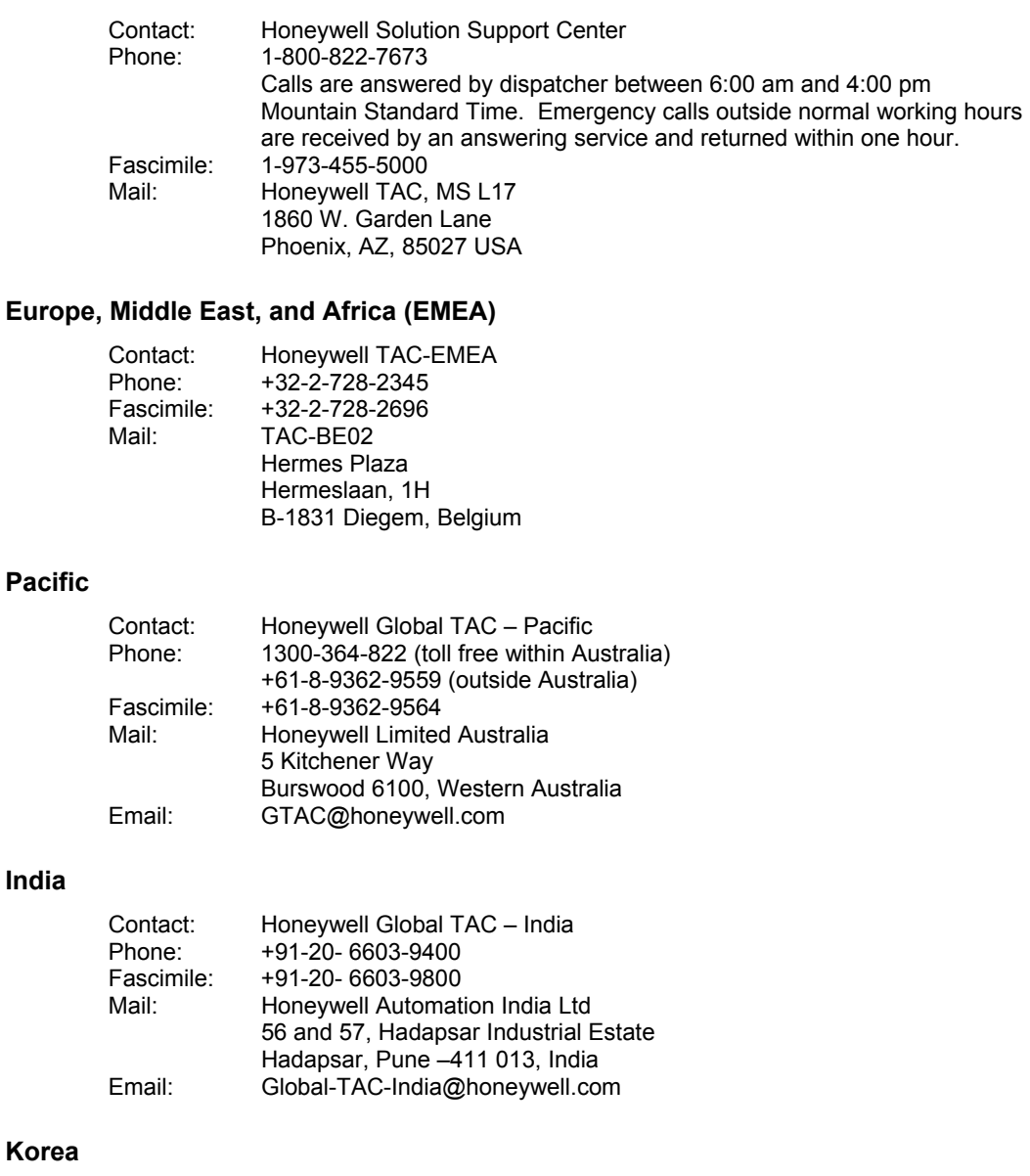

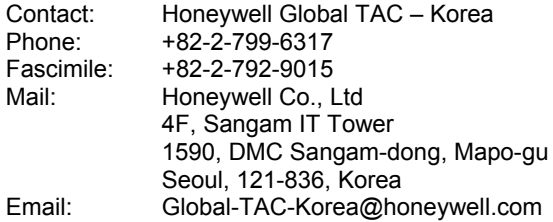

#### **People's Republic of China**

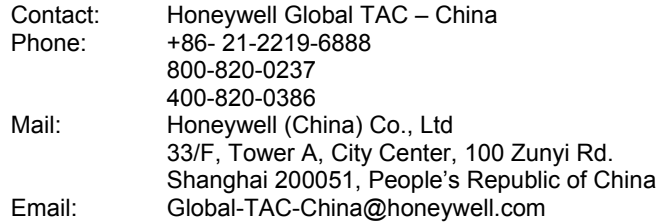

#### **Singapore**

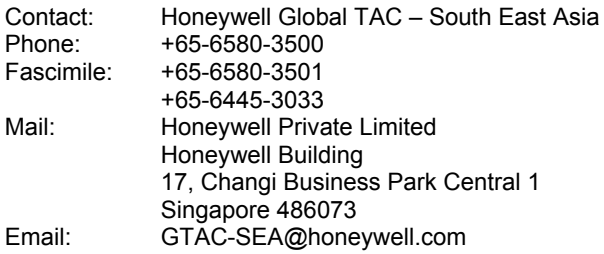

#### **Taiwan**

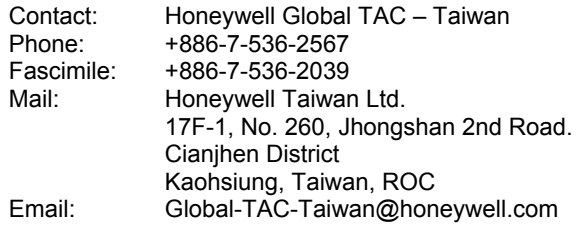

#### **Japan**

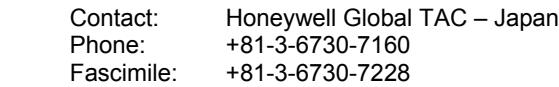

viii Isolated Analog Output Module 2MLF-DV4S, 2MLF-DC4S User's Guide R200 Honeywell **September** 2010

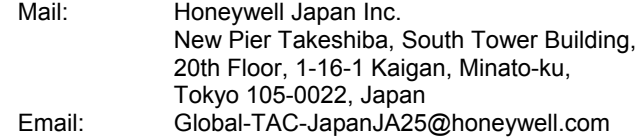

#### **Elsewhere**

Call your nearest Honeywell office.

#### **World Wide Web**

Honeywell Solution Support Online:

<http://www.honeywell.com/ps>

#### **Training Classes**

Honeywell Automation College:

[http://www.automationcollege.com](http://www.automationcollege.com/)

# **Symbol Definitions**

The following table lists the symbols used in this document to denote certain conditions.

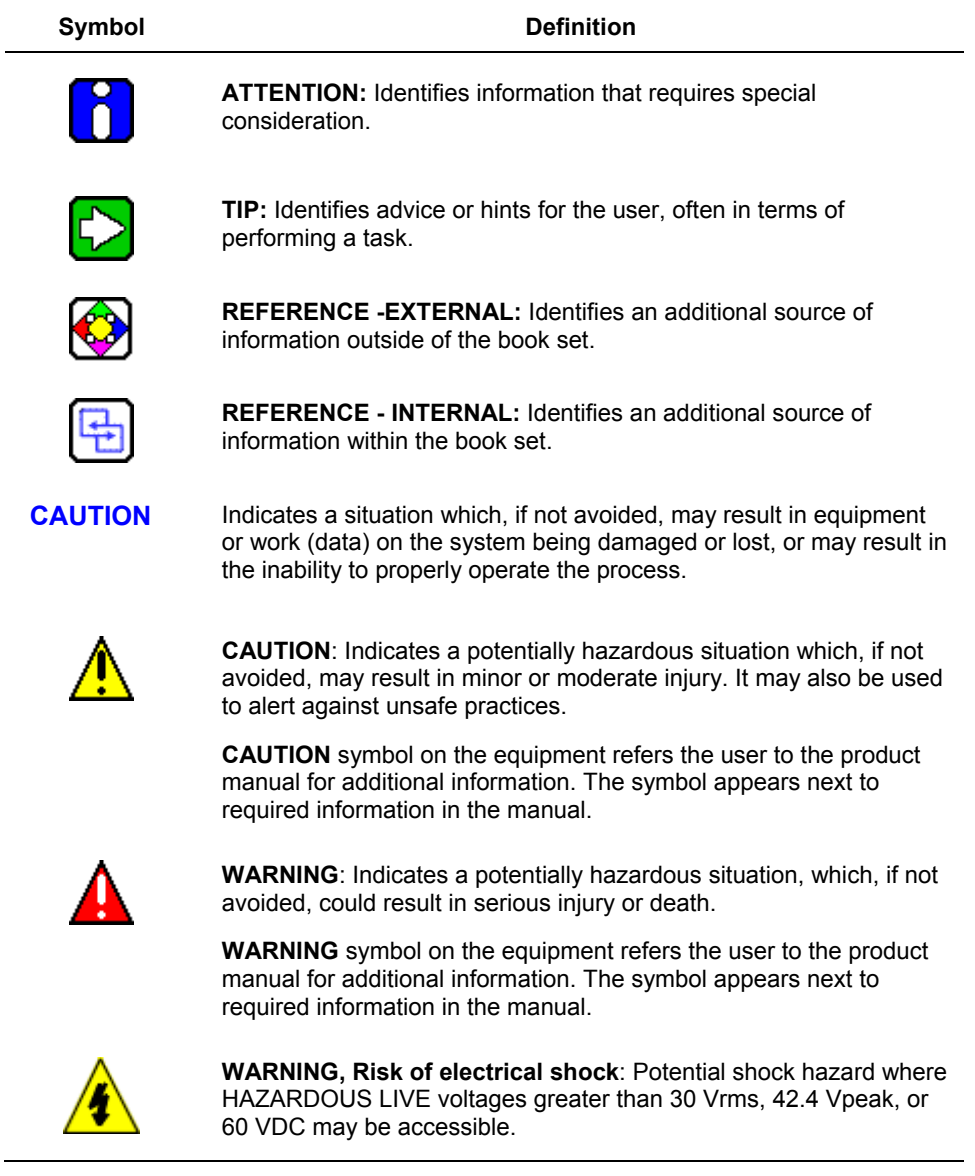

÷

Symbol Definitions

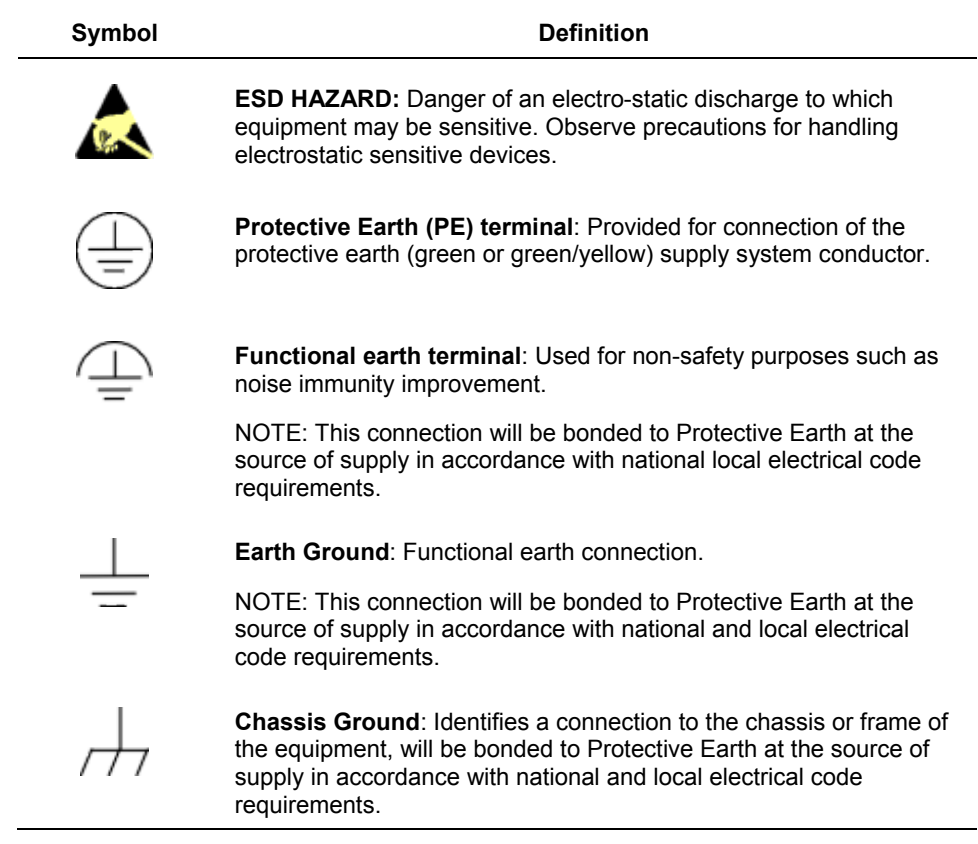

Symbol Definitions

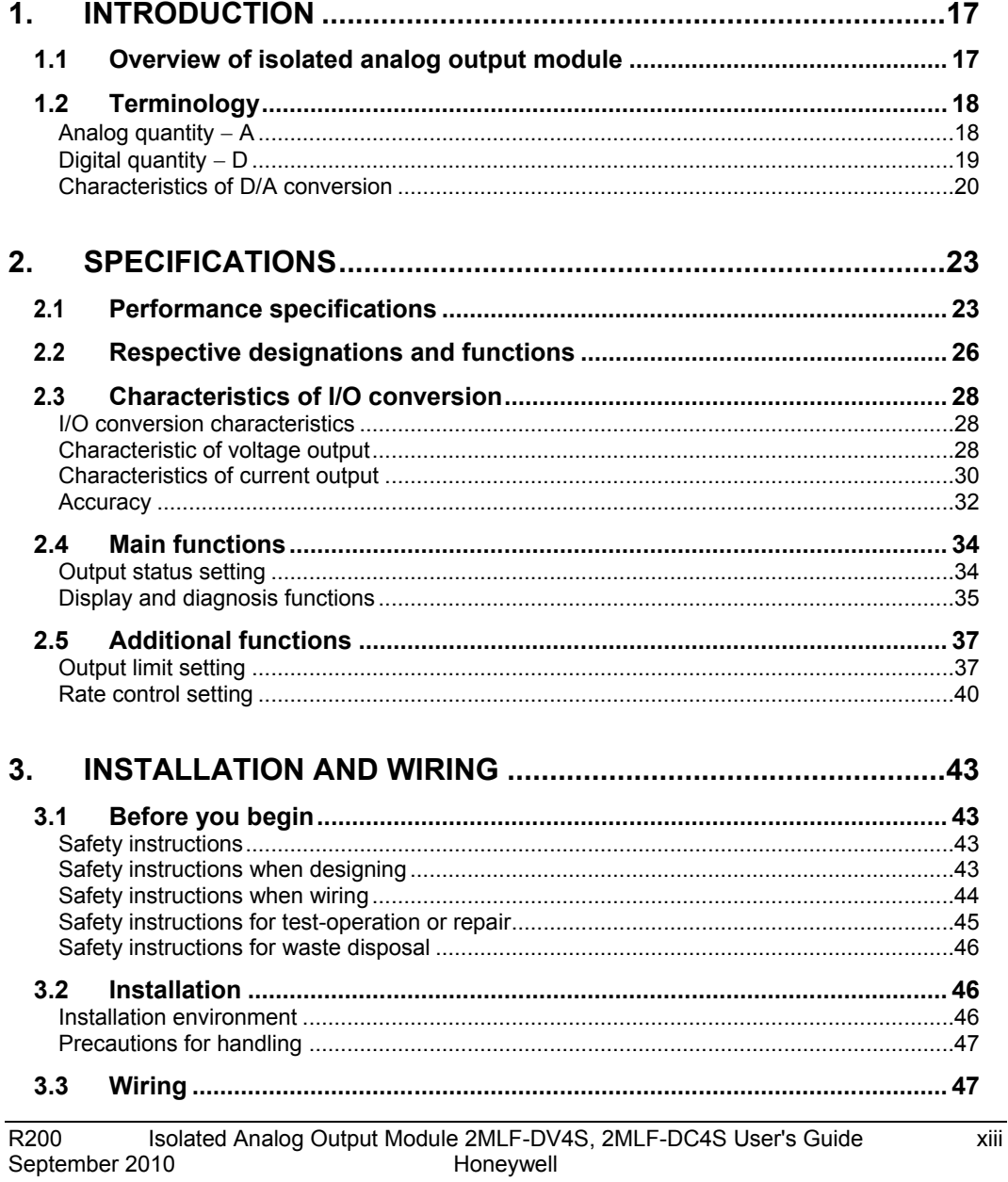

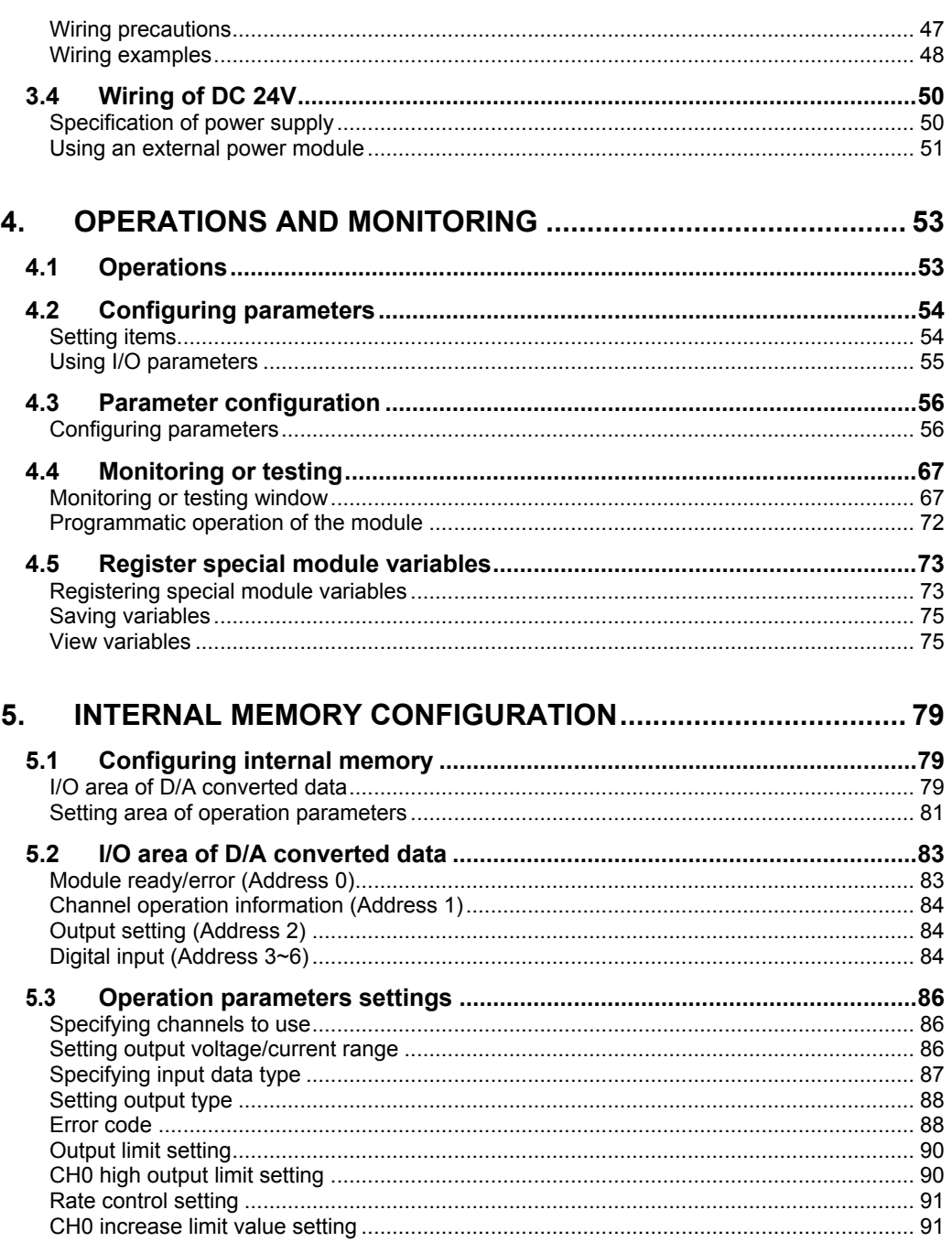

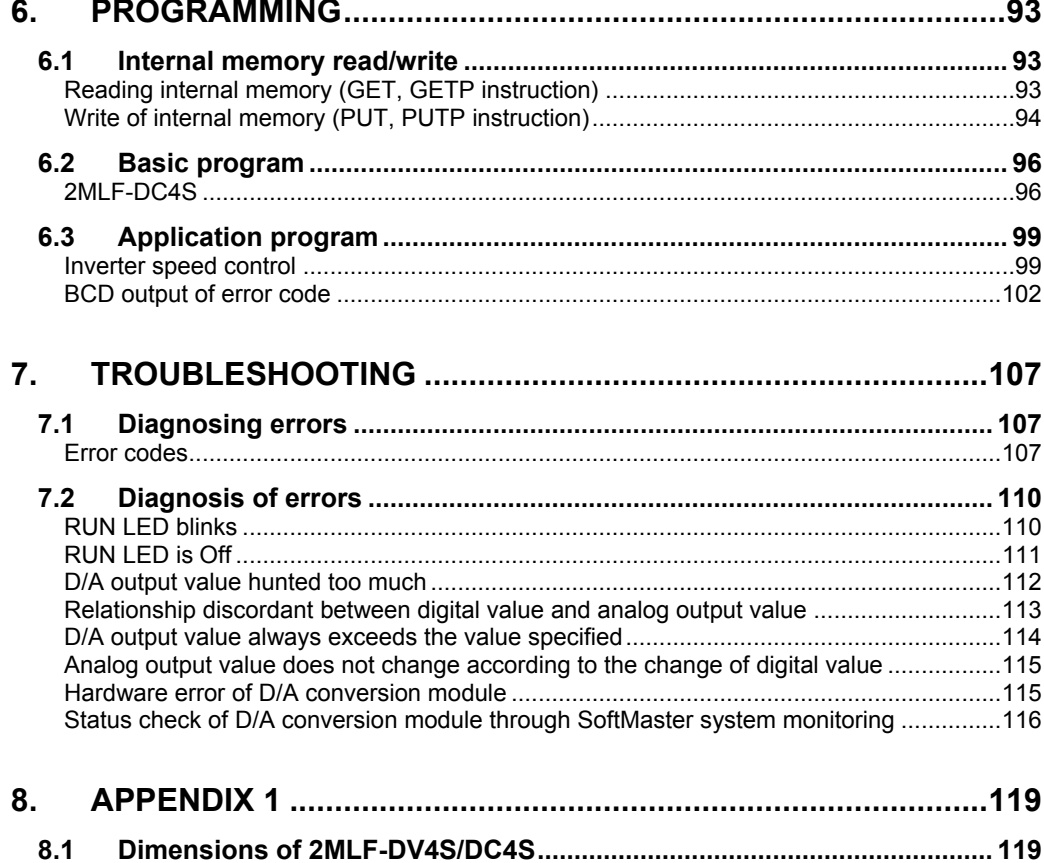

 $\mathsf{X}\mathsf{V}$ 

# **1. Introduction**

### **1.1 Overview of isolated analog output module**

The isolated D/A conversion module is used to convert the digital value of signed 16-bit binary data (data: 14 bits) specified in PLC CPU to analog signal (voltage or current output).

Voltage output is called as 2MLF-DV4S and current output as 2MLF-DC4S in this product.

Features of isolated analog output module are as follows:

1. D/A conversion of four channels:

**2MLF-DV4S**: D/A conversion of four channels (voltage output)

2MLF-DC4S: D/A conversion of four channels (current output)

- 2. Isolation between channels: The data between channels is processed with highreliability.
- 3. High resolution of 1/16000: Offers a high resolution analog value through the digital value resolution of 1/16000.
- 4. High accuracy: High accuracy of  $\pm 0.1\%$  or less (when ambient temperature is 25°).
- 5. Various output range available are:
	- a) **2MLF-DV4S**: 1~5V, 0~5V, 0~10V, -10~10V
	- b) **2MLF-DC4S**: 4~20mA, 0~20mA
- 6. Output limit setting: Allows the limiting of the digital value range.
- 7. Rate control setting: Enables the setting of rate or digital value.
- 8. No limit on the number of modules used on one base: Any number of modules within the capacity of the power module can be installed on a base.

#### **1. Introduction**

#### 1.2. Terminology

### **1.2 Terminology**

#### **Analog quantity** − **A**

The following figures depict the conversion of temperature to an analog value of DC voltage, using a transducer.

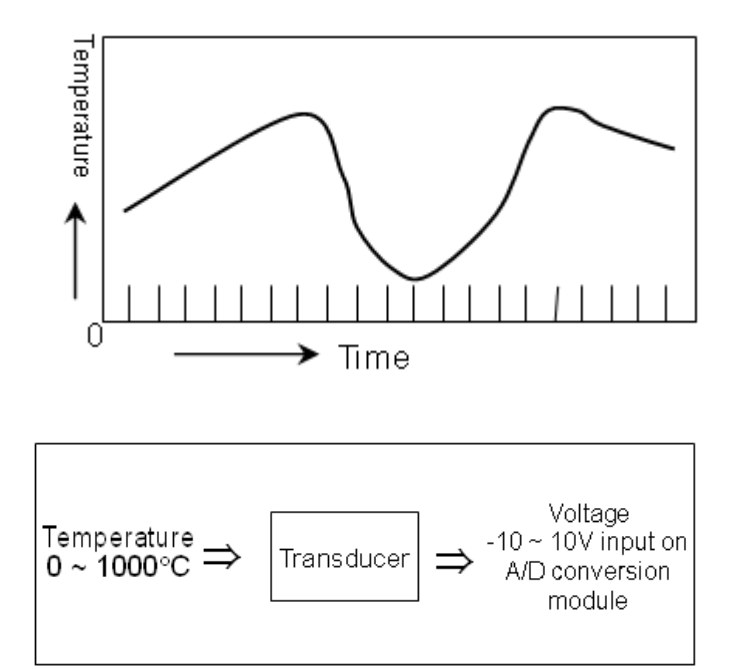

Such analog value conversions can be voltage, current, temperature, speed, pressure, and flow. For example, temperature may continuously change over time as shown in the figure. Since the changing temperature cannot be directly fed to the PLC, it must be fed to the PLC by converting to identical analog quantity of DC voltage  $-10 \rightarrow 10V$  or current 4~20mA using a transducer.

#### **Digital quantity** − **D**

The following figure displays the digital value.

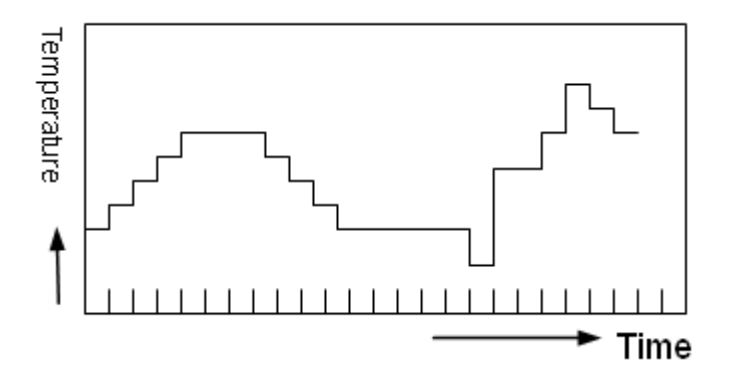

A discontinuously changing value is called digital value. The Figures displays a digital value. For example, the digital quantity of 0 and 1 displays On and Off signal. Binary coded decimal (BCD) and binary value is also a digital value.

This figure displays the process in the PLC.

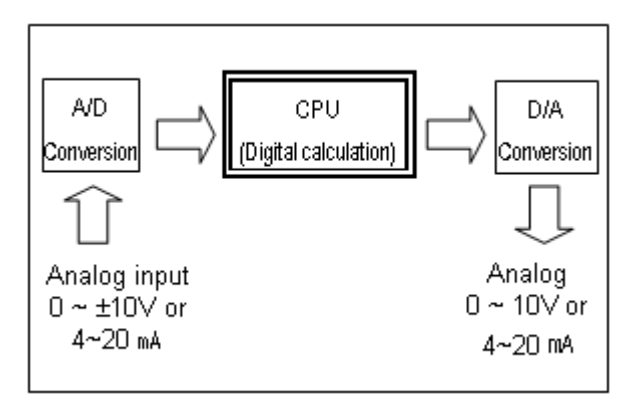

Analog value cannot be directly fed to the PLC CPU for calculation of the digital value. The analog value is converted to digital value as in the figure and fed to the CPU. In addition, in order to output the analog value outward, the CPU's digital value is converted to analog value.

#### **1. Introduction**

#### 1.2. Terminology

#### **Characteristics of D/A conversion**

1. Voltage output

The following figure illustrates the characteristic of the D/A conversion (voltage output).

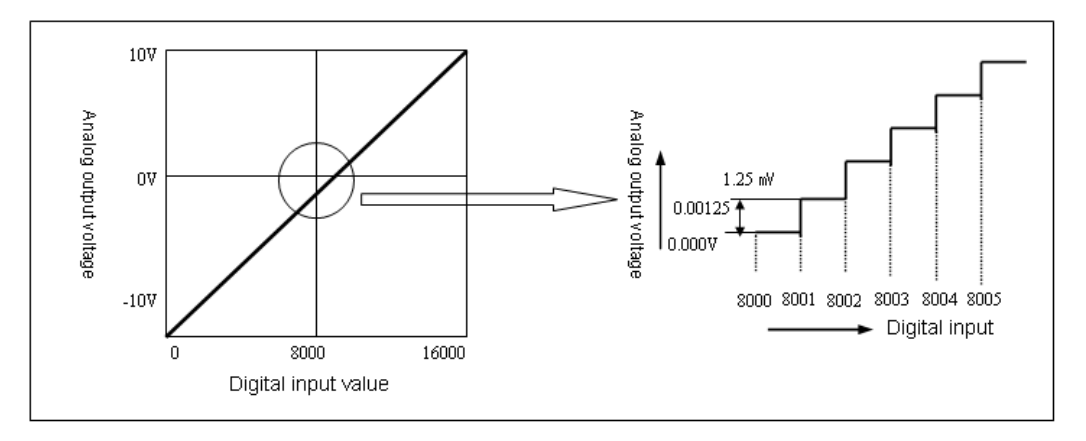

The D/A conversion module is used to convert a digital value from CPU to analog value for an external device. When the voltage output range of D/A conversion module is -  $10~10V$ , and the input digital value is 0, the output is  $-10V$ . If the digital input is 16000, the output is 10V, where analog value converted from digital input of 1 is equivalent to 1.25mV.

#### Current output

The following figure illustrates the characteristic of the D/A conversion (current output).

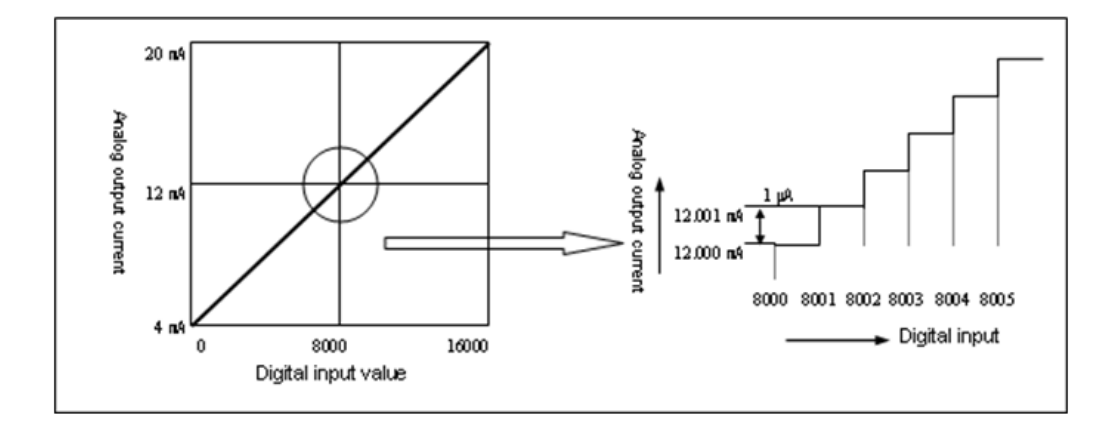

When the current output range of the D/A conversion module is  $4\sim 20$  mA, the output is 4mA if the digital input is 0. The output is 20mA if the digital input is 16000, where analog value converted from digital input of 1 is equivalent to 1µA.

#### **1. Introduction**

1.2. Terminology

# **2. Specifications**

## **2.1 Performance specifications**

The following table specifies the performance specifications of the D/A conversion module.

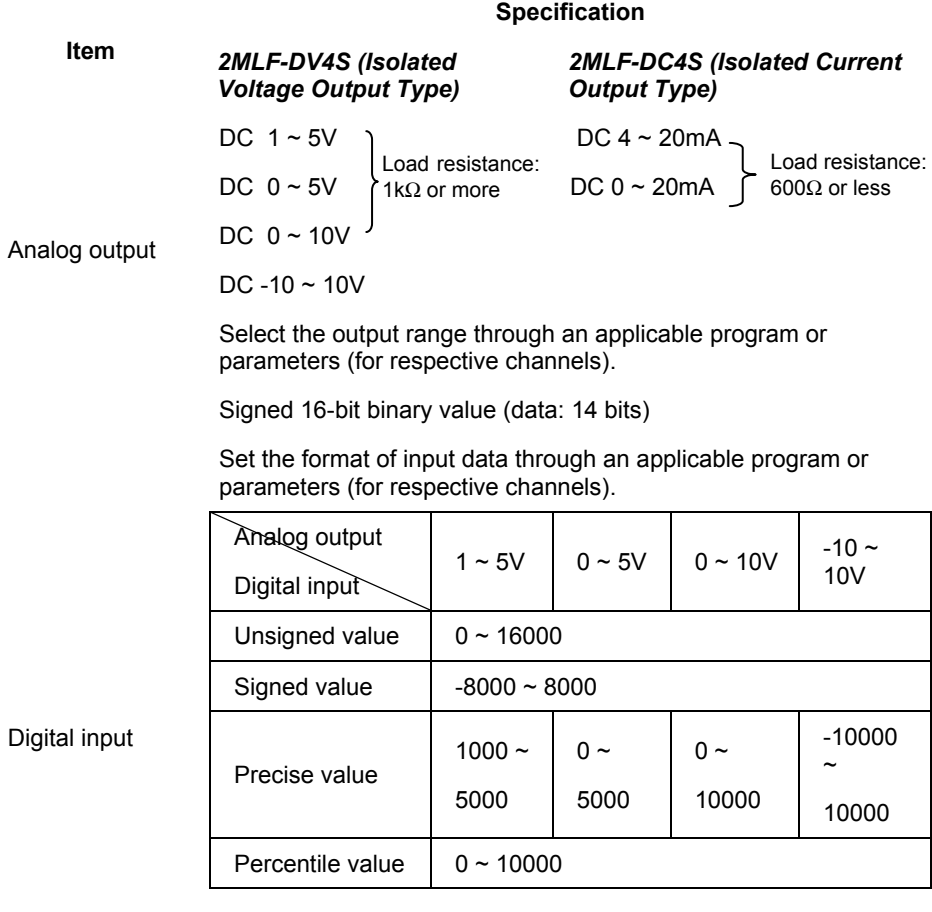

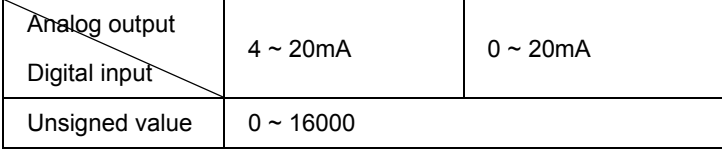

#### **2. Specifications**

2.1. Performance specifications

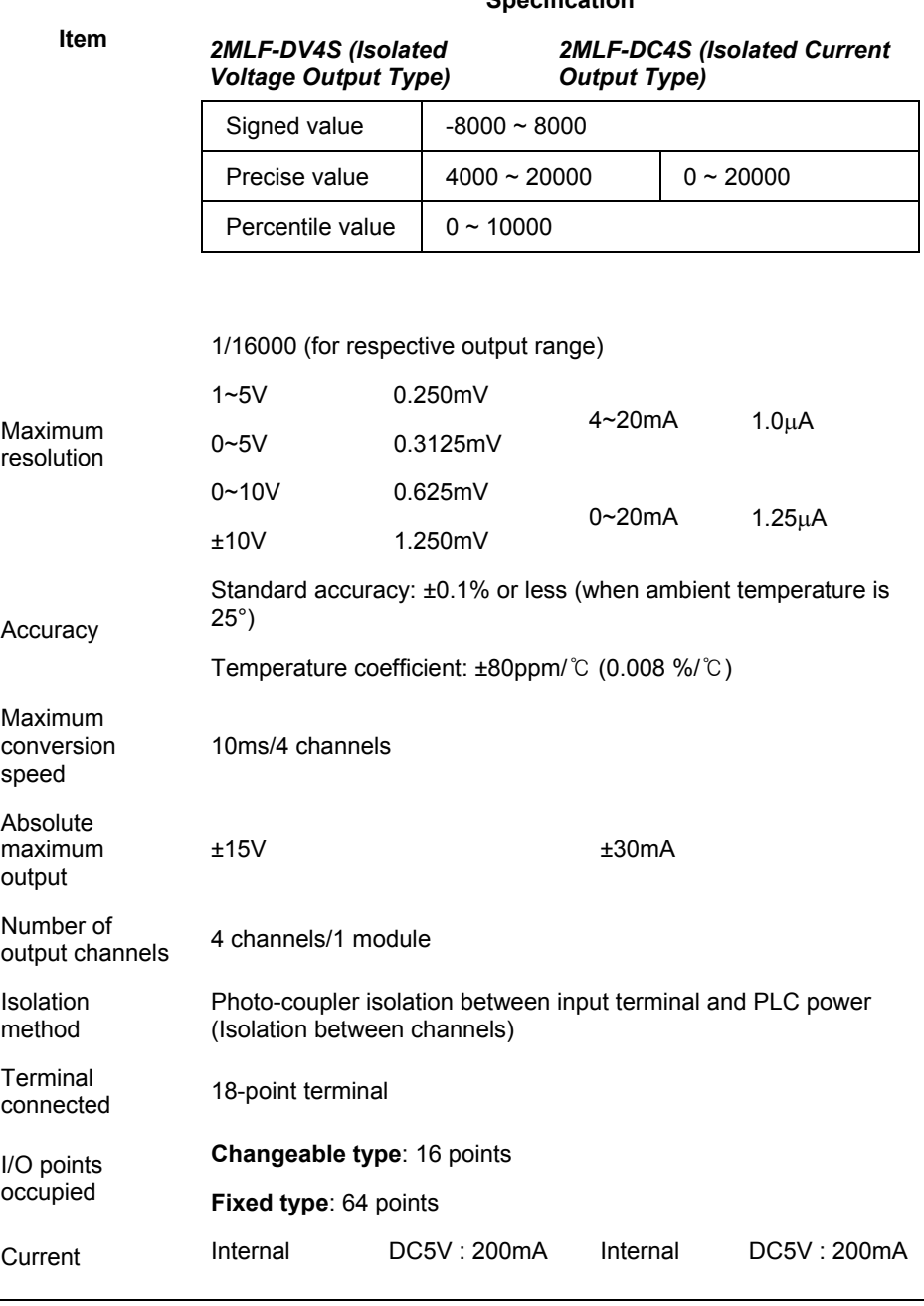

**Specification**

**2. Specifications** 2.1. Performance specifications

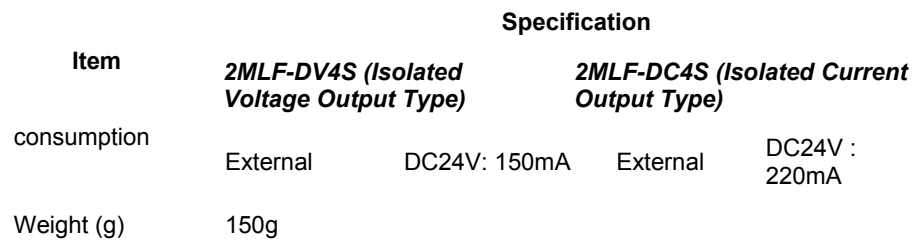

2.2. Respective designations and functions

### **2.2 Respective designations and functions**

The following figure illustrates the respective designation of the parts.

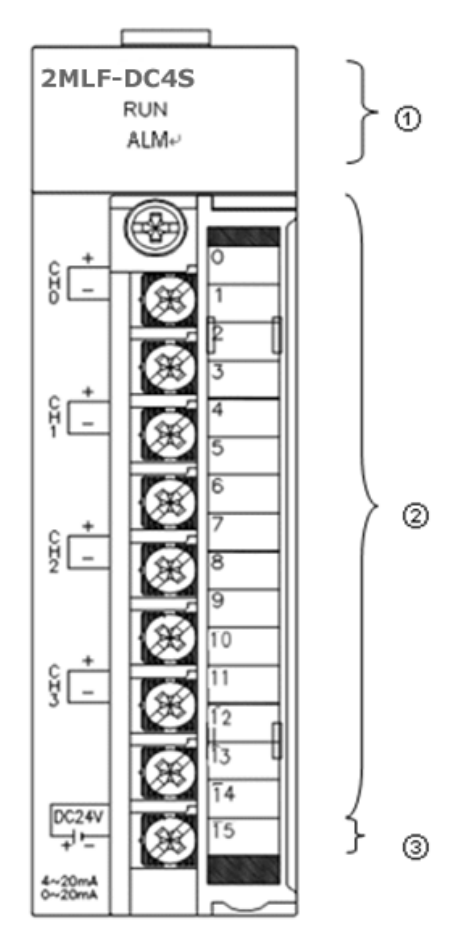

The following table provides description of the parts.

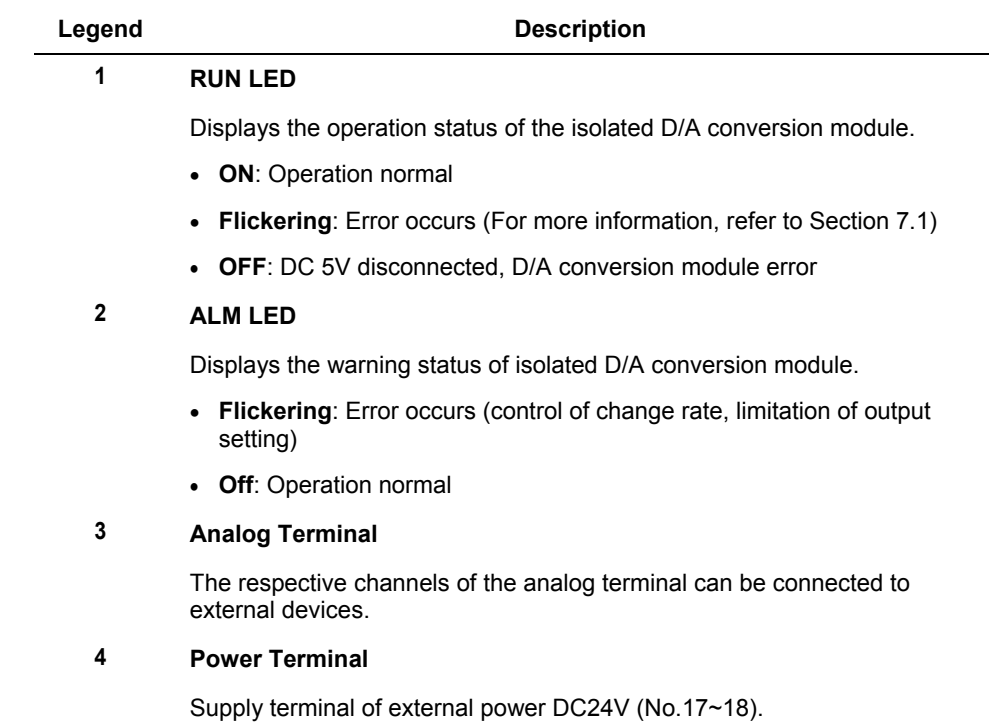

### **2.3 Characteristics of I/O conversion**

#### **I/O conversion characteristics**

The characteristics of I/O conversion are displayed as a straight line with the inclination as shown in the following figure when converting digital signal to an analog signal (voltage or current) in the PLC.

Input formats of digital data are classified as unsigned value, signed value, precise value, and percentile value.

#### **Characteristic of voltage output**

You can select the voltage output range through a user program or special module parameters setting for respective channels.

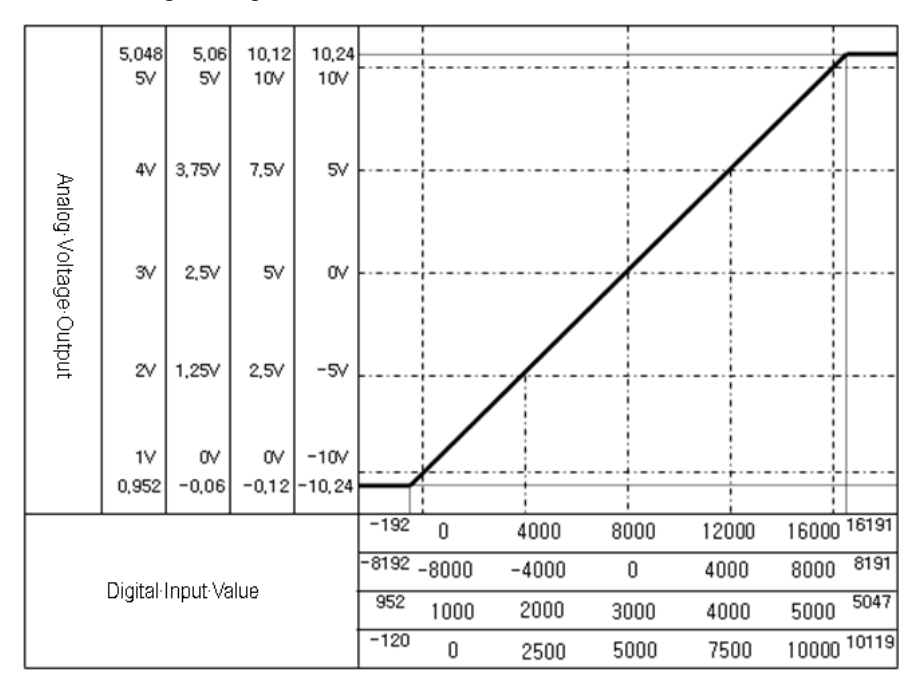

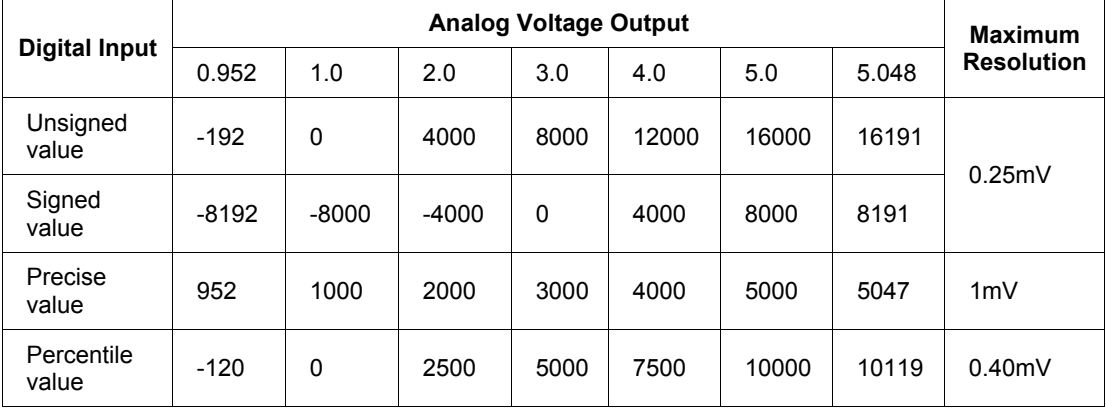

1. If the range is  $1 \sim 5V$ 

In the case of 1~5V voltage output, analog voltage output for digital value of "1" is equivalent to 0.25mV, 1mV, 0.4mV.

2. If the range is  $0 \sim 5V$ 

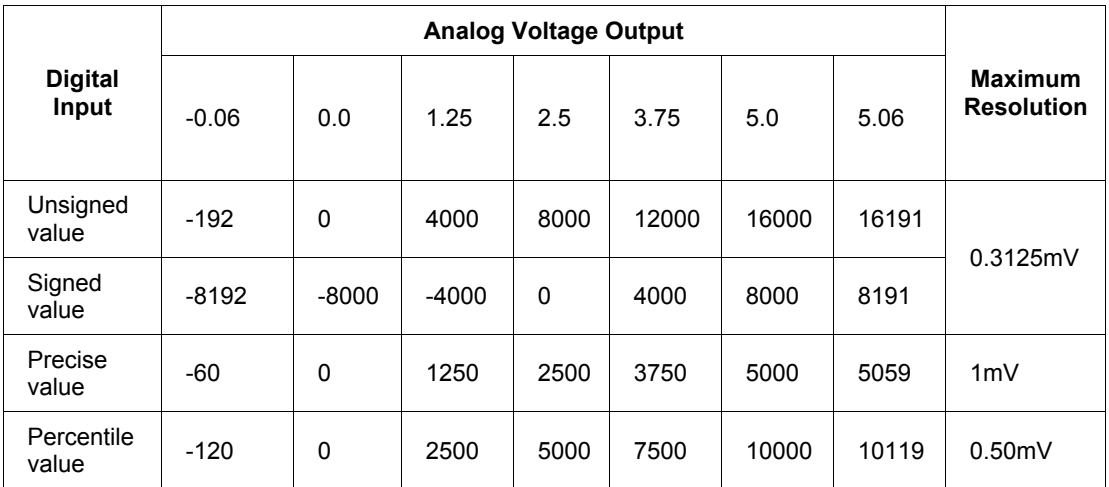

In the case of 0~5V voltage output, analog voltage output for digital value of "1" is equivalent to 0.3125mV, 1mV, 0.5mV.

#### **2. Specifications**

2.3. Characteristics of I/O conversion

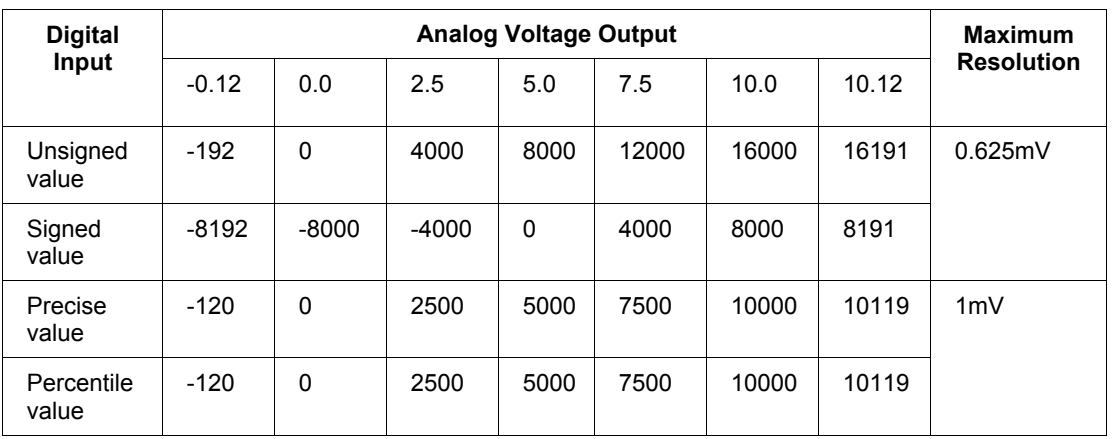

#### 3. If the range is  $0 \sim 10V$

In the case of 0~10V voltage output, analog voltage output for digital value of "1" is equivalent to 0.625mV, 1mV.

4. If the range is -10~10V

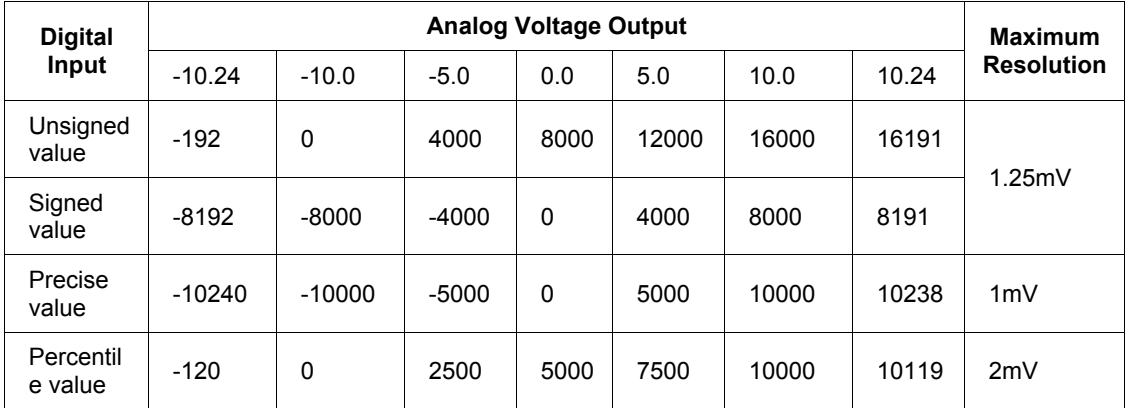

In the case of -10~10V voltage output, analog voltage output for digital value of "1" is equivalent to 1.25mV, 1mV, 2mV.

#### **Characteristics of current output**

You can select the current output range through a user program or special module parameters setting for respective channels.

#### **2. Specifications** 2.3. Characteristics of I/O conversion

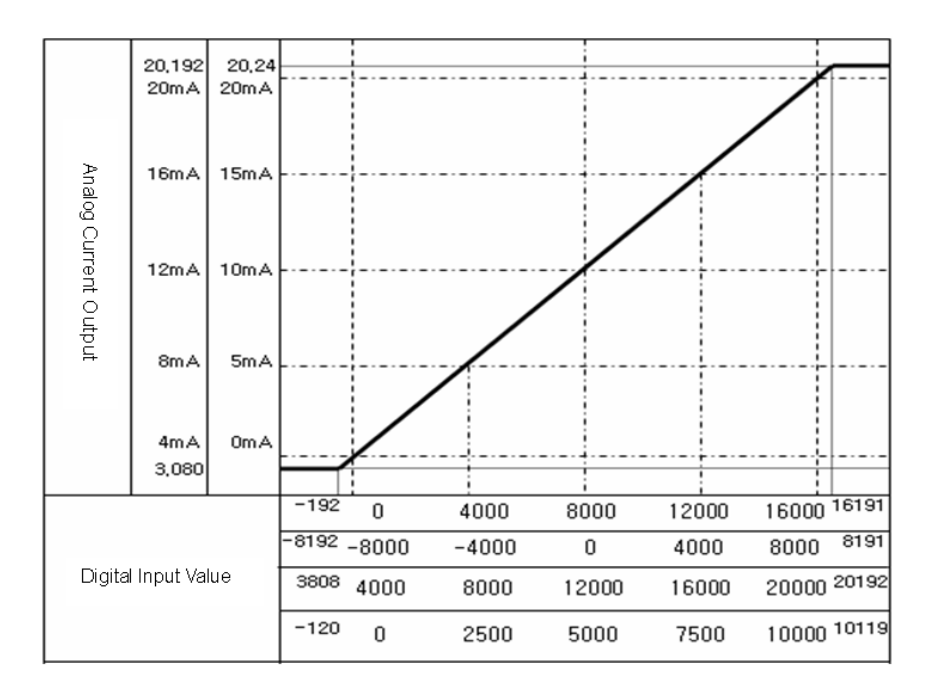

1. If the range is 4~20mA

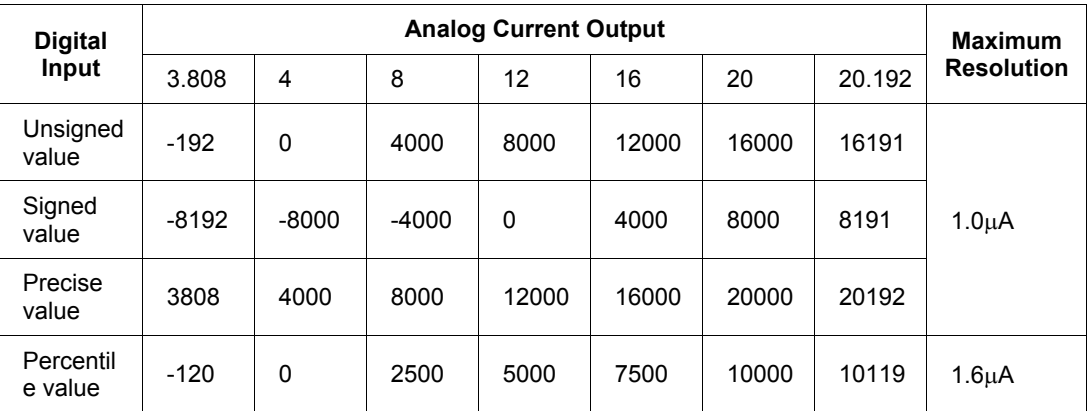

In the case of 4~20mA current output, analog current output for digital value of "1" is equivalent to 1.0µA.

#### **2. Specifications**

2.3. Characteristics of I/O conversion

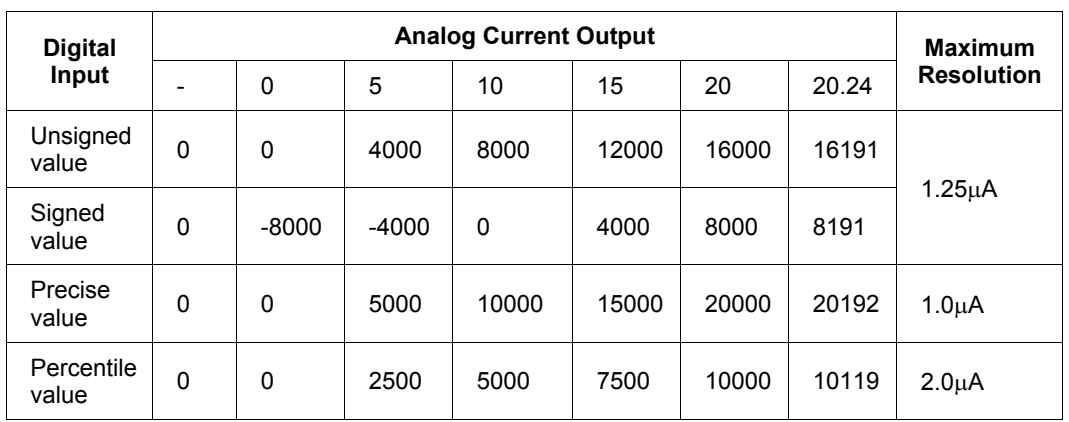

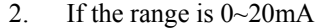

In the case of 0~20mA current output, analog current output for digital value of "1" is equivalent to 1.25µA.

#### **Accuracy**

Although the output range is changed, the accuracy of the analog output does not change.

The following figure shows the accuracy change range at the ambient temperature of 25  $\pm$  5°. The analog output range is set between 4 and 20mA and select an unsigned integer for the input type.

 $(\pm 0.1\% \text{ at } 25 \pm 5\degree, 80 \text{ppm/s at } 0 \sim 55\degree)$ 

**2. Specifications** 2.3. Characteristics of I/O conversion

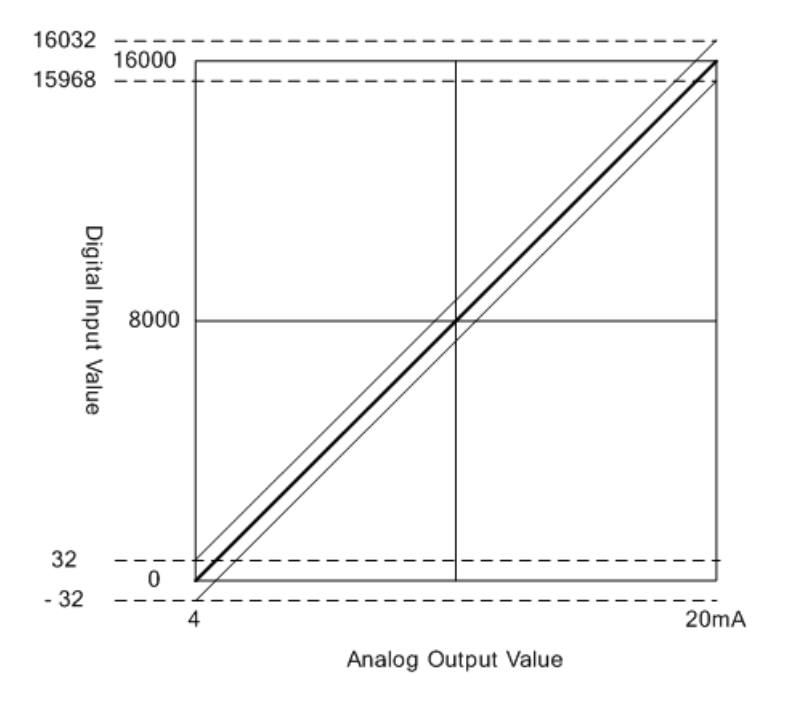

#### **2. Specifications**

#### 2.4. Main functions

### **2.4 Main functions**

**Output status setting**

*Normal mode*

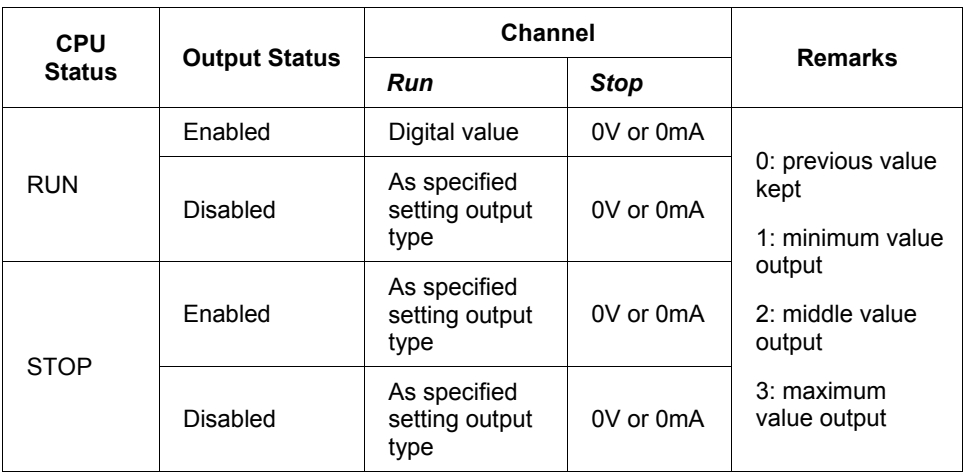

#### *Test mode*

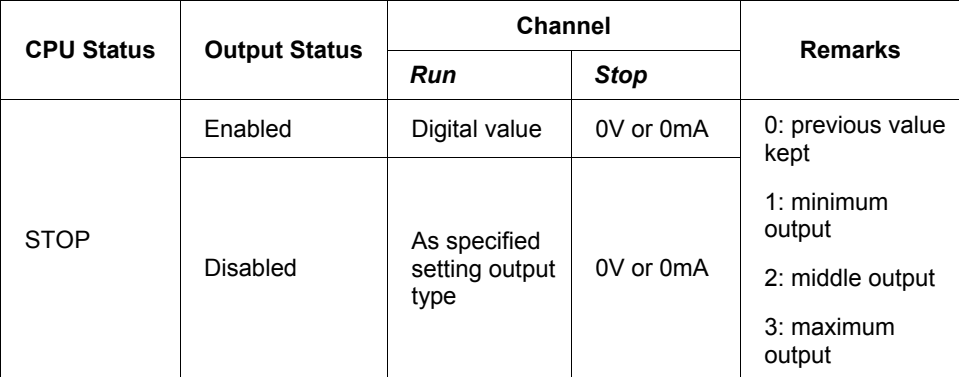

Test mode is available only when CPU is in STOP status.

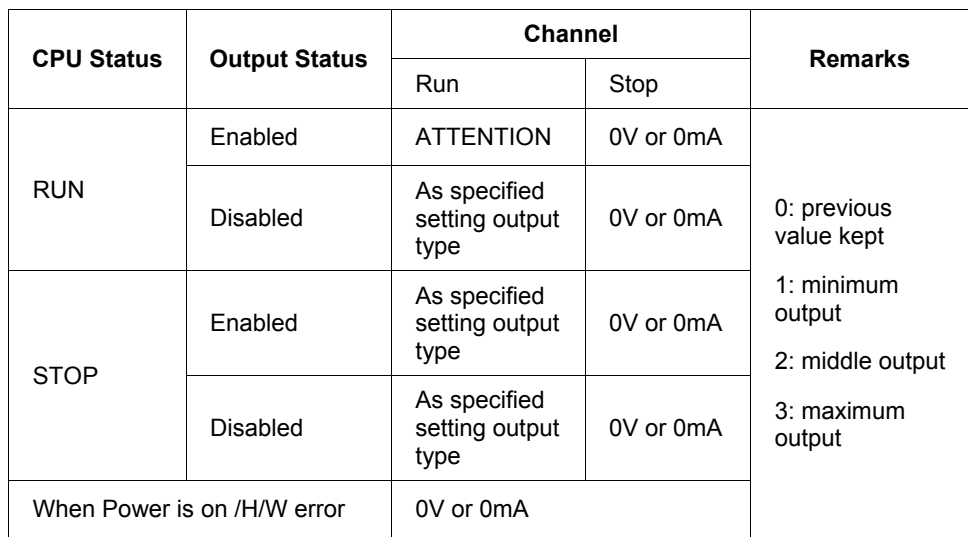

#### *If any isolated DA module error occurs*

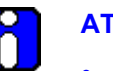

#### **ATTENTION**

- **Output value setting error: upper limit or lower limit.**
- **Parameter setting error**: as specified CH output type.

*If any CPU error occurs*

| <b>CPU Status</b> | <b>Output Status</b> | <b>Channel</b> |             |                |
|-------------------|----------------------|----------------|-------------|----------------|
|                   |                      | Run            | <b>Stop</b> | <b>Remarks</b> |
| <b>ERROR</b>      | Enabled              | 0V or 0mA      |             |                |
|                   | <b>Disabled</b>      |                |             |                |

#### **Display and diagnosis functions**

- 1. **Run LED**: Displays the operation status of isolated D/A conversion module.
	- − **ON**: Operation normal
	- − **Blinks**: Error occurs (Refer to error status below)
	- − **Off**: DC 5V disconnected or module error

#### **2. Specifications**

#### 2.4. Main functions

- 2. **Warning LED (ALM LED)**: Displays the warning status of the isolated D/A conversion module.
	- − **Flickering**: Warning occurs (when rate control, limitation of output is set)
	- **Off**: Operation normal
- 3. **Error status**: Classify and sort errors identified during the module operation.

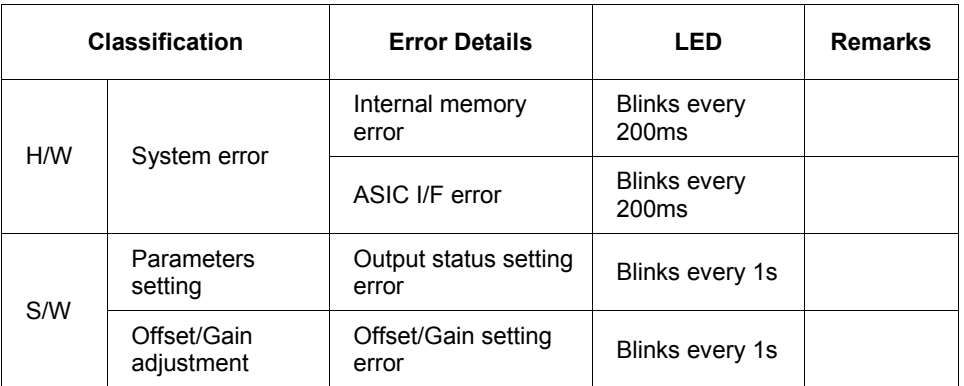

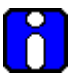

#### **ATTENTION**

When isolated D/A conversion module is released from the factory, Offset/Gain value is adjusted for respective analog output range, which the user cannot change.
## **2.5 Additional functions**

#### **Output limit setting**

This function enables the user to set the high/low output limit for digital inputs.

When the output limit function is set, if the set value of high limit value is more than the user defined digital value, the analog output value is the high limit value. And, if the user defined digital input is smaller than the low limit value, the analog output value is low limit value.

- **Output limit**: Disable/Enable
- **High limit value**: -192~16191 (Actual range is from low limit value to 16191.)
- **Low limit value**: -192~16191 (Actual range is from -192 to low limit value.)

Perform the following steps for I/O parameter setting.

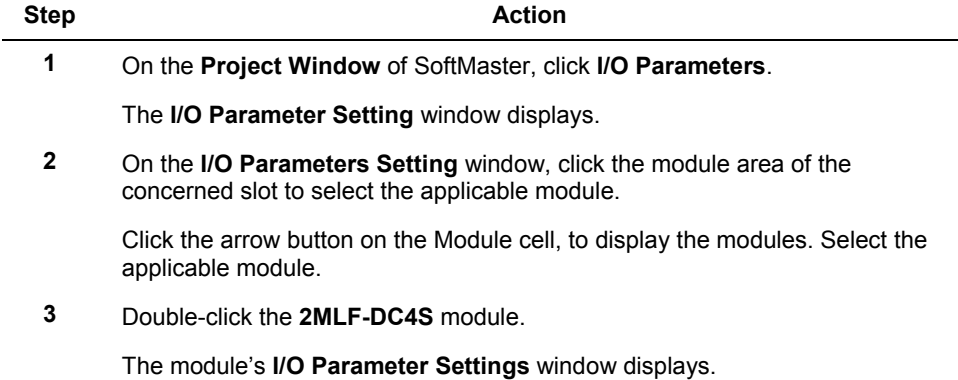

#### **2. Specifications**

2.5. Additional functions

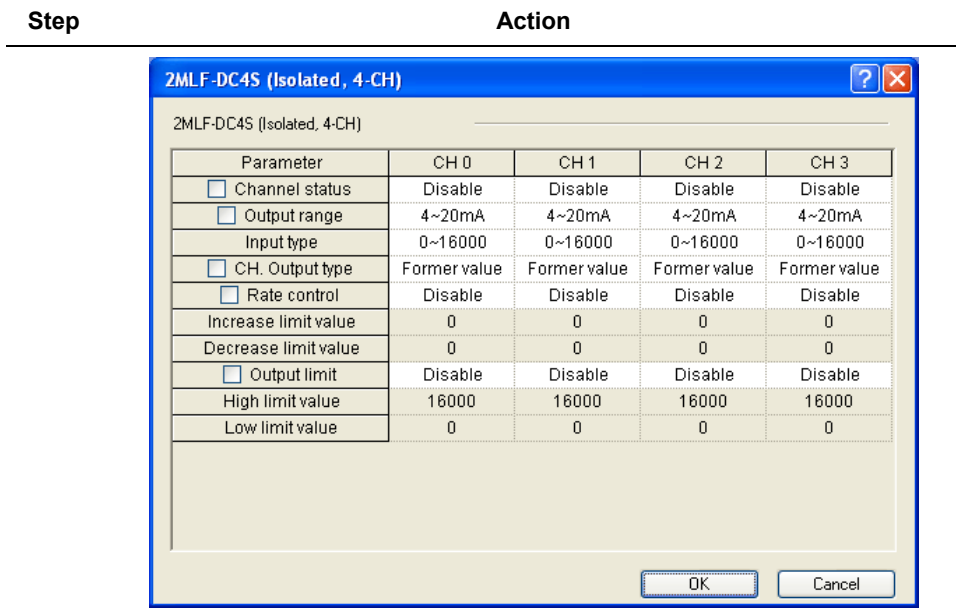

- **4** Set the output limit to **Enable**.
	- Set the high limit value.
	- Set the low limit value.

**2. Specifications** 2.5. Additional functions

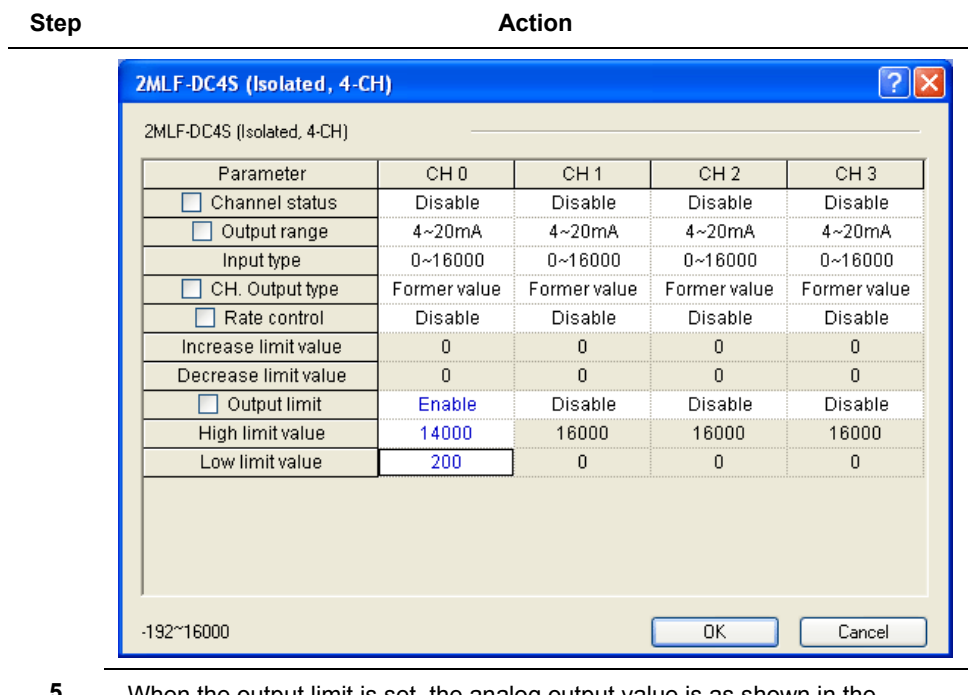

**5** When the output limit is set, the analog output value is as shown in the following figure.

#### **2. Specifications**

2.5. Additional functions

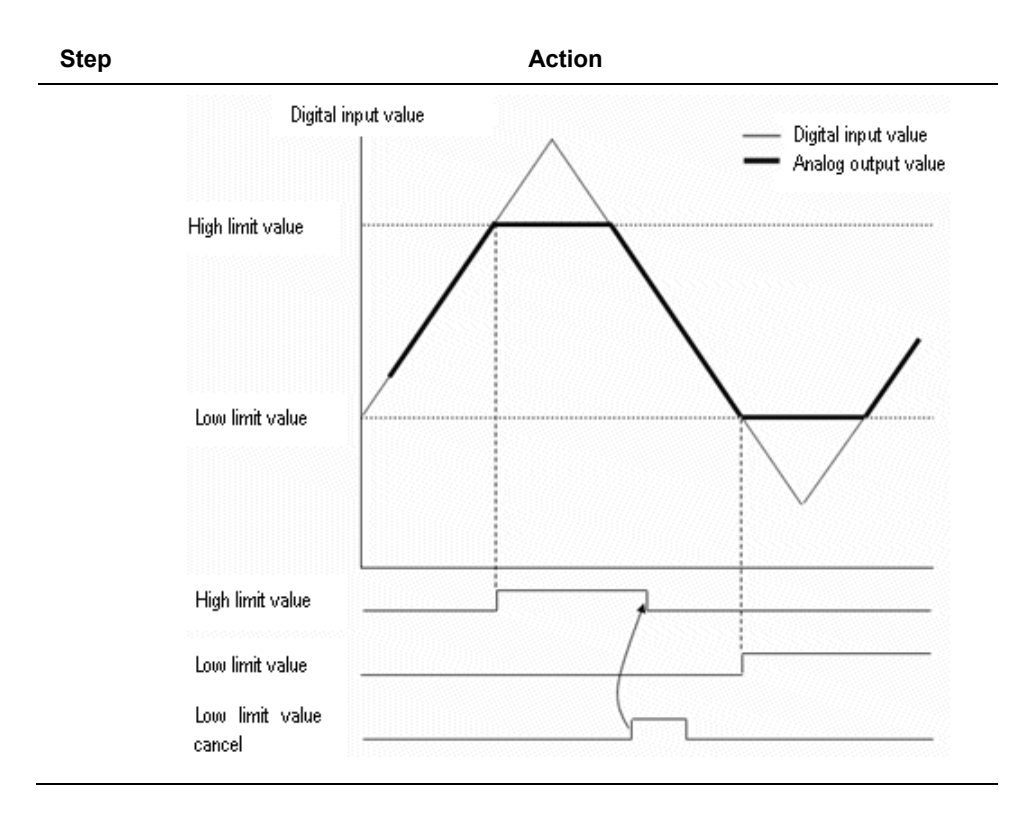

#### **Rate control setting**

Rate control specifies the increase/decrease rate of analog output value for digital value, which is defined by user.

- **Rate control**: Disable/Enable
- **Increase limit value**: 0~16000
- **Decrease limit value**: 0~16000

Perform the following steps to configure I/O parameters.

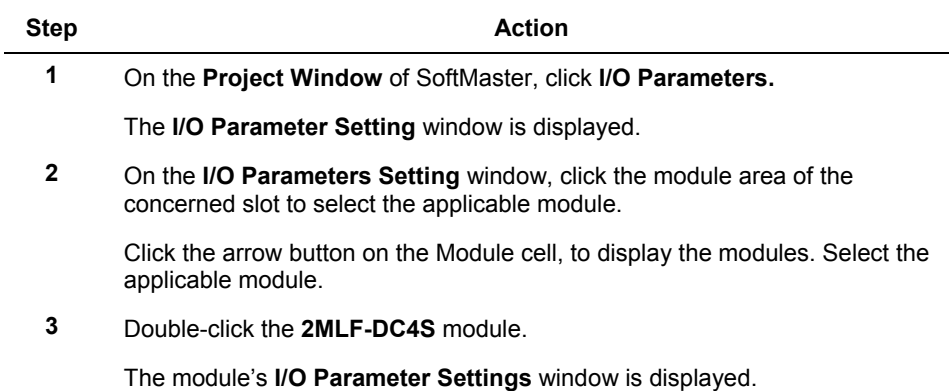

**4** Set the **Rate control** setting to **Enable**.

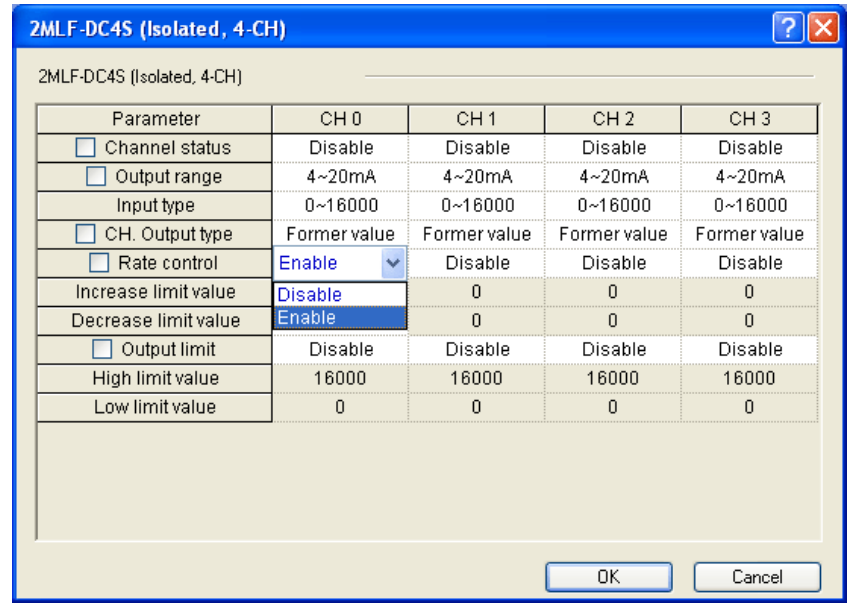

- **5** Set the **Increase limit value** and the **Decrease limit value**.
- **6** When the rate control is set, the analog output value is as shown in the following figure.

#### **2. Specifications**

2.5. Additional functions

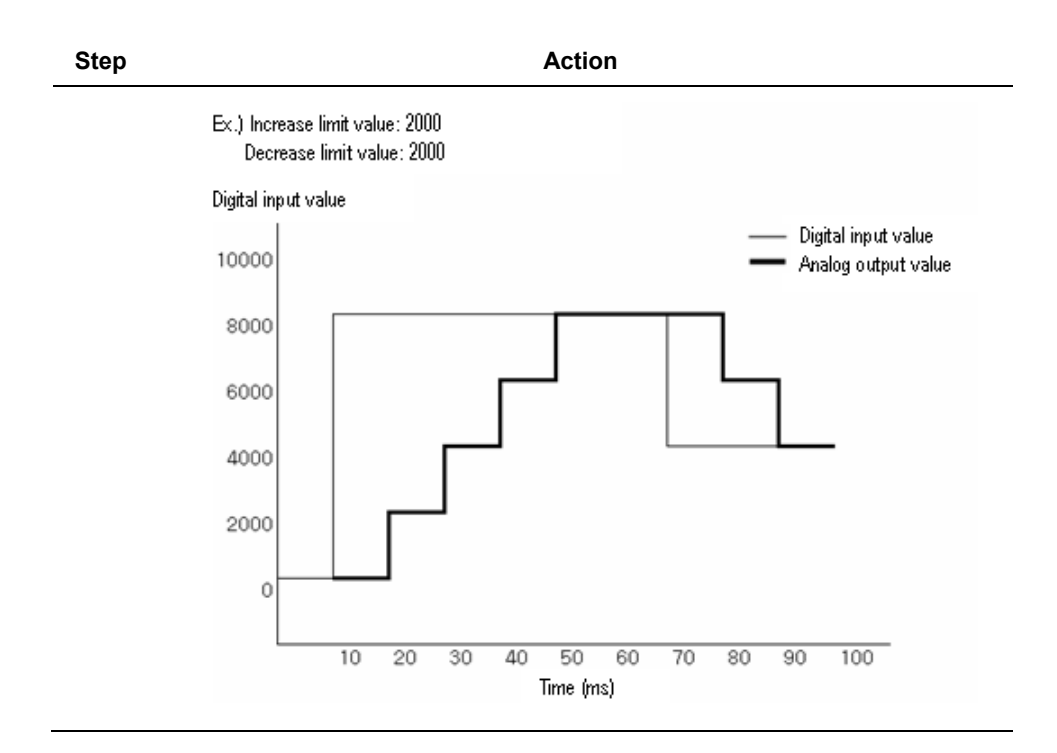

# **3. Installation and wiring**

## **3.1 Before you begin**

#### **Safety instructions**

For your safety and effective operation, read the safety instructions thoroughly before using the product.

- Safety instructions should always be observed in order to prevent accident or risk with the safe and proper use of the product.
- Instructions are separated into Warning and Caution.

#### **Safety instructions when designing**

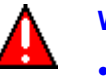

#### **WARNING**

- Install protection circuit on the exterior of the PLC to protect the whole control system from any error in external power or PLC module. Any abnormal output or operation may be a safety threat to the whole system.
	- − Install applicable protection unit on the exterior of PLC to protect the system from physical damage such as emergent stop switch, protection circuit, the upper/lower limit switch, forward/reverse operation interlock circuit, and so on.
	- If any system error (watch-dog timer error, module installation error, and, so on.) is detected during CPU operation in PLC, the whole output is designed to be turned off and stopped for system safety. However, in case CPU error is caused on output device itself such as relay or TR cannot be detected, the output may be kept on, which may cause serious problems. Thus, you are recommended to install an additional circuit to monitor the output status.
- Never connect the overload than rated to the output module nor allow the output circuit to have a short circuit, which may cause a fire.
- Never let the external power of the output circuit be designed to be on earlier than PLC power, which may cause abnormal output or operation.
- In case of data exchange between computer or other external equipment and PLC through communication or any operation of PLC (For example, operation mode change), install interlock in the sequence program to protect the system from any error. If not, it may cause abnormal output or operation.

#### **3. Installation and wiring**

3.1. Before you begin

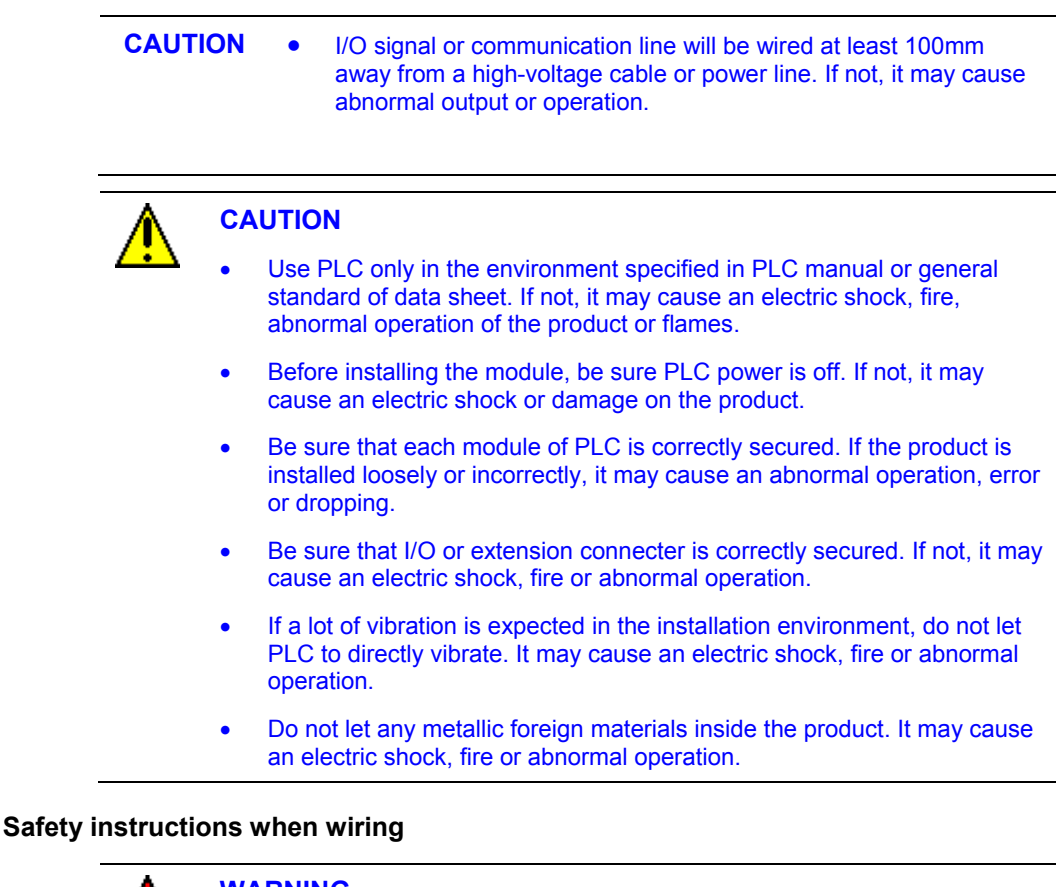

#### **WARNING**

- Prior to wiring, be sure that power of PLC and external power is turned off. If not, it may cause an electric shock or damage on the product.
- Before PLC system is powered on, be sure that all the covers of the terminal are securely closed. If not, it may cause an electric shock.

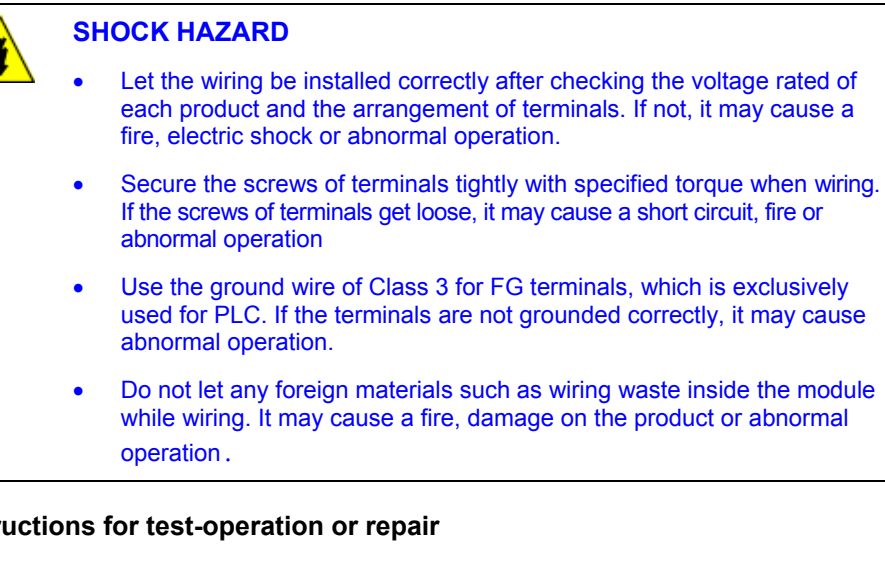

#### **Safety instructions for test-operation or repair**

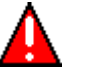

#### **WARNING**

- Do not touch the terminal when powered. It may cause an electric shock or abnormal operation.
- Prior to cleaning or tightening the terminal screws, let all the external power off including PLC power. If not, it may cause an electric shock or abnormal operation.
- Do not let the battery recharge, disassemble, heat, short or solder. It may cause injuries or fire, due to heat, explosion or ignition.

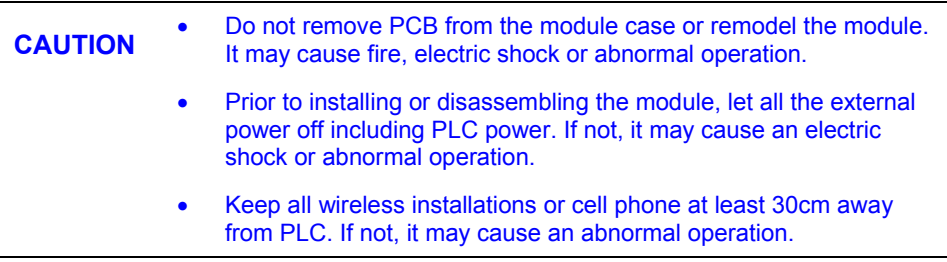

3.2. Installation

#### **Safety instructions for waste disposal**

**CAUTION** Product or battery waste will be processed as industrial waste. The waste may discharge toxic materials or explode itself.

## **3.2 Installation**

#### **Installation environment**

The isolated D/A conversion module is designed to withstand extreme climatic conditions. However, care must be taken for the following items to ensure reliability and stability.

#### 1. **Environmental conditions**

- Install on a waterproof and dustproof control panel.
- Ensure that there is no continuous impact or vibration on the module.
- − Avoid exposure to direct sunlight.
- Ensure that there is no dew formation caused by rapid change in temperature.
- − Ensure an ambient temperature of 0-55°.

#### 2. **Installation**

- Ensure that wiring waste does not get inside PLC when wiring or drilling screw holes.
- Do not install on the same panel as a high-voltage device.
- Ensure a distance of at least 50mm from a duct or near-by module.
- Ensure that it is grounded in a place free from noise.

#### **Precautions for handling**

Ensure the following precautions for handling the isolated D/A conversion module.

- 1. Ensure that the module is not dropped and subjected to shock.
- 2. Do not remove PCB from the case. It may cause abnormal operation.
- 3. Ensure that no foreign materials including wiring waste gets inside the module when wiring. Remove foreign materials if any inside.
- 4. Do not install or remove the module while power is On.

## **3.3 Wiring**

#### **Wiring precautions**

- 1. Use a cable for external output sign of D/A conversion module separate from the alternating current to insulate it from surge or inductive noise produced from the alternating current side.
- 2. Select a cable taking into consideration the ambient temperature and allowable current, whose size is not less than the max. cable standard of  $AWG22 (0.3mm^2)$ .
- 3. Do not let the cable too close to hot device and material or in direct contact with oil for long, which will cause damage or abnormal operation due to short-circuit.
- 4. Check the polarity when wiring the terminal.
- 5. Wiring with high-voltage line or power line may produce inductive hindrance causing abnormal operation or defect.

3.3. Wiring

#### **Wiring examples**

#### 1. **2MLF-DV4S**

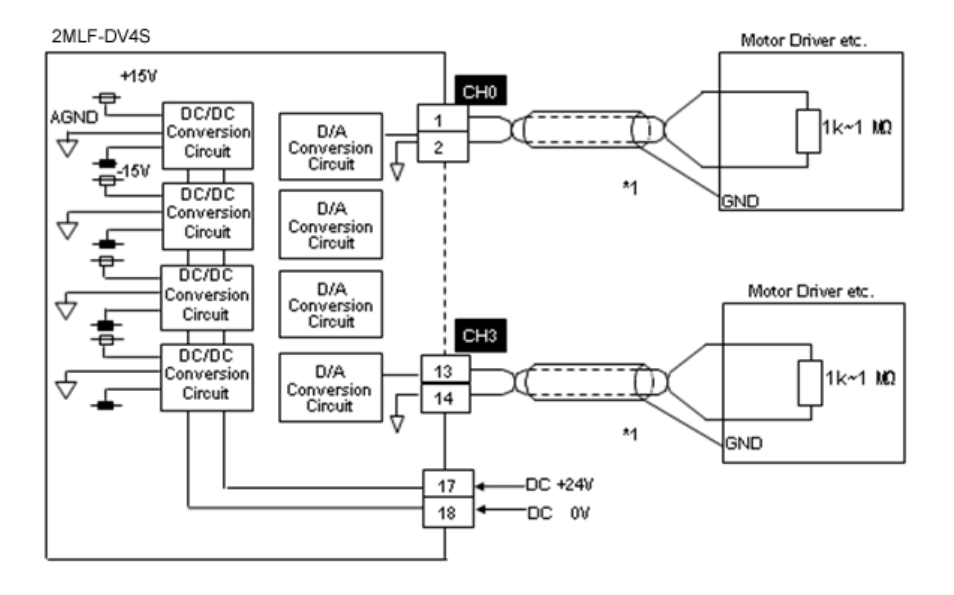

#### 2. **2MLF-DC4S**

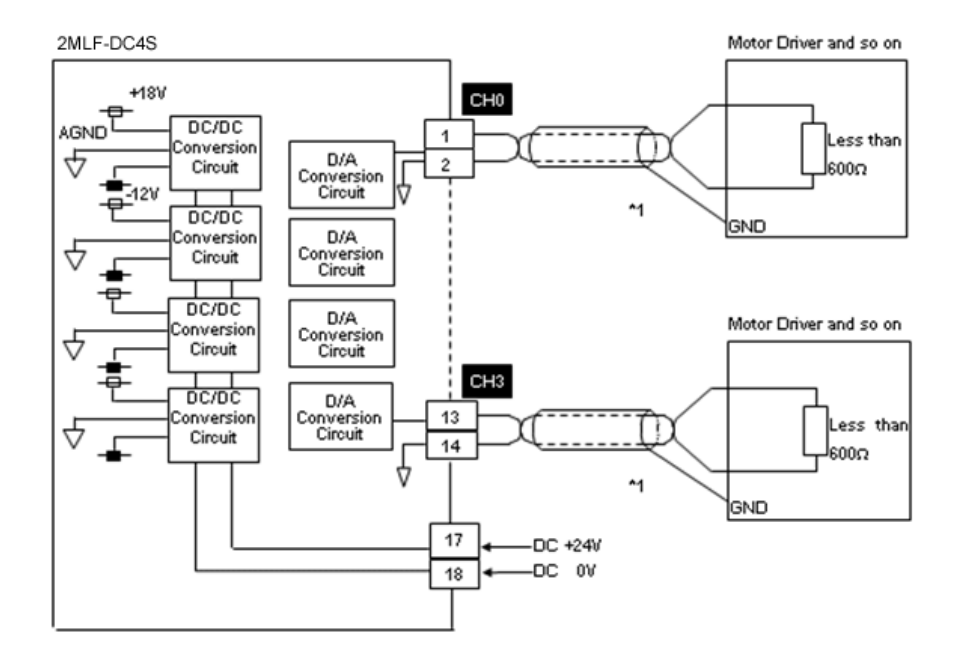

∗**1**: Use a 2-core twisted shielded wire.

3.4. Wiring of DC 24V

## **3.4 Wiring of DC 24V**

### <span id="page-49-0"></span>**Specification of power supply**

Described below is the DC24V specification of 2MLF−PA1A.

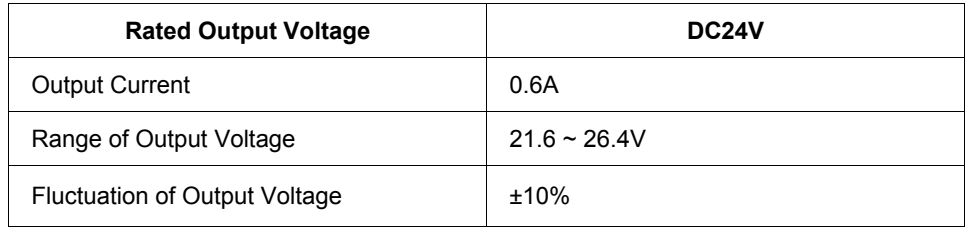

If 2MLP−ACF1 power module is used.

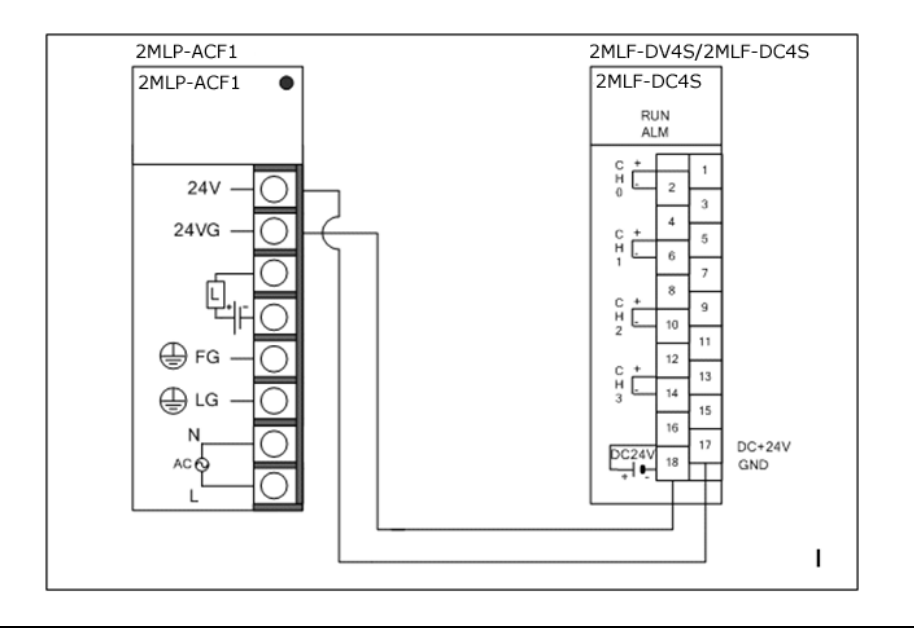

### **ATTENTION**

ĥ

If more than one isolated analog output module is used, see section [Performance specifications,](#page-22-0) to calculate DC24V consumed power for the application appropriate to power capacity.

#### **Using an external power module**

- If an external power supply is used, connect isolated D/A conversion module with DC+24V of the external power supply.
- If an external power supply is used, a noise filter is recommended for D/A conversion module side.
- See section [Specification of power supply,](#page-49-0) for details on power specification of DC+24V necessary for isolated D/A conversion module.

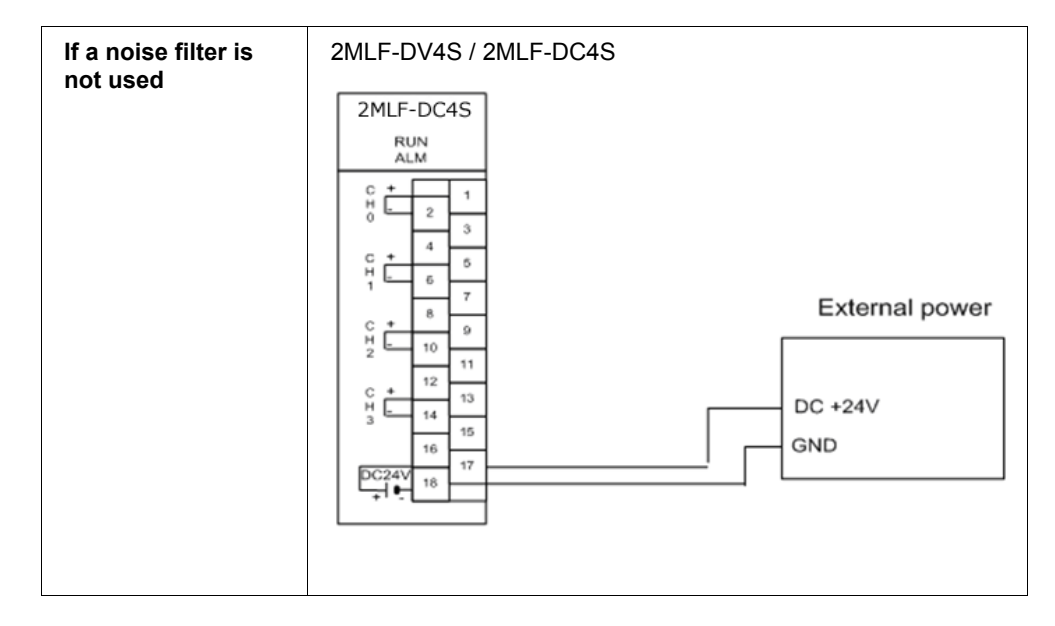

#### **3. Installation and wiring**

3.4. Wiring of DC 24V

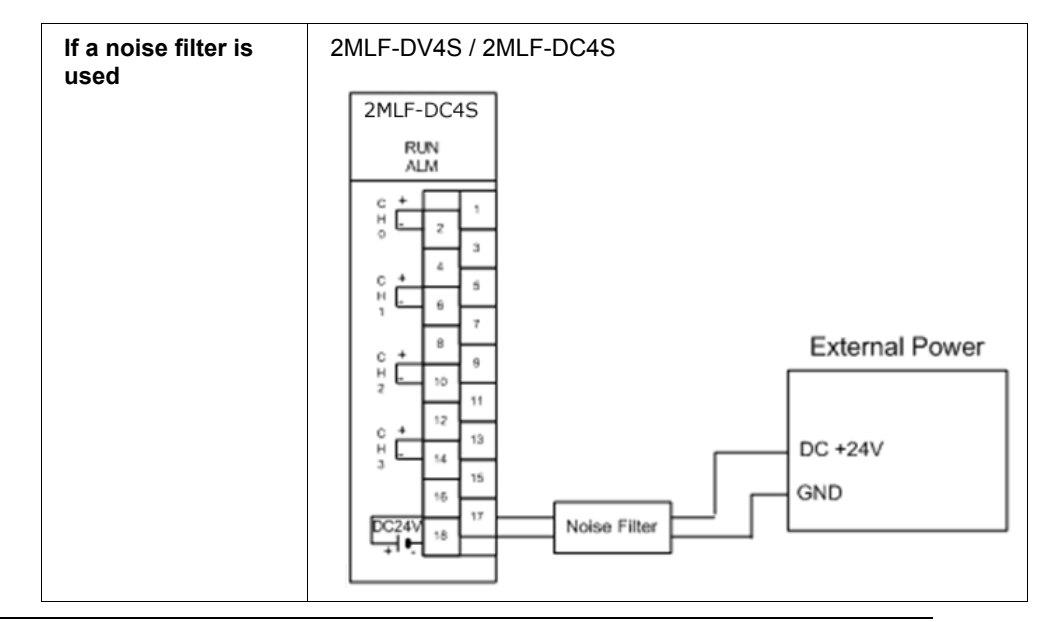

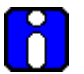

## **ATTENTION**

- 1. Wiring between noise filter and isolated D/A conversion module must be separated from other cables.
- 2. Wiring between noise filter and isolated D/A conversion module must be as short as possible.

# **4.1 Operations**

The following figure illustrates the process for operating the isolated analog output module.

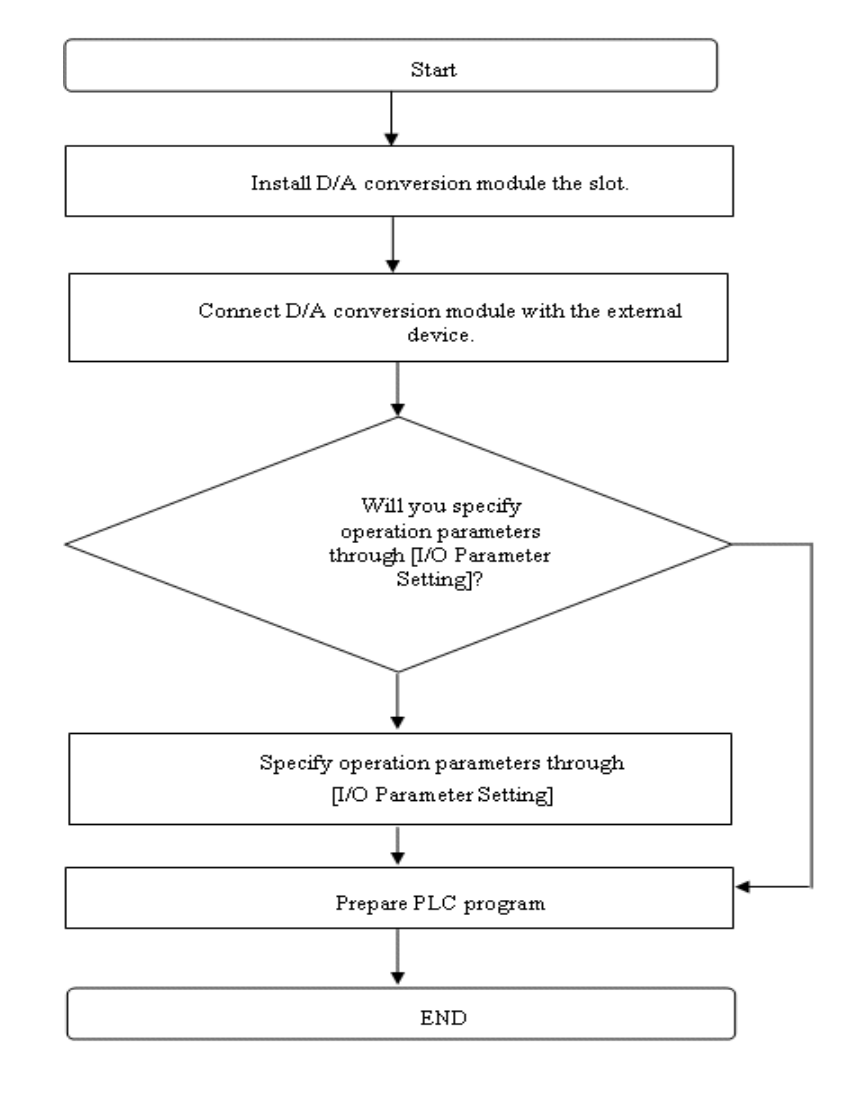

## **4.2 Configuring parameters**

You can specify the isolated D/A conversion module's operating parameters through SoftMaster's **I/O Parameters** setting window.

#### **Setting items**

Isolated D/A conversion module is used to set parameters and monitor/test the applicable module using the SoftMaster menu or tool bar, or read/write the data of internal memory by means of the scan program.

The **SoftMasters's I/O Parameter Setting** window interface (invoked from the project window) is used to configure the parameters of isolated D/A conversion module.

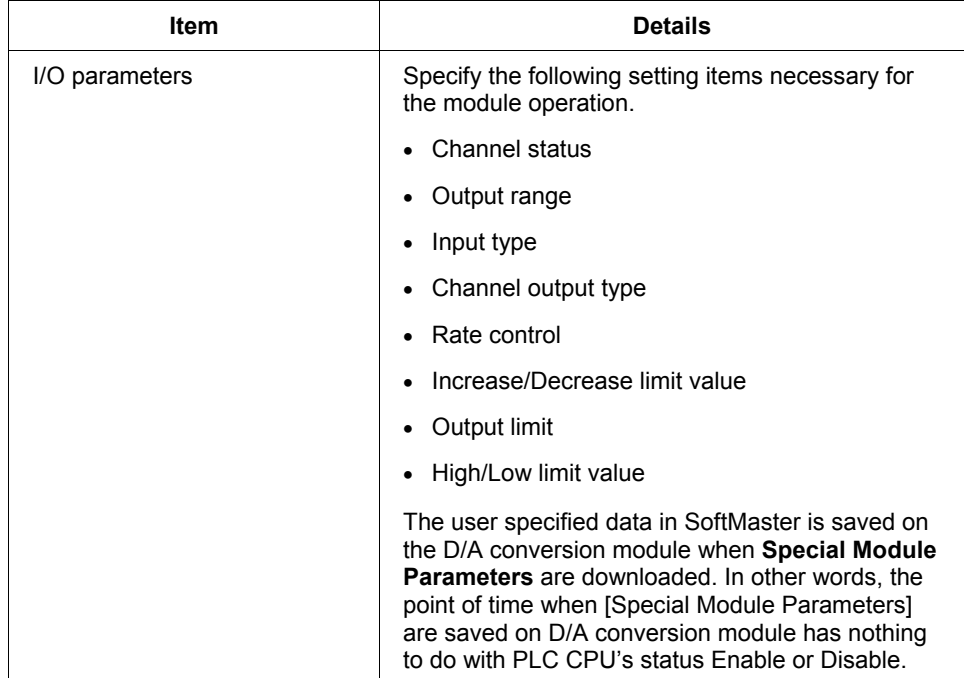

The following table lists the functions of the I/O parameters.

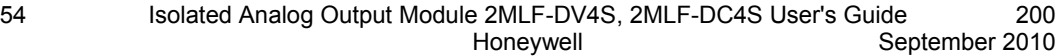

#### **Using I/O parameters**

Perform the following steps, to configure I/O parameters for 2MLF-DV4S/2MLF-DC4S.

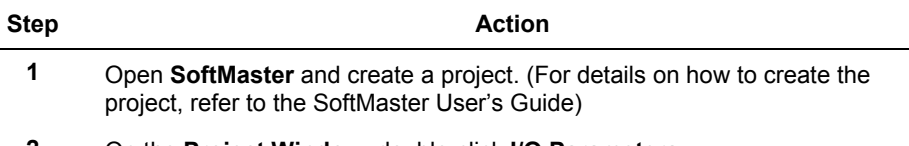

**2** On the **Project Window**, double-click **I/O Parameters**.

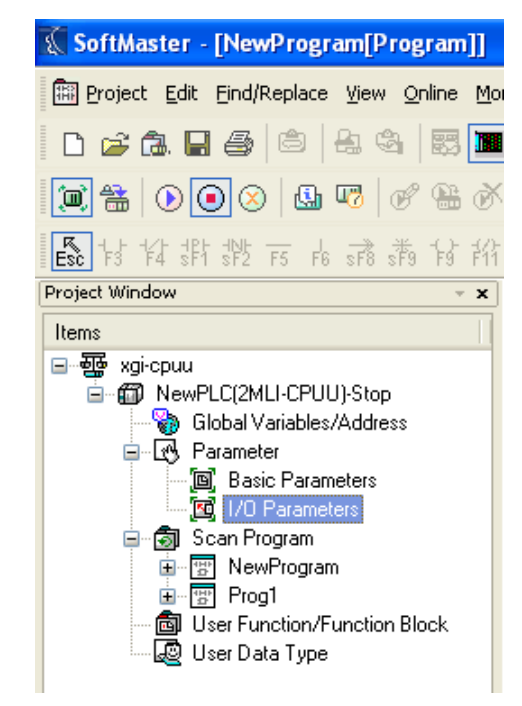

4.3. Parameter configuration

# **4.3 Parameter configuration**

### **Configuring parameters**

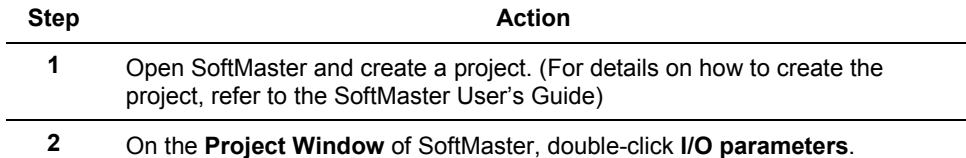

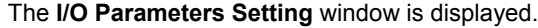

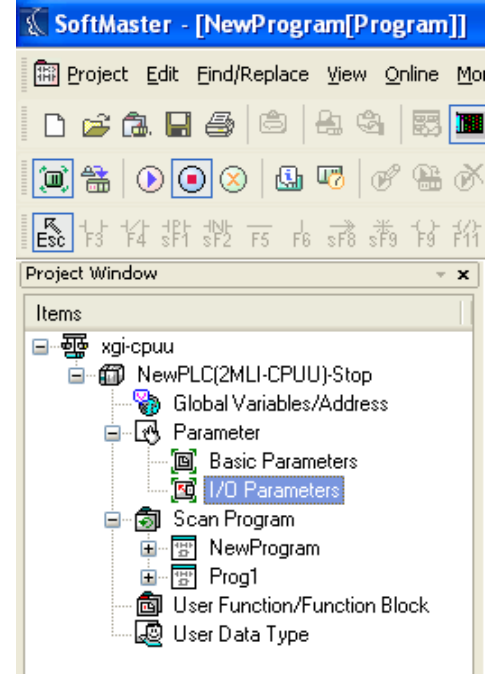

- **3** Click the **Module** area of the applicable slot to select the applicable module.
- **4** On the **I/O Parameter Setting** window, select the slot of the base on which the D/A conversion module is installed.
- **5** Click the arrow on the **Module** column to select an applicable module from the list.

#### **4. Operations and Monitoring** 4.3. Parameter configuration

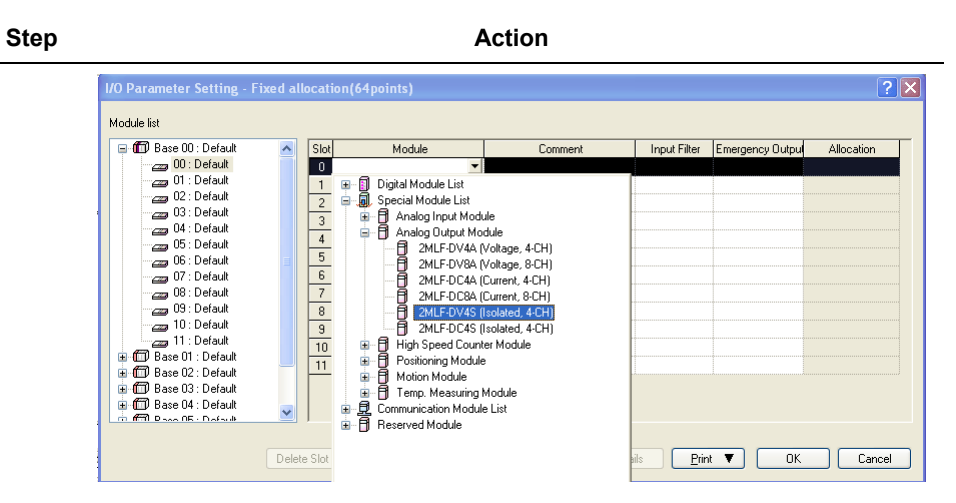

Double-click the applicable module or click **Details** to configure parameters.

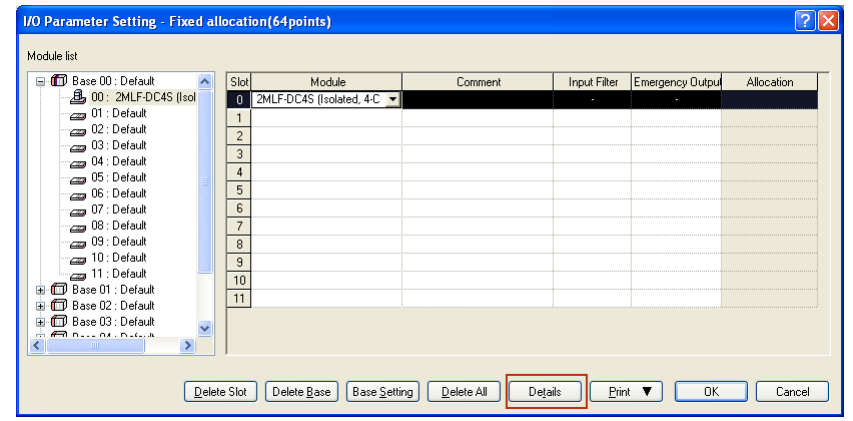

4.3. Parameter configuration

#### **Step Action**

**Set Channel status**: Select **Disable** or **Enable**.

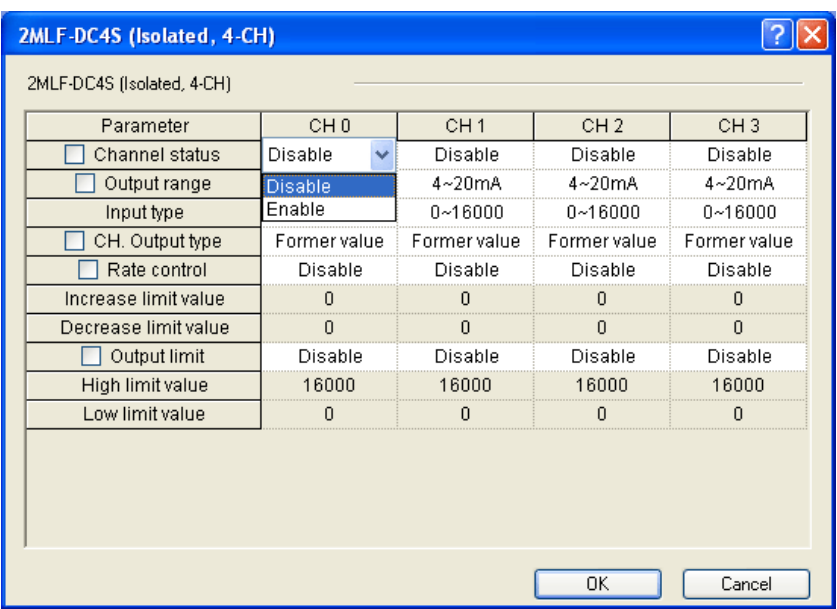

**Set Analog output range**: Select the range of analog output voltage as desired.

2MLF-DV4S provides four voltage output ranges, and 2MLF-DC4S provides two current output ranges.

#### **4. Operations and Monitoring** 4.3. Parameter configuration

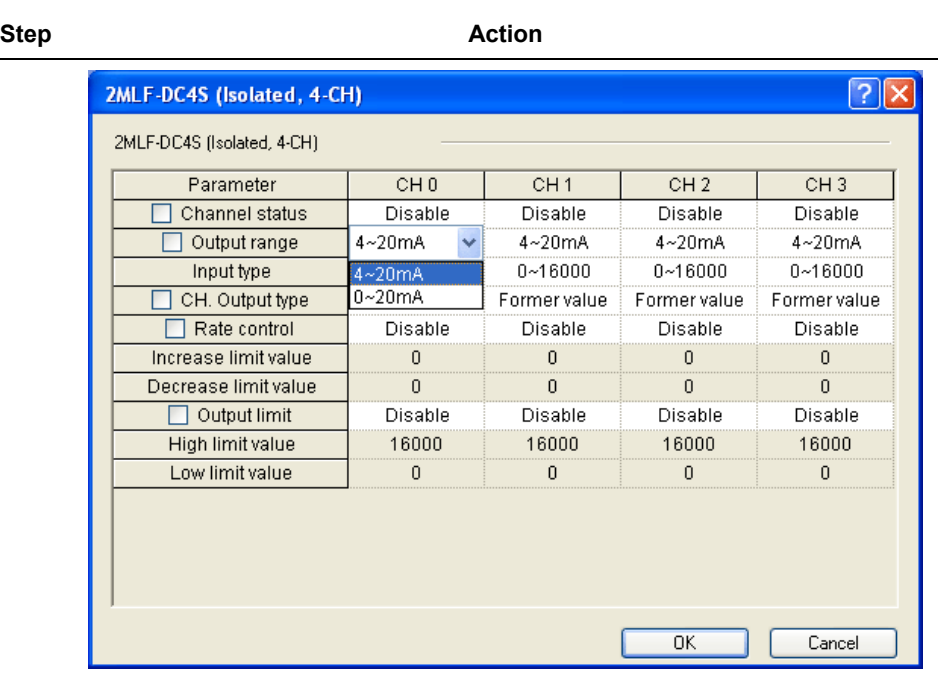

**Input data type**: Select the format of input data.

Four formats are available in total.

4.3. Parameter configuration

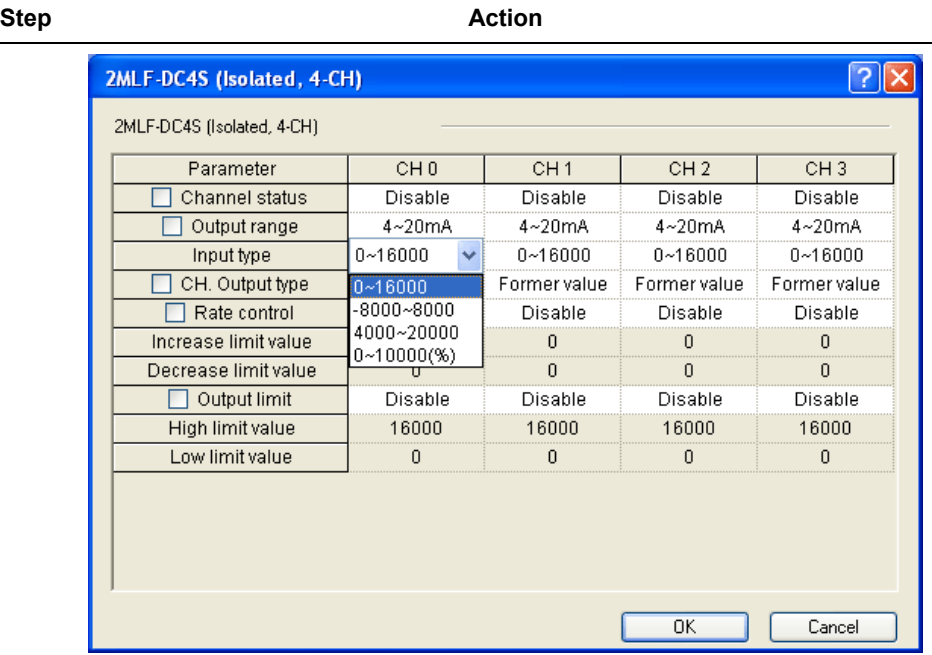

**Setting output type**: Select the type of output status.

Four ranges are available in total.

#### **4. Operations and Monitoring** 4.3. Parameter configuration

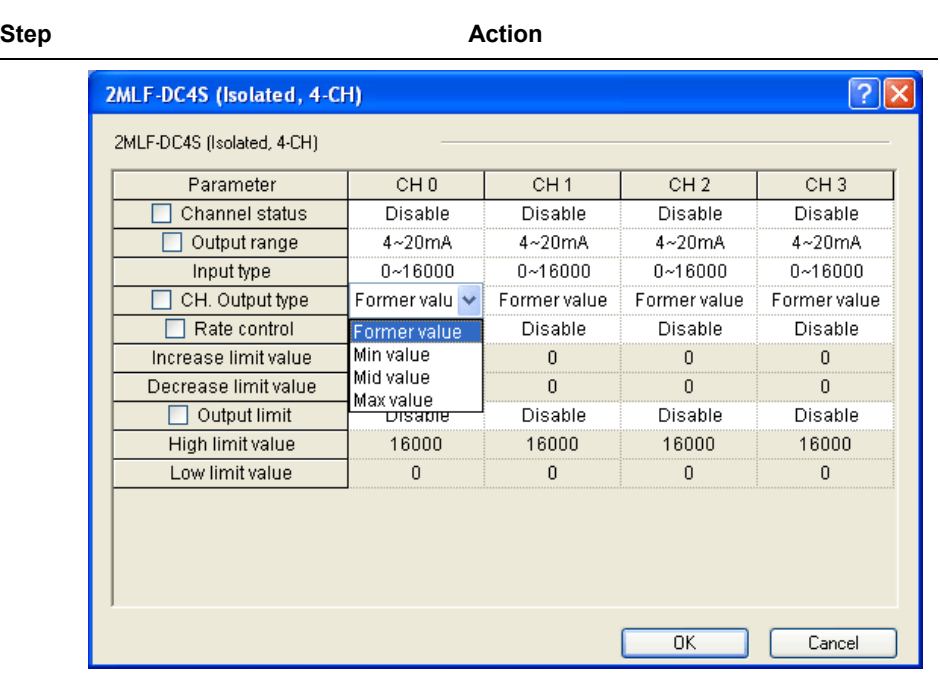

**Rate control**: Select **Disable** or **Enable**.

4.3. Parameter configuration

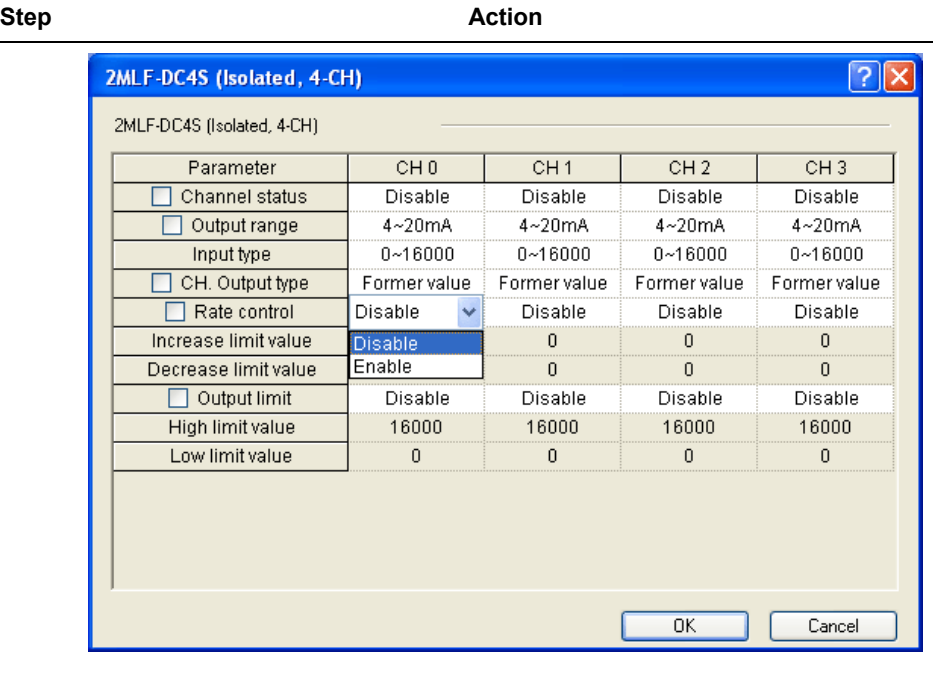

**Increase/Decrease limit value**: The setting range is from 0 to 16000.

#### **4. Operations and Monitoring** 4.3. Parameter configuration

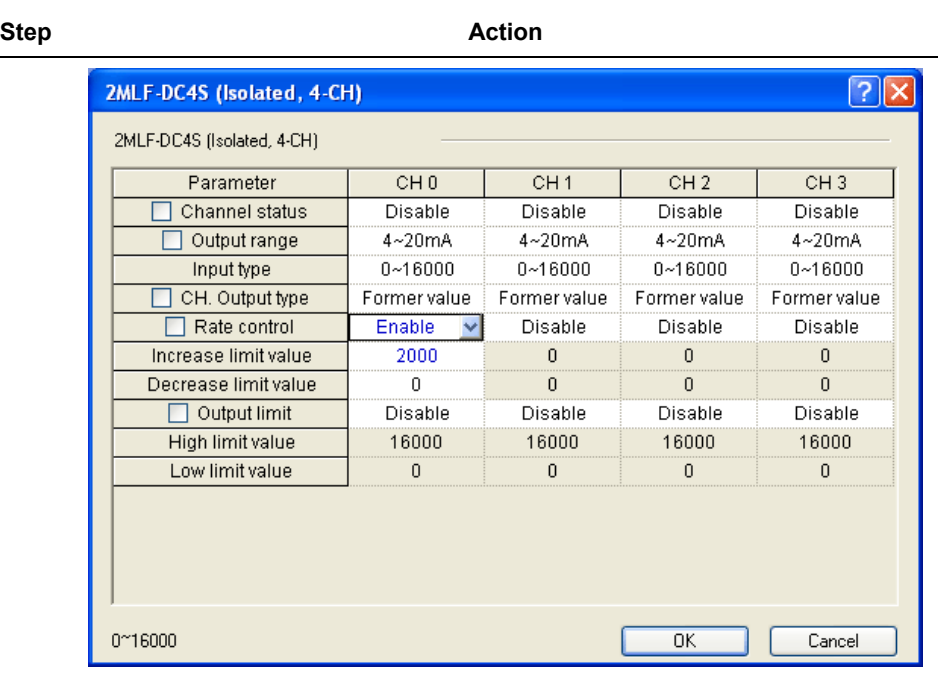

**Output limit setting**: Select **Disable** or **Enable**.

4.3. Parameter configuration

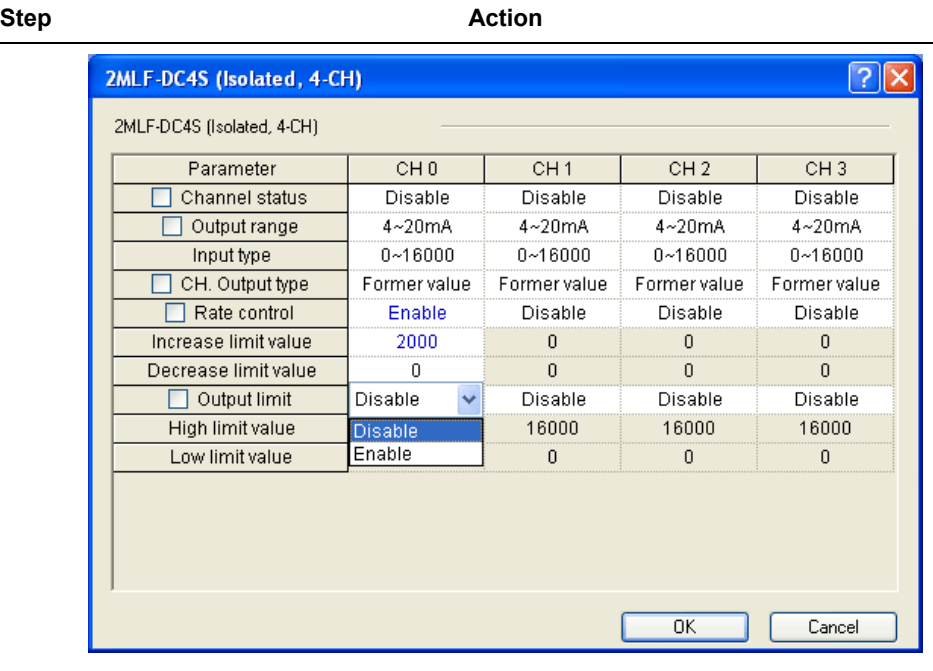

**High/Low limit value**: The setting range is from -192 to 16191.

#### **4. Operations and Monitoring** 4.3. Parameter configuration

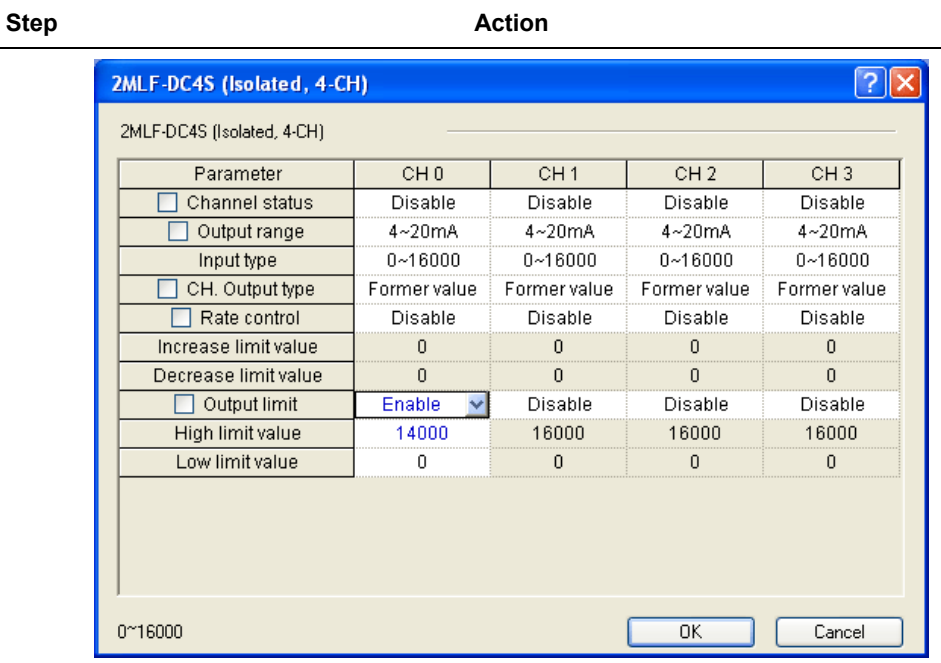

**6** Specify all the parameters. Set all parameters and click **OK**.

### **7** The following table describes all default parameter settings.

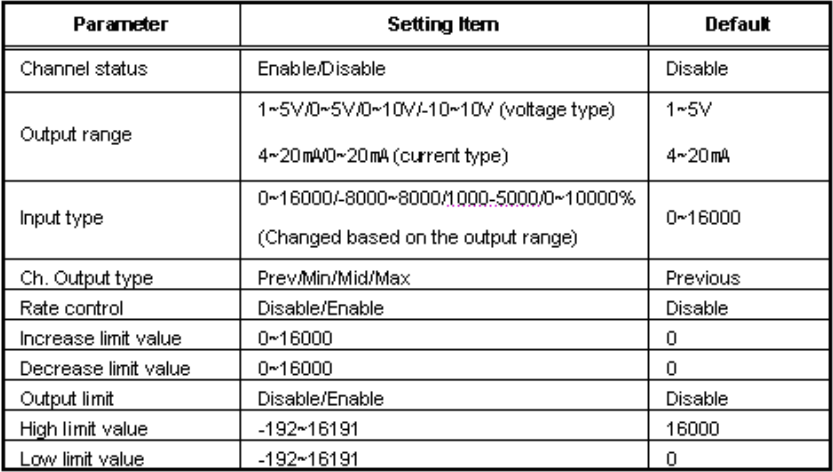

**8** To set identical parameter for all the channels, select the **Channel Status** 

4.3. Parameter configuration

#### **Step Action**

corresponding to all channels. Change the parameter as Enable/Disable for one channel; it will reflect for the rest of the channels.

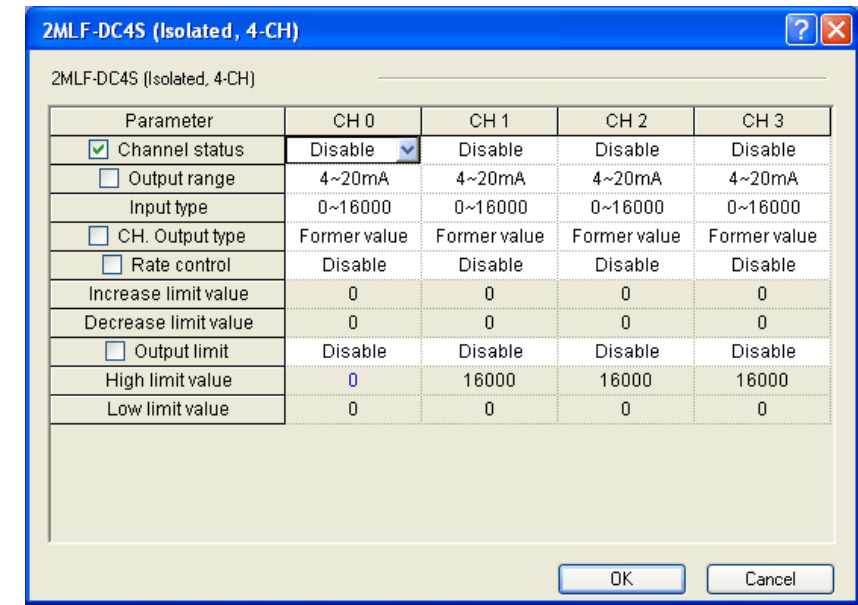

# **4.4 Monitoring or testing**

## **Monitoring or testing window**

September 2010

system.

Perform the following steps to monitor the isolated D/A conversion module.

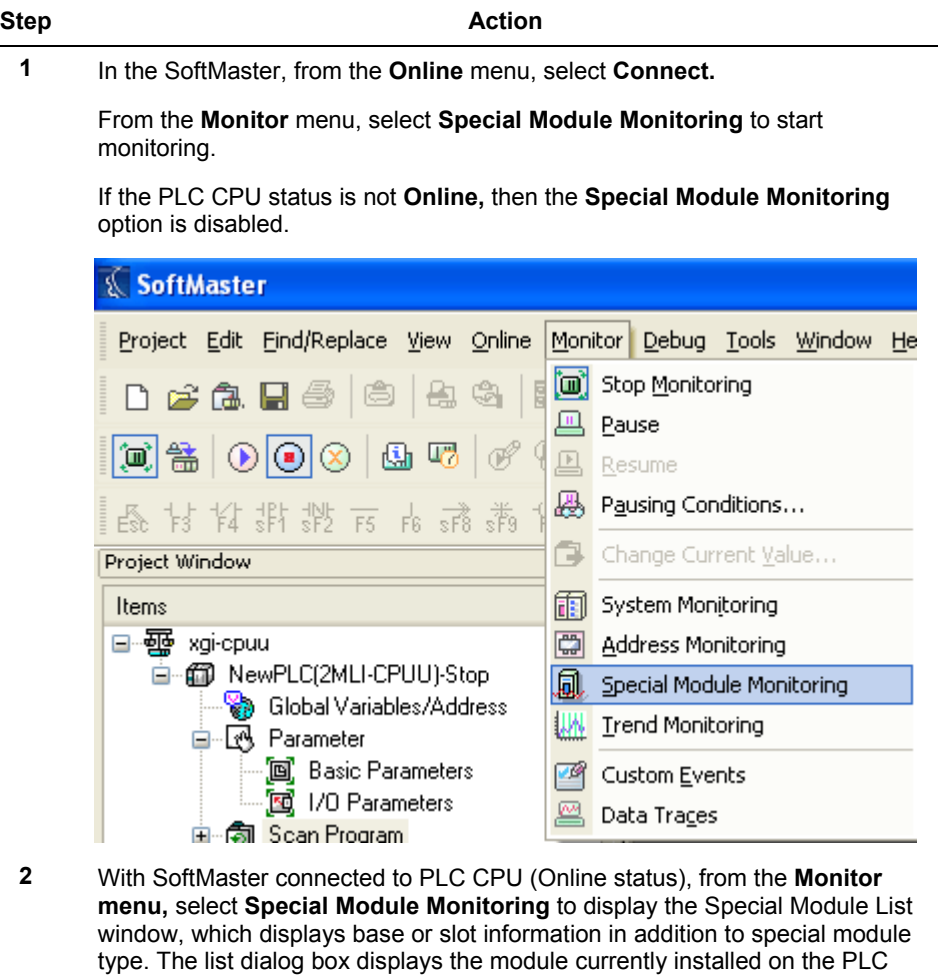

4.4. Monitoring or testing

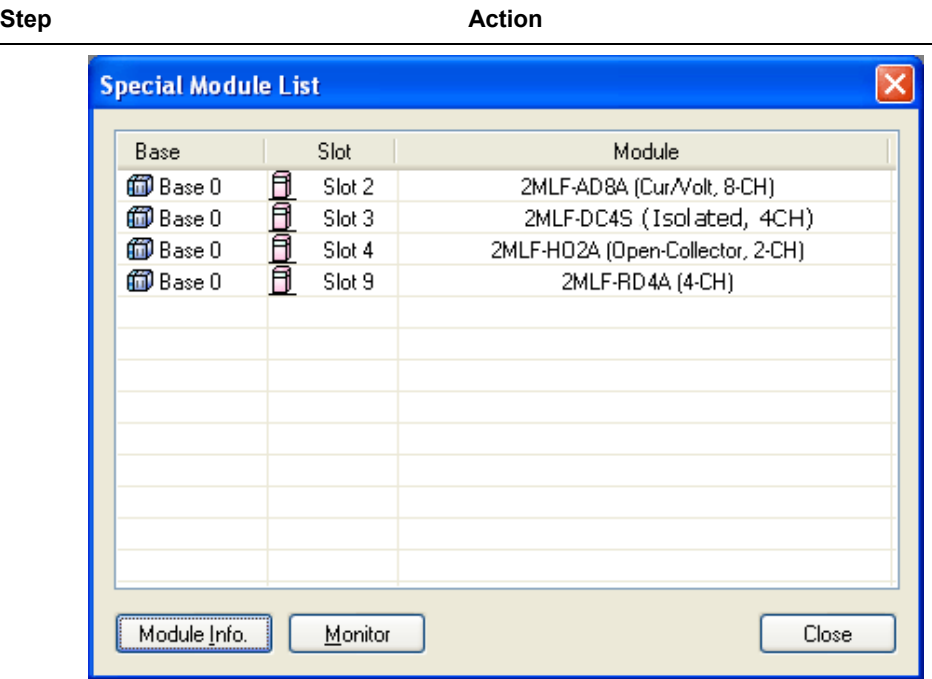

#### **4. Operations and Monitoring** 4.4. Monitoring or testing

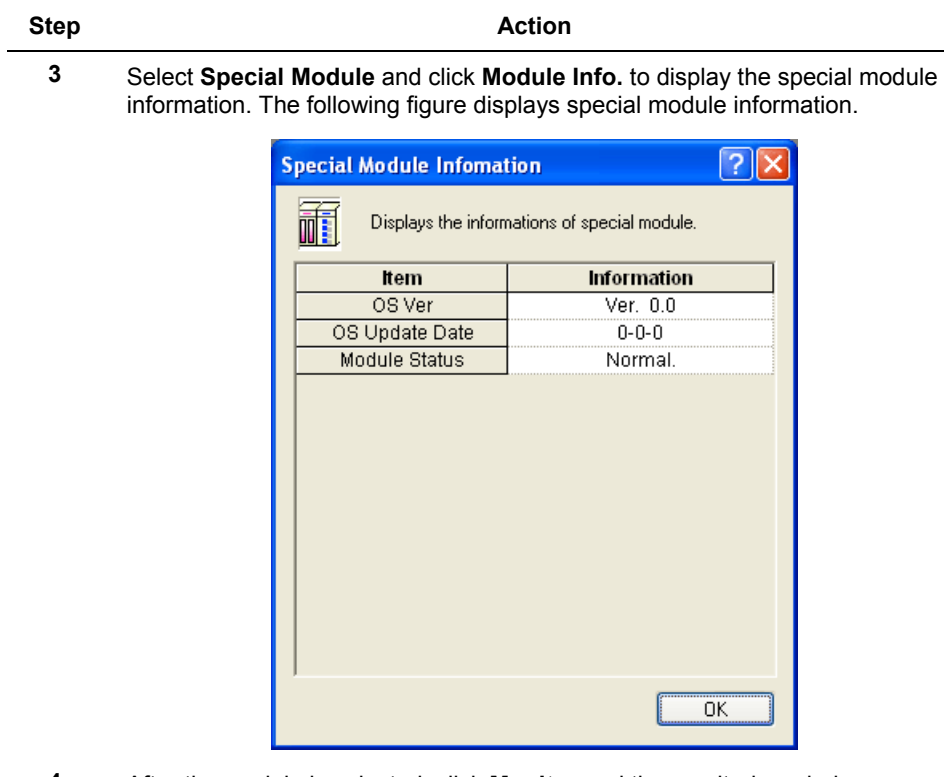

**4** After the module is selected, click **Monitor** and the monitoring window displays The following figure displays special module monitor details.

4.4. Monitoring or testing

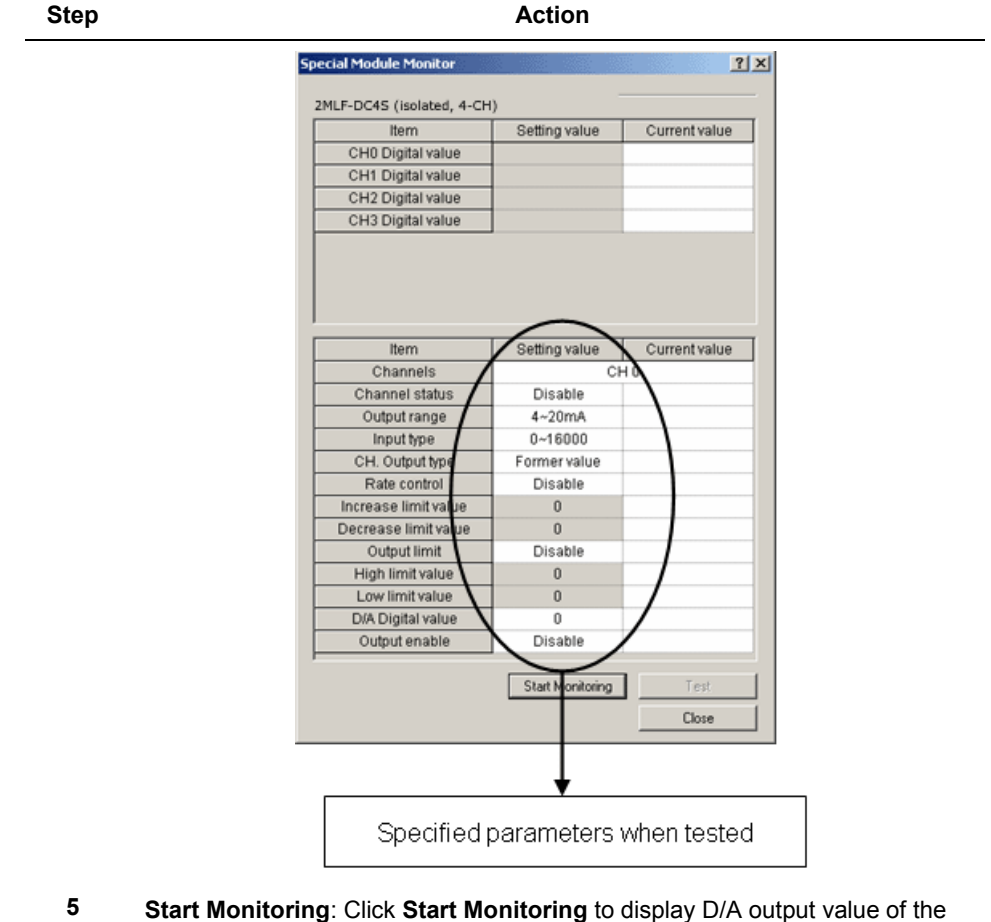

presently operated channel.

The following figure is the monitoring window displayed when the whole channels of 2MLF-DV4S are in Run mode.

#### **4. Operations and Monitoring** 4.4. Monitoring or testing

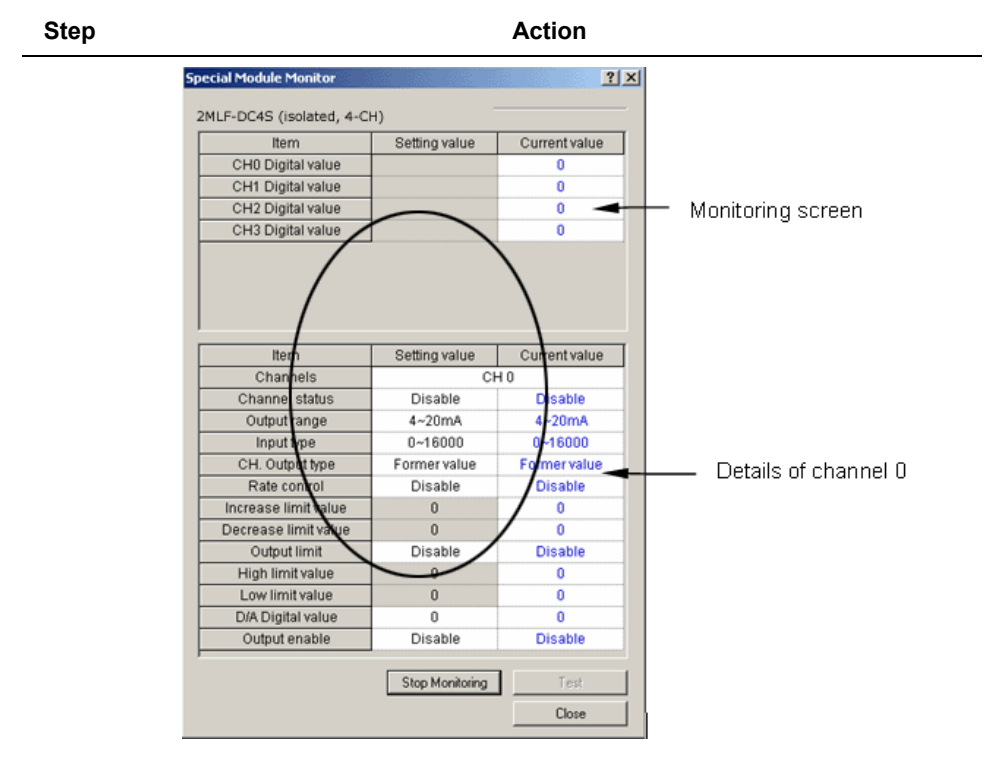

**6 Test**: It is used to change the currently specified parameters of D/A conversion module. Click Test, which is in lower half of the window to change the parameters.

**Test** can be set only when CPU operation status is in **Stop Monitoring**.

4.5. Register special module variables

#### **Step Action**

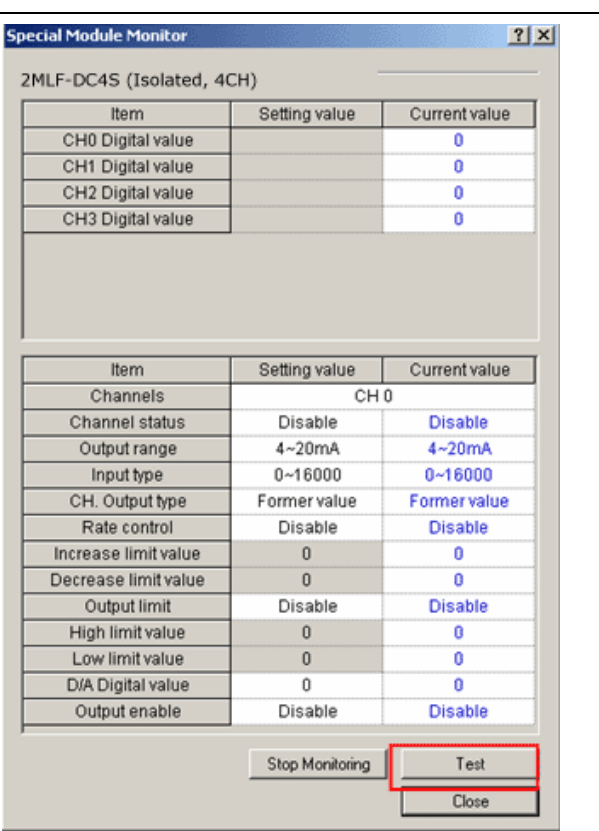

**Select the Setting value,** click **Test** and change **Current value**.

**7 Close**: It is used to close from the monitoring/test window.

#### **Programmatic operation of the module**

D/A conversion module can be operated with Tx. (Write) instruction of PUT/PUTP and Rx. (Read) instruction of GET/GETP executed from PLC CPU by means of the scan program.

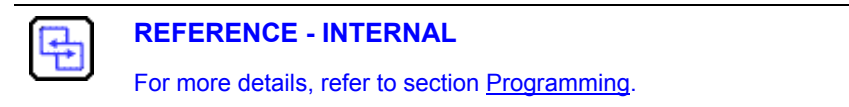
# **4.5 Register special module variables**

This section describes the automatic registration function of special module variables in the SoftMaster.

# **Registering special module variables**

Register the variables for each module referring to the special module information that is set in the I/O parameter. You can modify the variables and comments.

The following procedure describes the automatic registration of the special module variables.

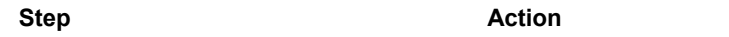

**1** On the **I/O Parameter Setting** window, select the special module type.

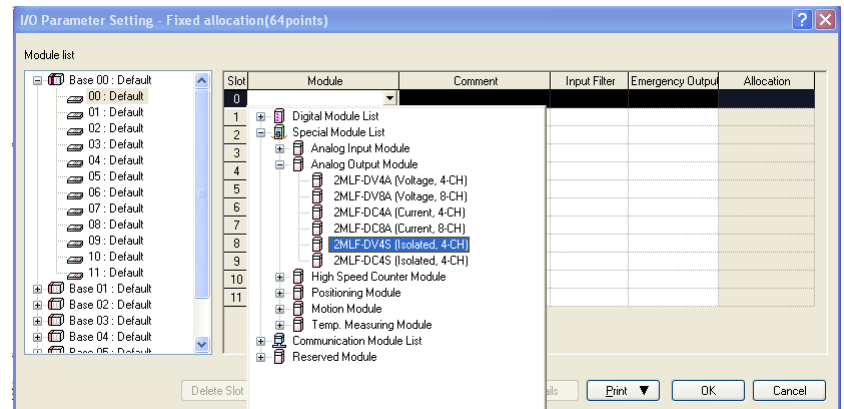

# **2** On the **Project Window**, double-click **Global Variable/Address.**

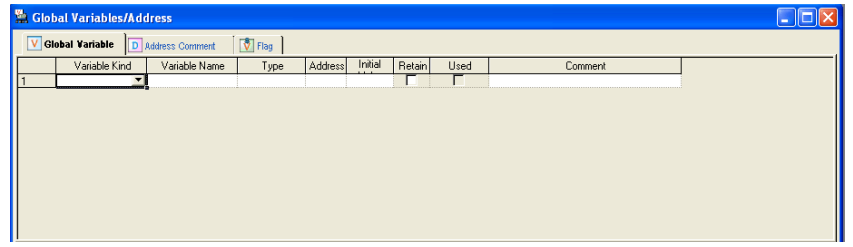

# **4. Operations and Monitoring**

4.5. Register special module variables

# **Step Action**

**3** From the **Edit** menu, select **Register Special Module Variables**.

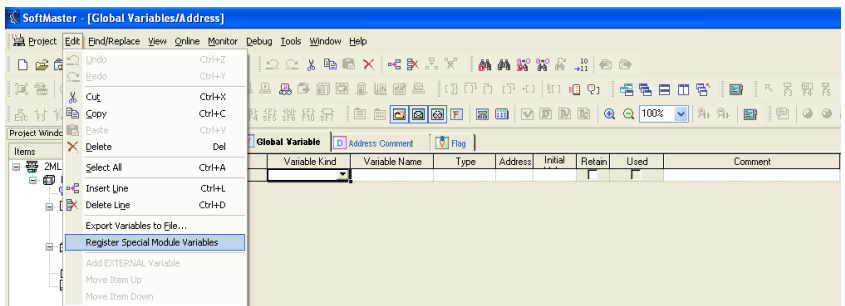

**4** Click **Yes** on the confirmation message dialog box to register the special module variables.

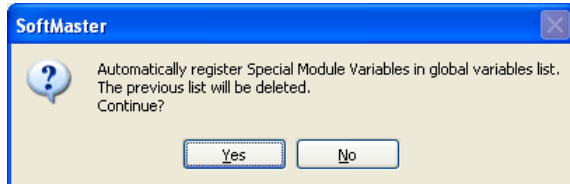

**5** The variables are registered and the following figure displays all registered variables.

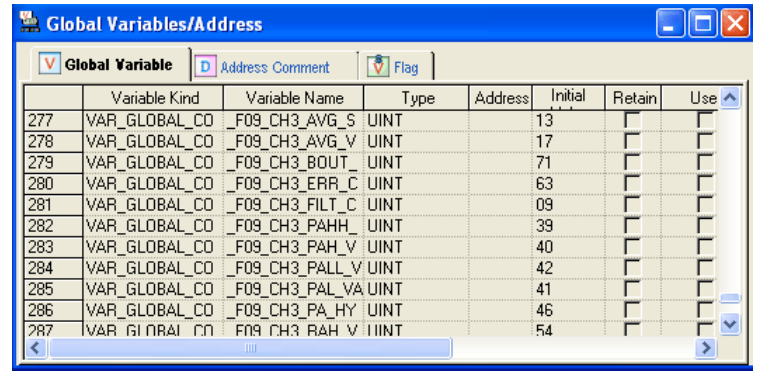

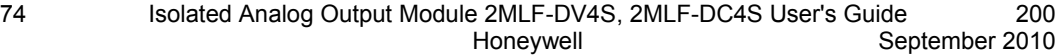

# **Saving variables**

Variable information can be saved as a text file. Perform the following steps, to save variables as a text file.

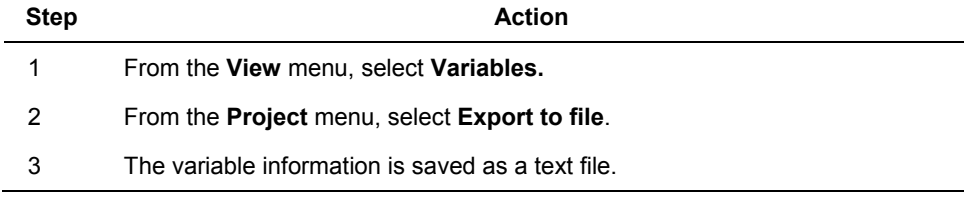

# **View variables**

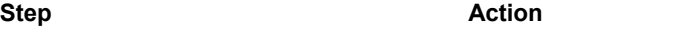

**1** The following figure displays an example program of SoftMaster.

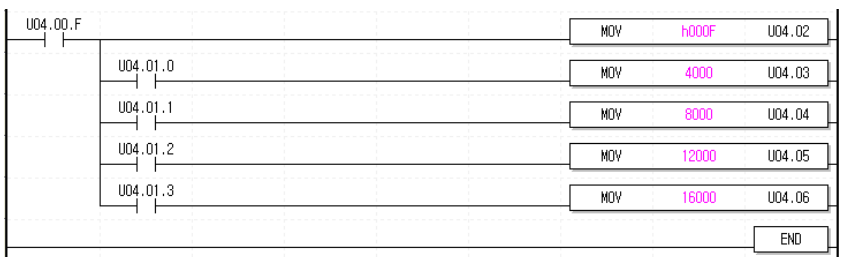

#### **2** From the **View** menu, select **Variables**.

The addresses are changed into variables.

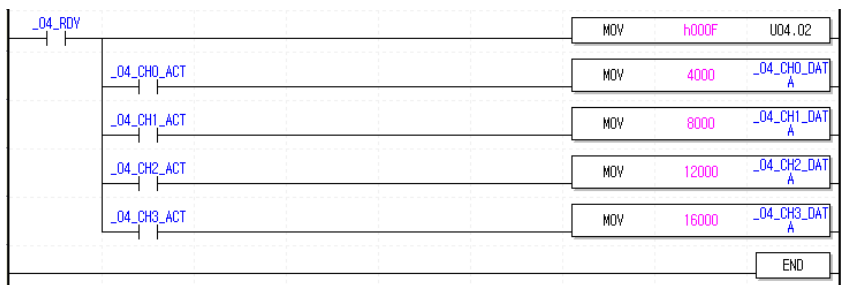

### **4. Operations and Monitoring**

4.5. Register special module variables

# **Step Action**

# **3** From the **View** menu, select **Address/Variables**.

Displays both addresses and variables.

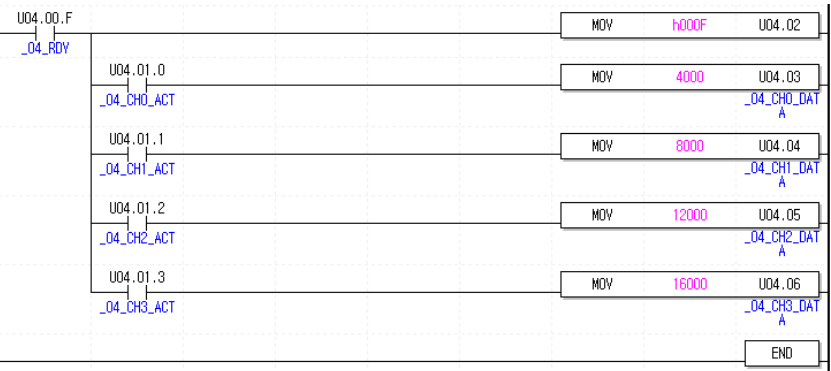

# **4** From the **View** menu, select **Address/Comments**.

Displays both addresses and comments.

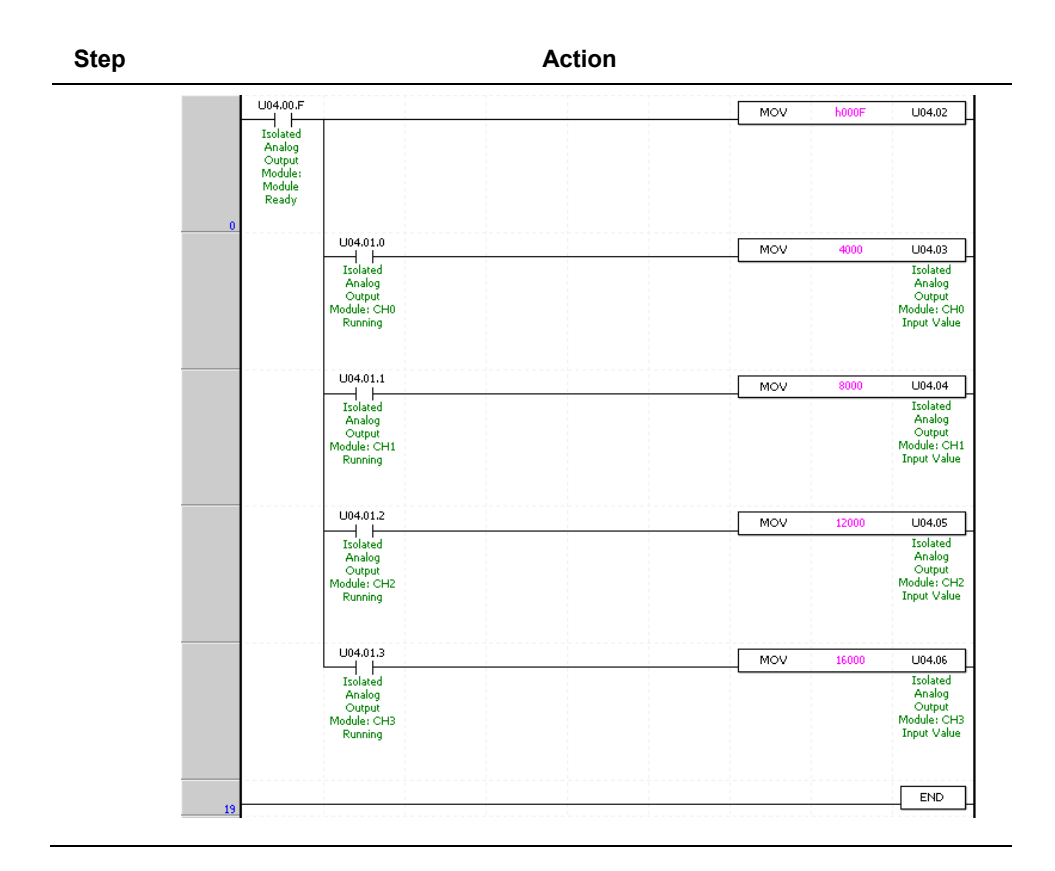

ň

## **ATTENTION**

**Register Special/Communication Module Variables** function deletes the previous Special Module Variables information and Variable/Comment is added to Variable/Comment list referring to the current I/O parameter.

#### **4. Operations and Monitoring**

4.5. Register special module variables

# **5.1 Configuring internal memory**

# **I/O area of D/A converted data**

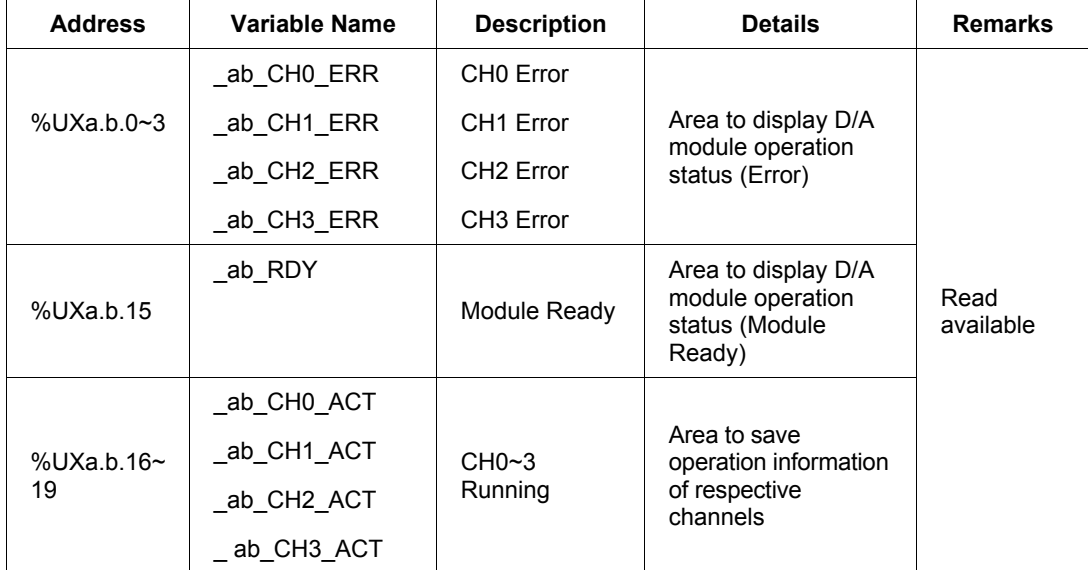

The following table displays I/O area of D/A converted data.

5.1. Configuring internal memory

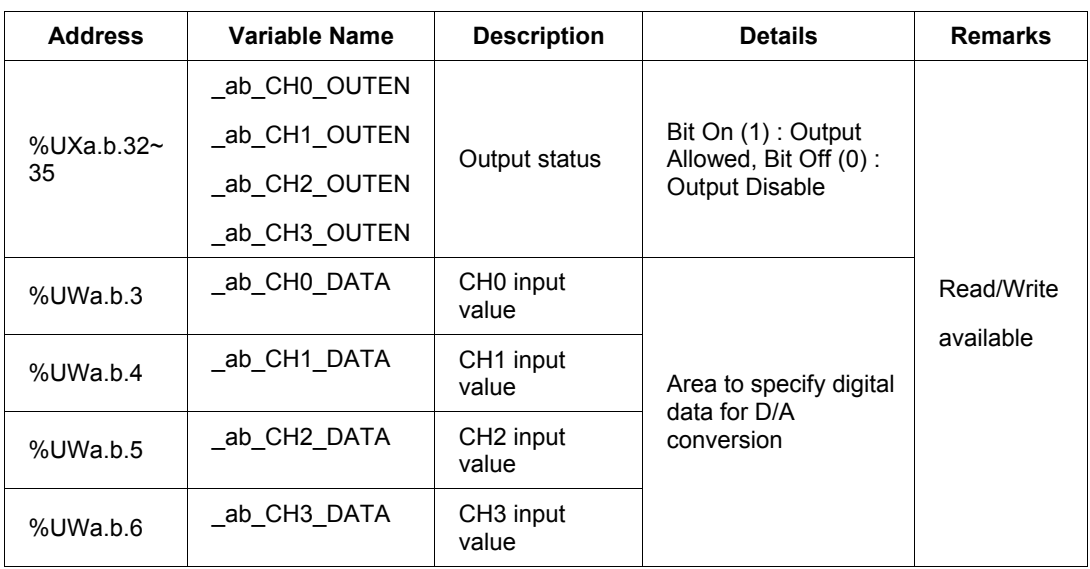

1. In the address assigned, a stands for the Base No. and b for the Slot No. on which the module is installed.

2. In order to read 'CH1 digital value' of D/A conversion module installed on Base No.0, Slot No.4, it should be displayed as %UW0.4.4.

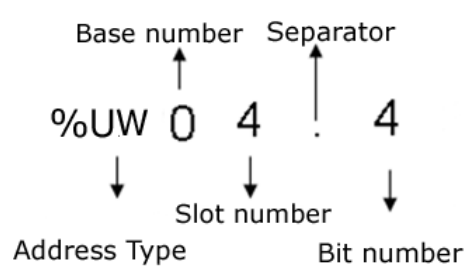

# **Setting area of operation parameters**

The following table describes the setting area of D/A conversion module's operation parameters.

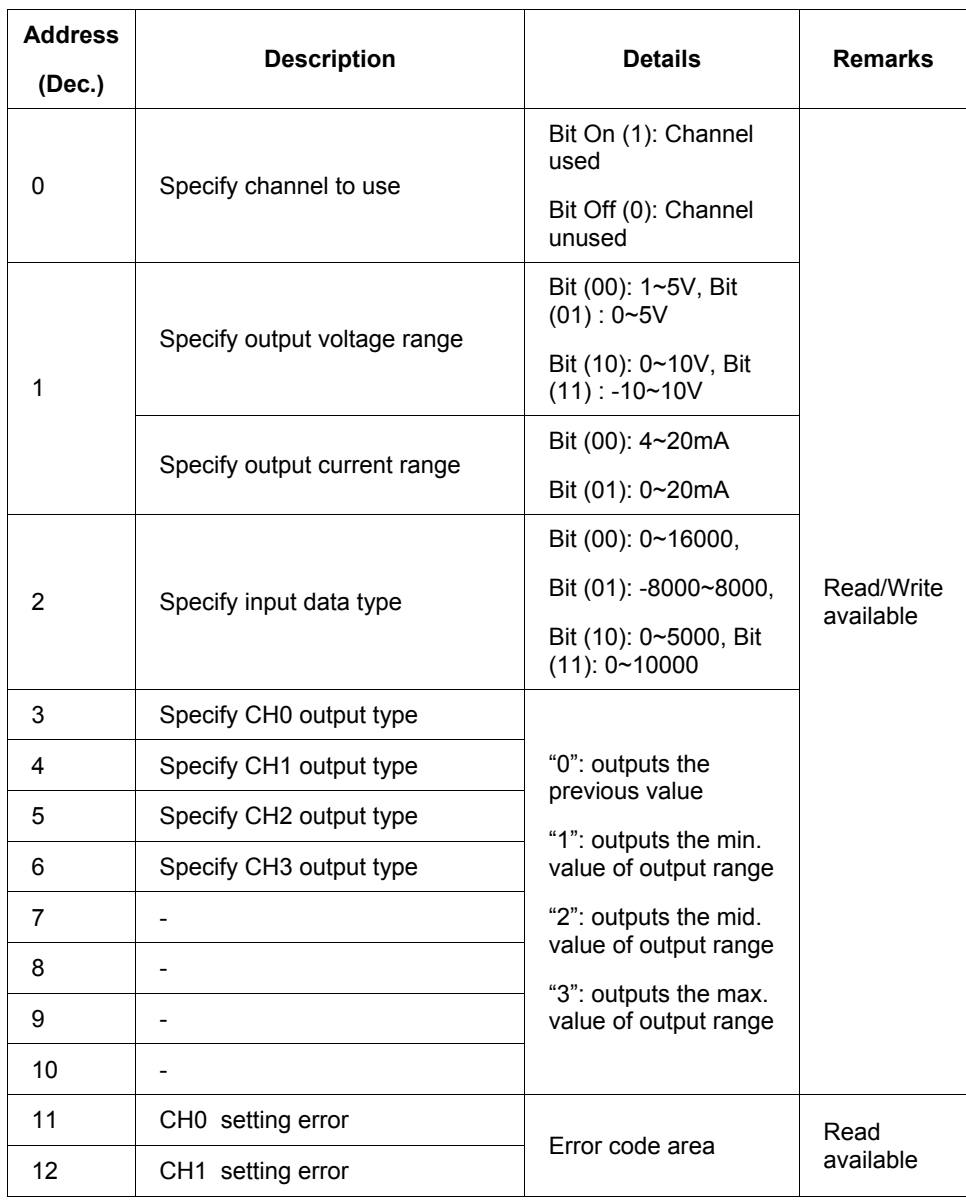

5.1. Configuring internal memory

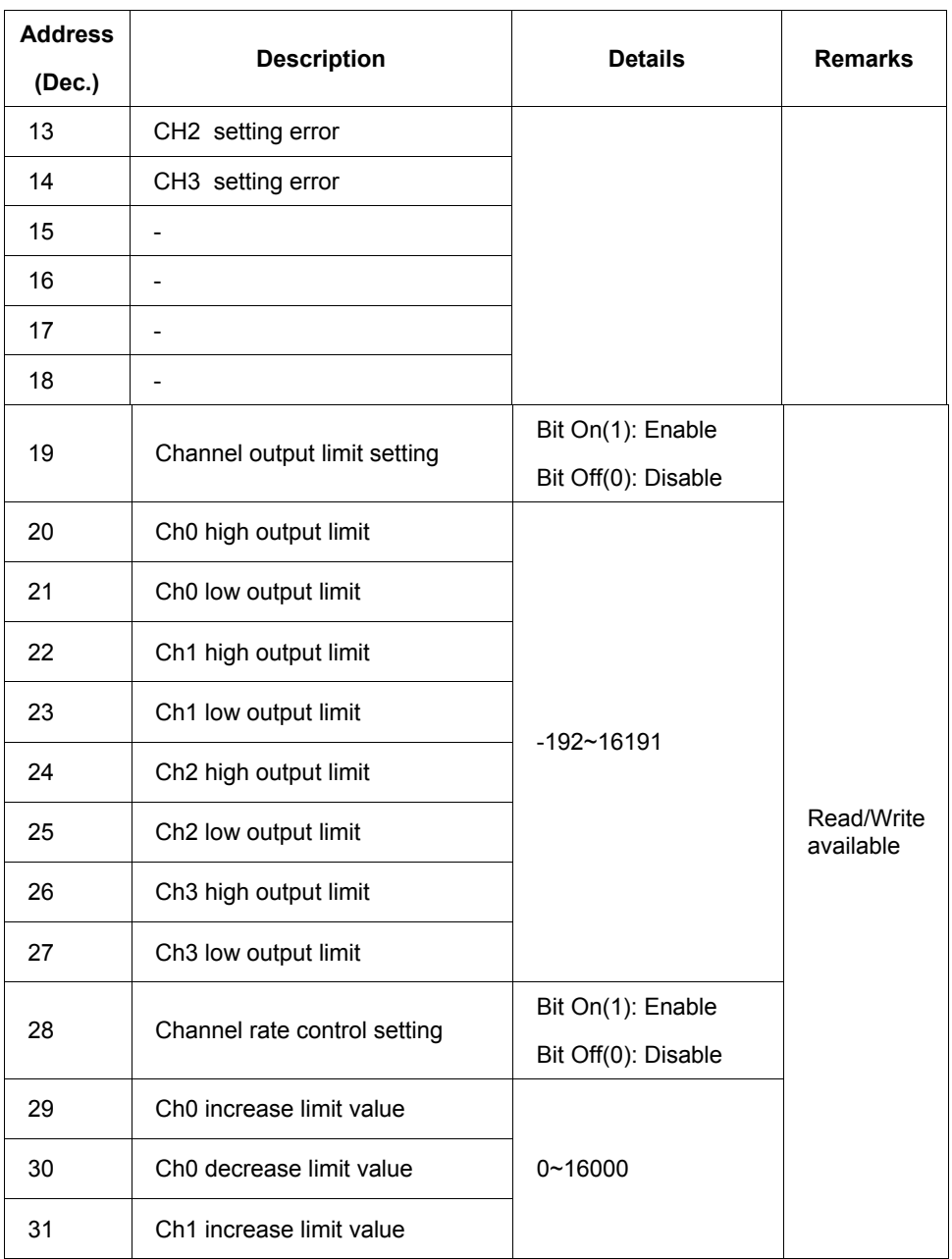

#### **5. Internal Memory Configuration** 5.2. I/O area of D/A converted data

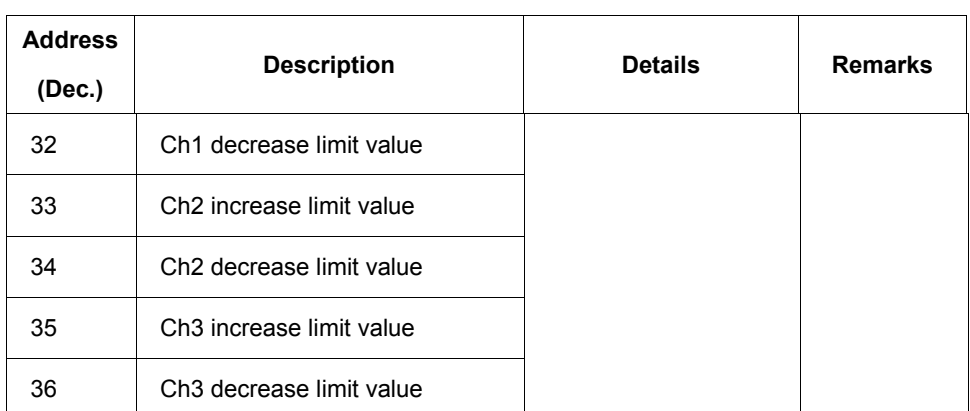

# **5.2 I/O area of D/A converted data**

# **Module ready/error (Address 0)**

- 1. **%UXa.b.15:** The D/A module is ON when PLC CPU is powered ON or reset with D/A conversion ready to process D/A conversion.
- 2. **%UXa.b.0~3:** It is a flag to display the error status of D/A conversion module for respective channels.

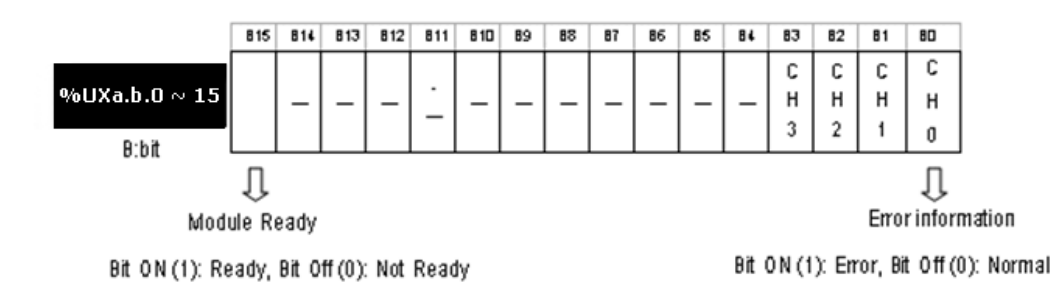

5.2. I/O area of D/A converted data

### **Channel operation information (Address 1)**

1. This area is used to display the channel being used.

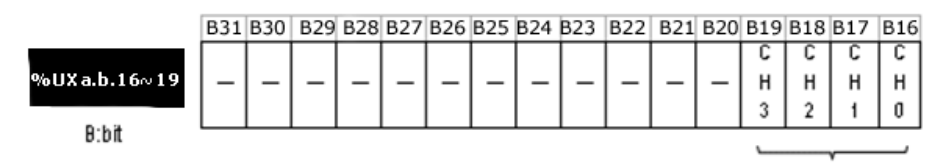

Run channel information

Bit On (1): During Run, Bit Off (0): Operation Stop

#### **Output setting (Address 2)**

- 1. Enable/Disable D/A output can be specified for respective channels.
- 2. If the output is not specified, the output of all the channels is disabled.
- 3. Enable/Disable D/A output is as follows:

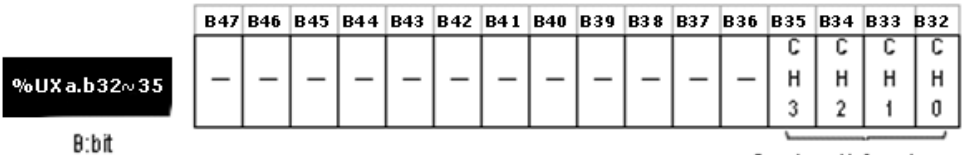

Run channel information

Bit On (1): Allowed, Bit Off (0): Prohibited

# **Digital input (Address 3~6)**

- 1. Based on input type, you can select digital value and use within the range of 192~16191, -8192~8191, 952~5047 or -120~10191 for 1~5V.
- 2. If the digital value is not specified, it is set to 0.

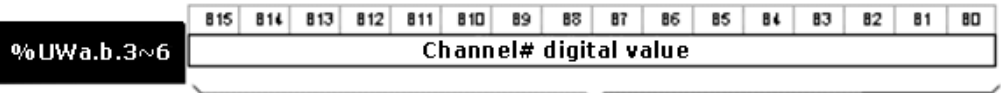

B:bit

#### **5. Internal Memory Configuration** 5.2. I/O area of D/A converted data

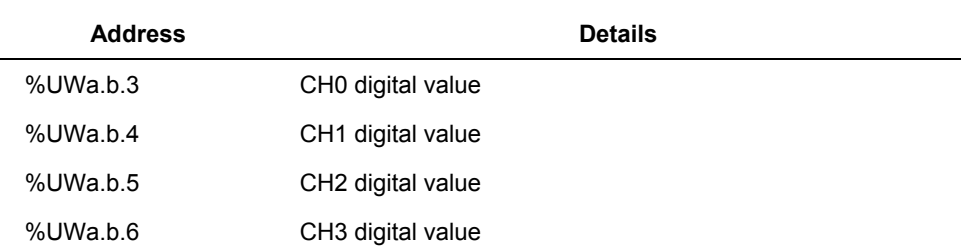

5.3. Operation parameters settings

# **5.3 Operation parameters settings**

# **Specifying channels to use**

If the channel to use is not specified, all the channels are set to disable.

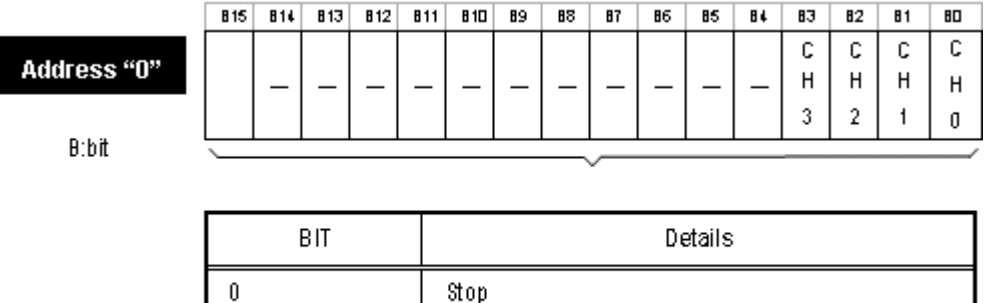

### **Setting output voltage/current range**

The range of analog output can be specified for respective channels. If the output range is not specified, the range of all the channels is set to 1~5V for voltage output, and 4~20 mA for current output.

Run

The output range is set as follows:

 $\mathbf{1}$ 

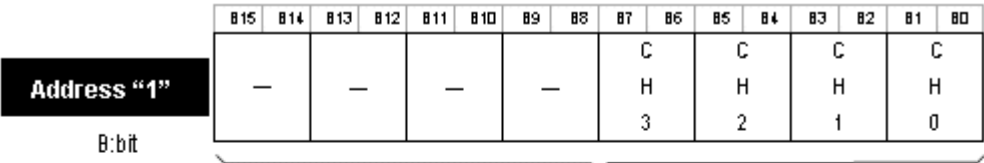

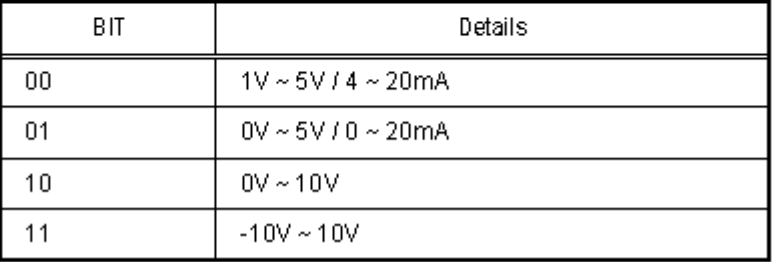

# **Specifying input data type**

Input type can be specified for respective channels. If input type is not specified, all the channels are set to the range of 0~16000.

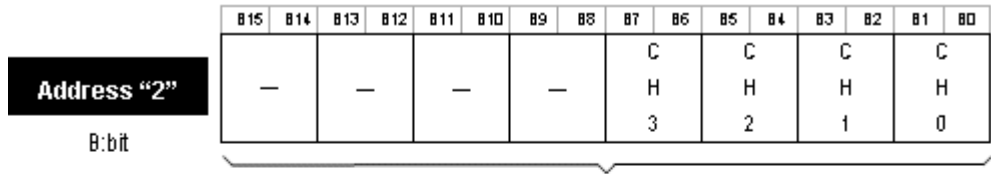

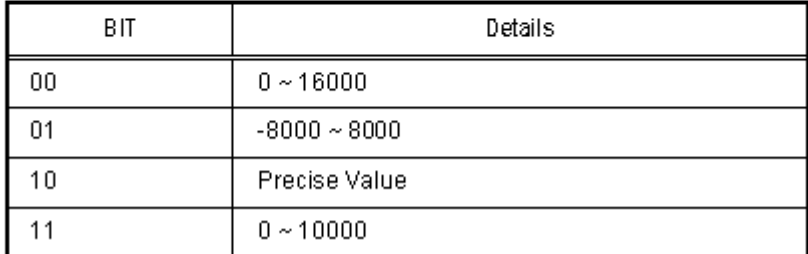

This area is used to specify D/A input type for respective channels. The precise value has the digital input ranges as follows:

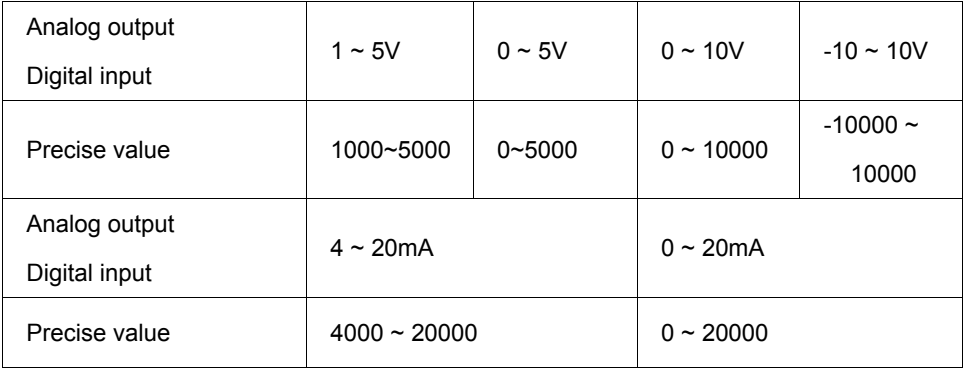

5.3. Operation parameters settings

#### **Setting output type**

Based on setting value, the output status is as follows:

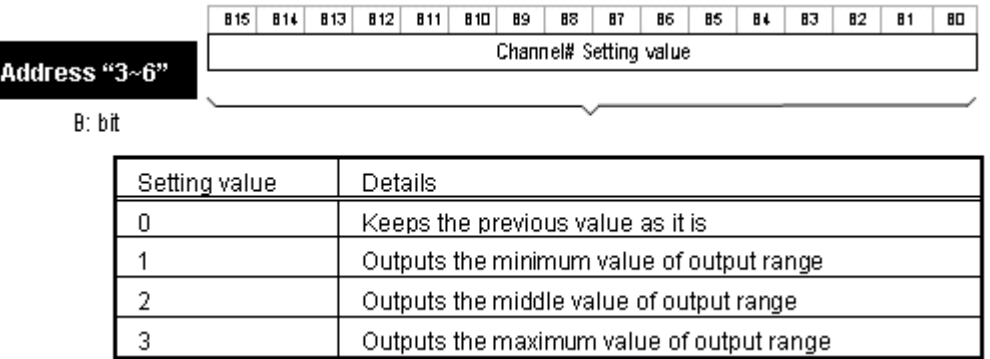

# **Error code**

Error codes detected from D/A conversion module are saved.

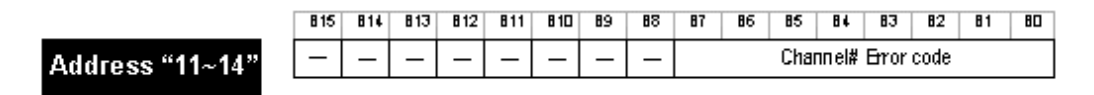

Refer to the table below for detailed error codes

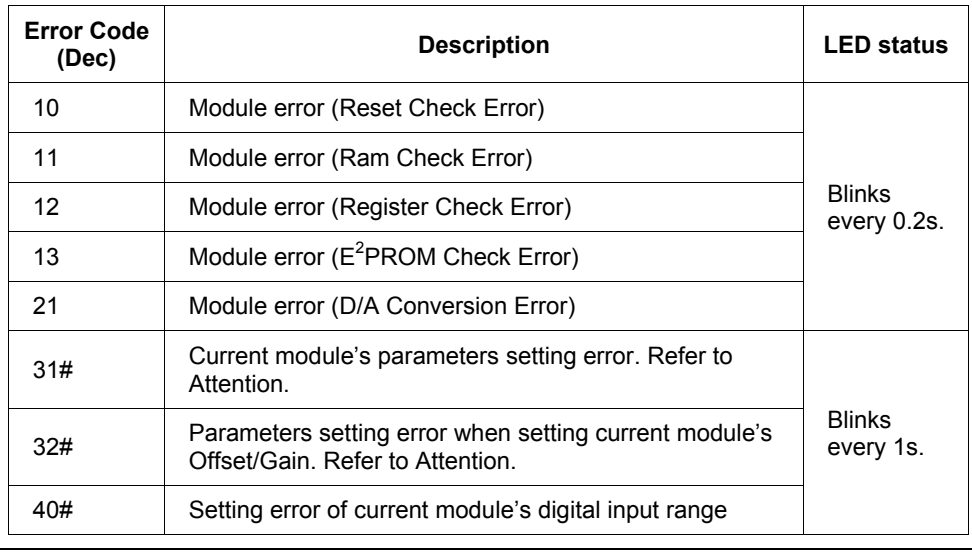

5.3. Operation parameters settings

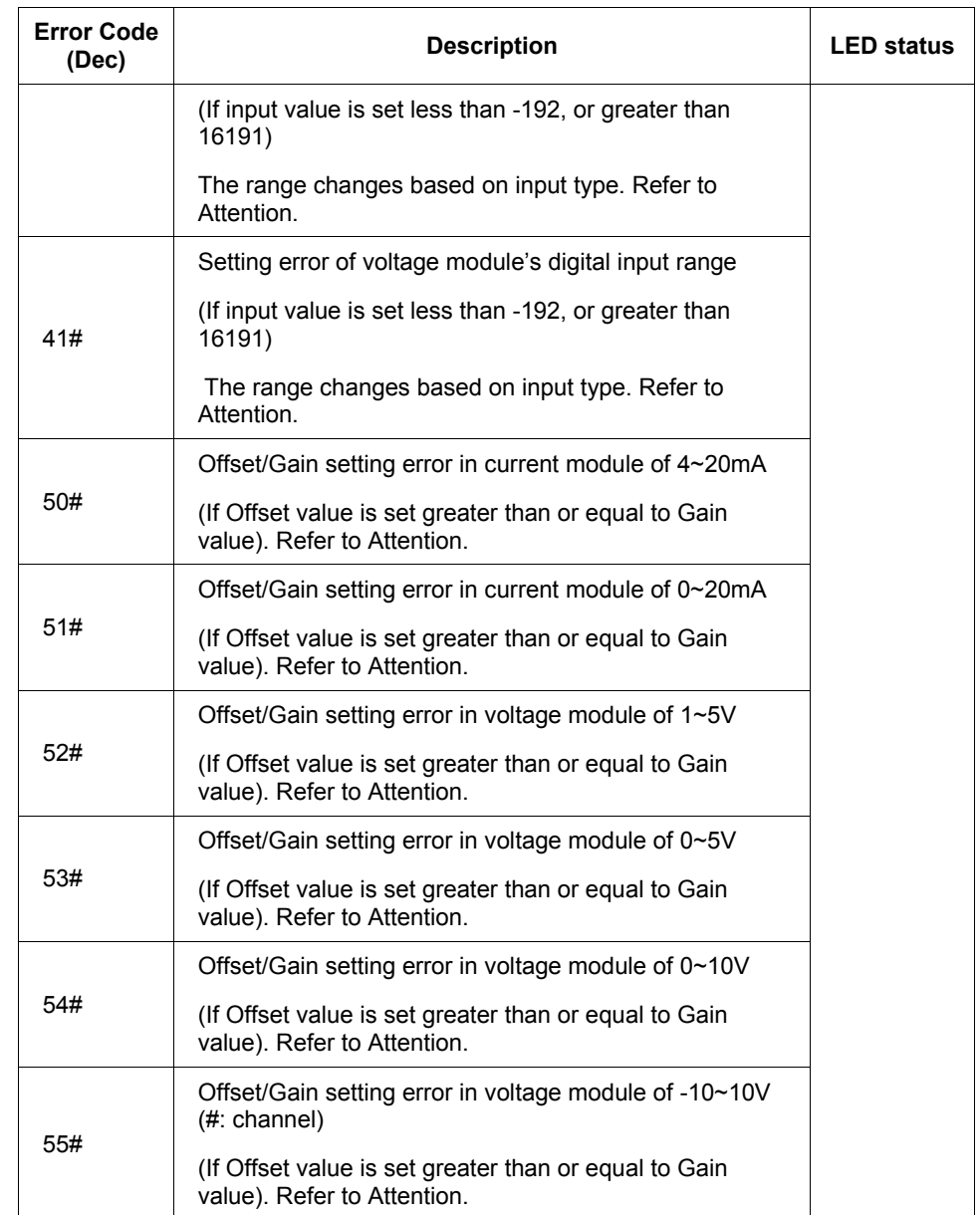

5.3. Operation parameters settings

# **ATTENTION** # (0~3) stands for the channel with error found.

# **Output limit setting**

When the output limit setting is not used, all channels are set to **Disable**.

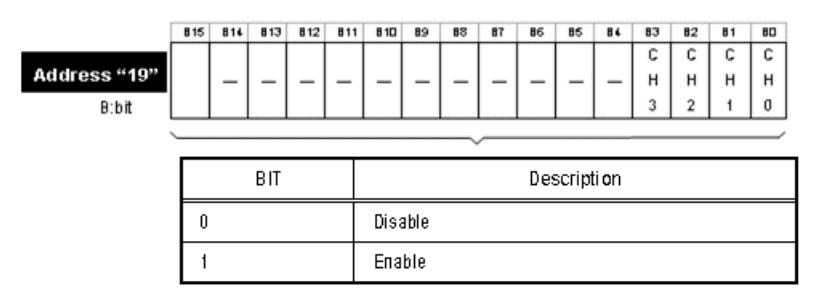

# **CH0 high output limit setting**

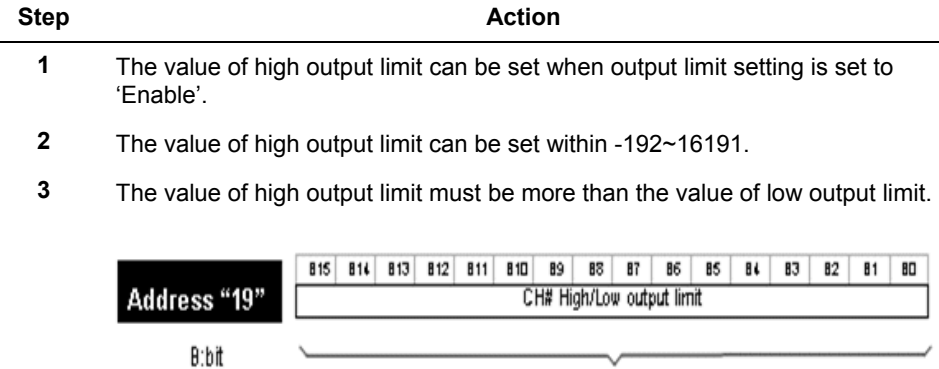

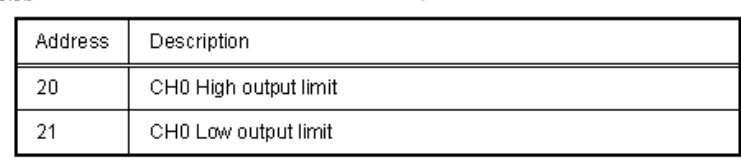

# **Rate control setting**

All channels are set to **Disable** when rate control setting is not set.

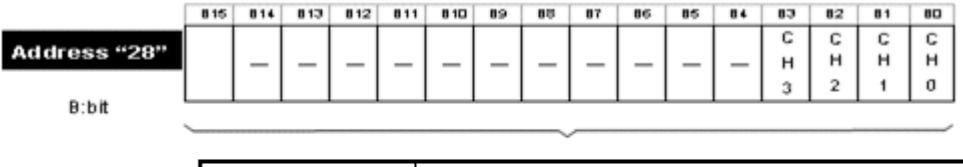

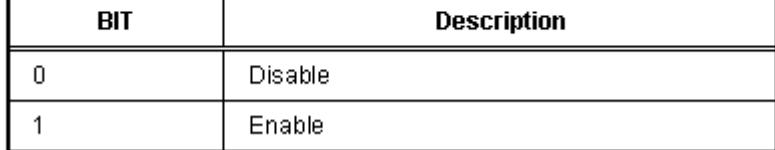

# **CH0 increase limit value setting**

 $30\,$ 

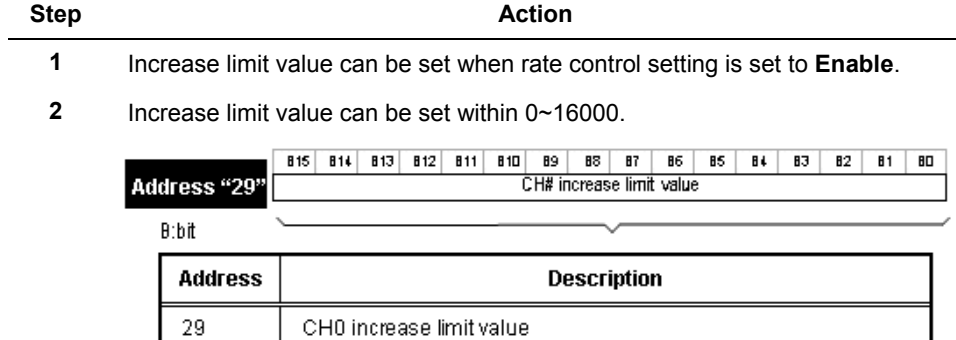

CHO decrease limit value

5.3. Operation parameters settings

# **6. Programming**

# **6.1 Internal memory read/write**

# **Reading internal memory (GET, GETP instruction)**

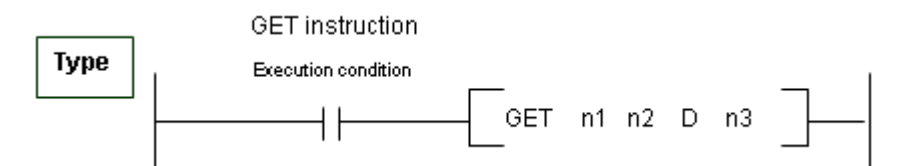

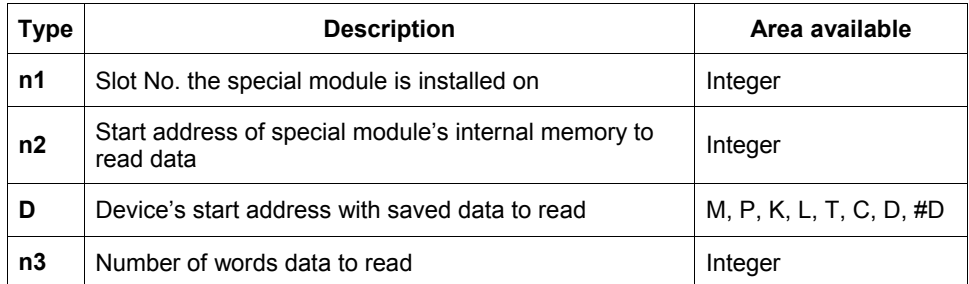

# *Difference between GET instruction and GETP instruction*

- **GET**: always executed with execution condition On (
- **GETP**: executed with execution condition of operation start (

**Example:** If D/A conversion module is installed on base No.0 and slot No.3, and internal memory address No.0 and 1's data in D/A conversion module is read to D16 and D17 of CPU module.

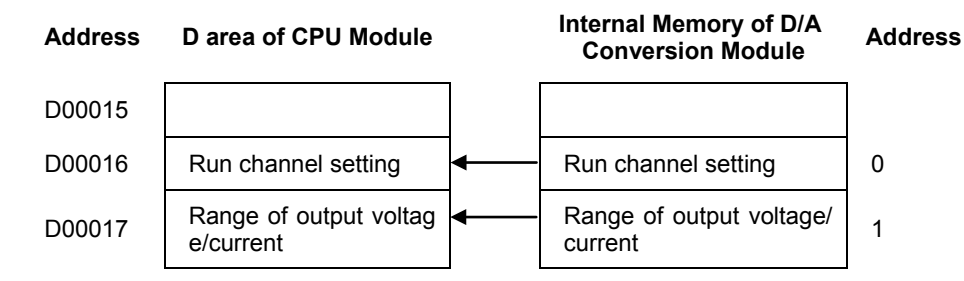

#### **6. Programming**

6.1. Internal memory read/write

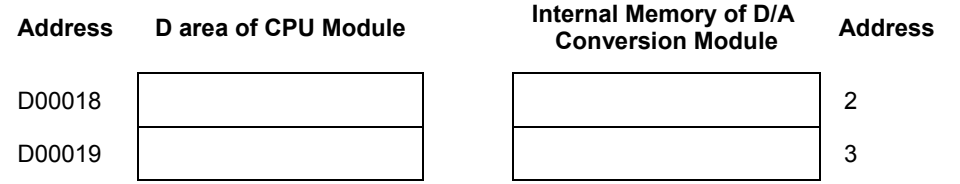

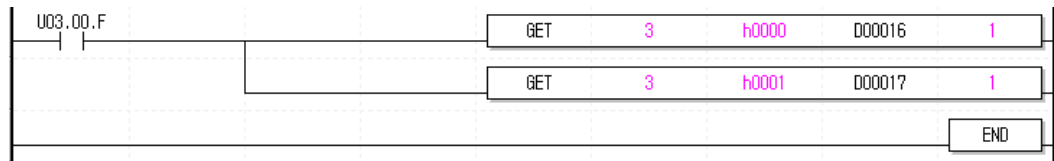

### **Write of internal memory (PUT, PUTP instruction)**

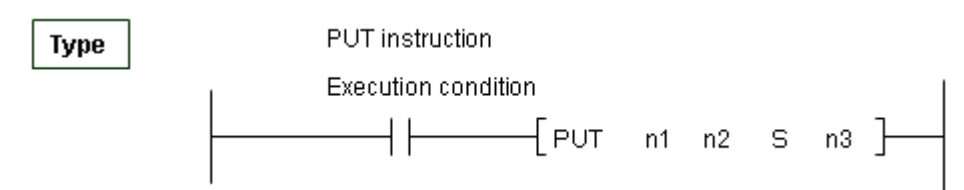

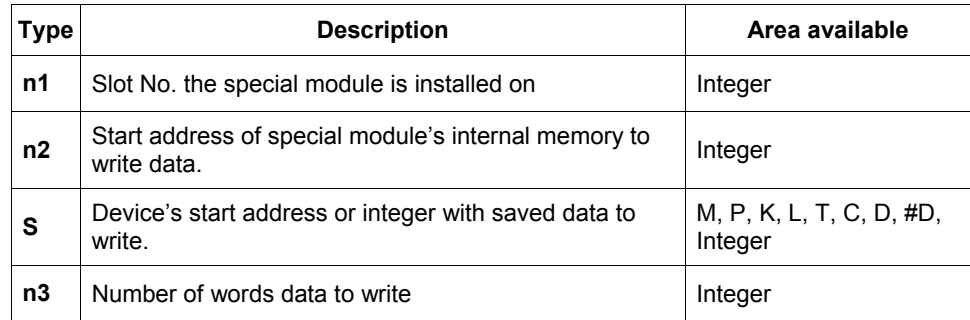

#### *Difference between PUT instruction and PUTP instruction*

- **PUT**: It is always executed with execution condition On ( )
- **PUTP**: It is executed with execution condition of operation start  $\begin{pmatrix} -1 & -1 \\ -1 & 0 \end{pmatrix}$

**Example**: If D/A conversion module is installed on Base No.0 and Slot No.6, and CPU module's data of D16~D17 is written on internal memory addresses 0~1 of D/A conversion module.

#### **6. Programming** 6.1. Internal memory read/write

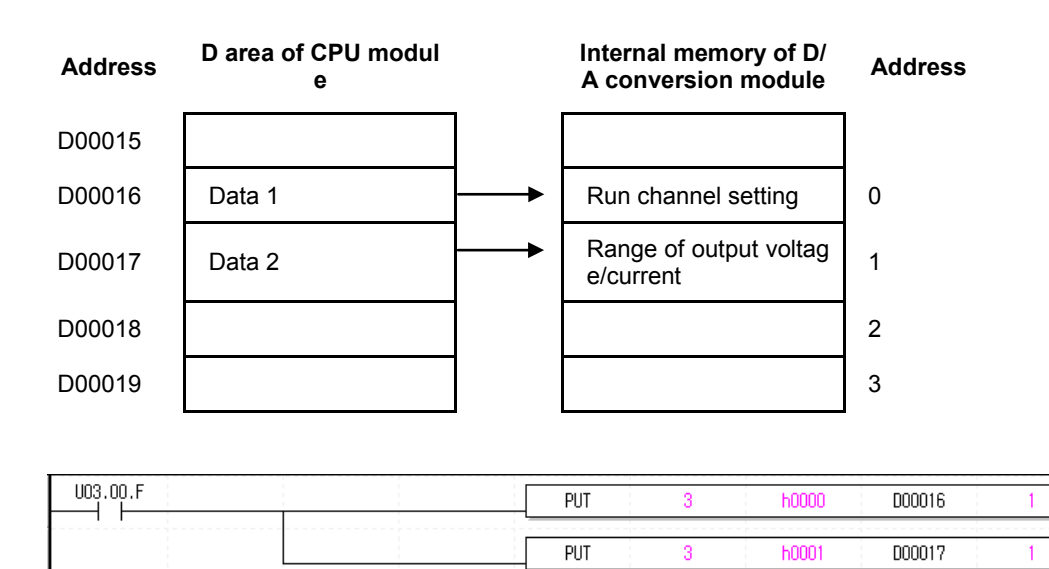

 $END$ 

# **6.2 Basic program**

# **System configuration**

Basic program configuration consists of specifying the Run condition details of D/A conversion module's internal memory. D/A conversion module is installed on slot 1. I/O assigned points of D/A conversion module is 16 points.

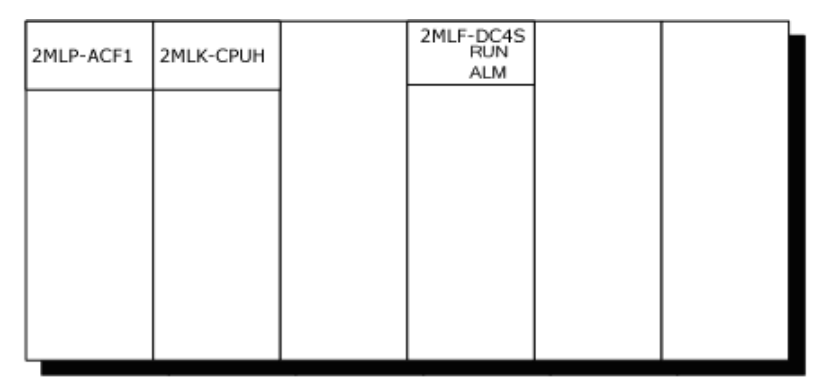

# **2MLF-DC4S**

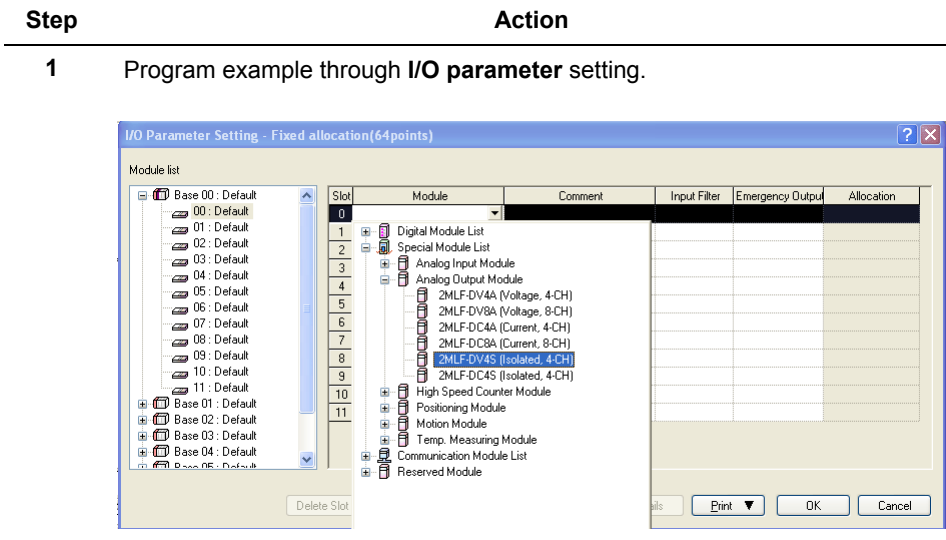

**6. Programming** 6.2. Basic program

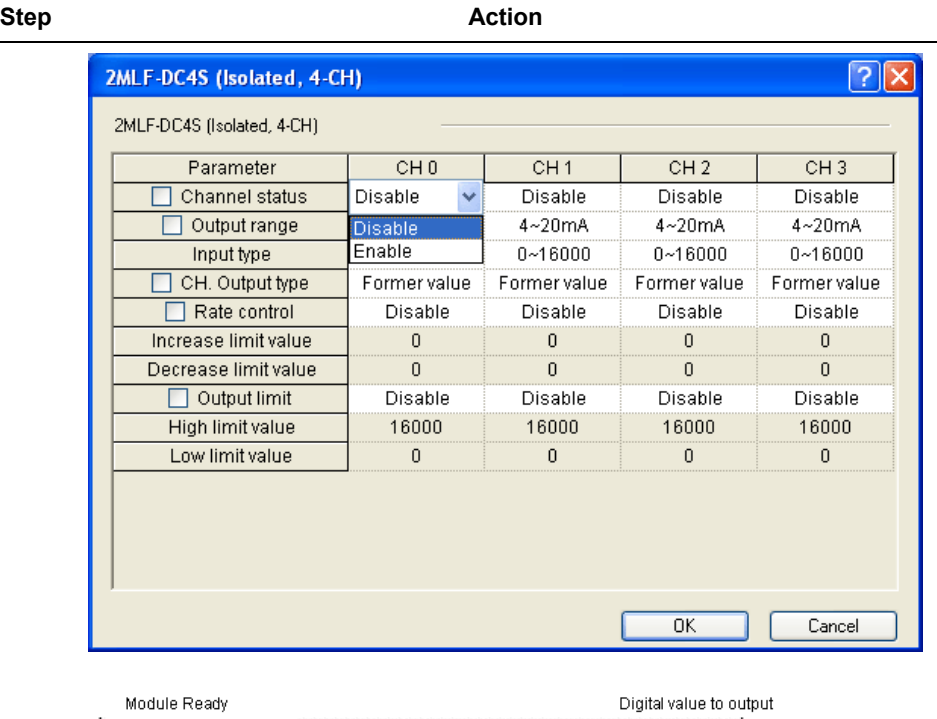

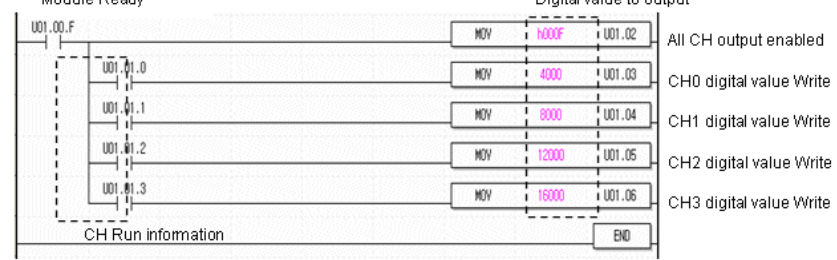

Program example with PUT/GET instruction used.

# **6. Programming**

6.2. Basic program

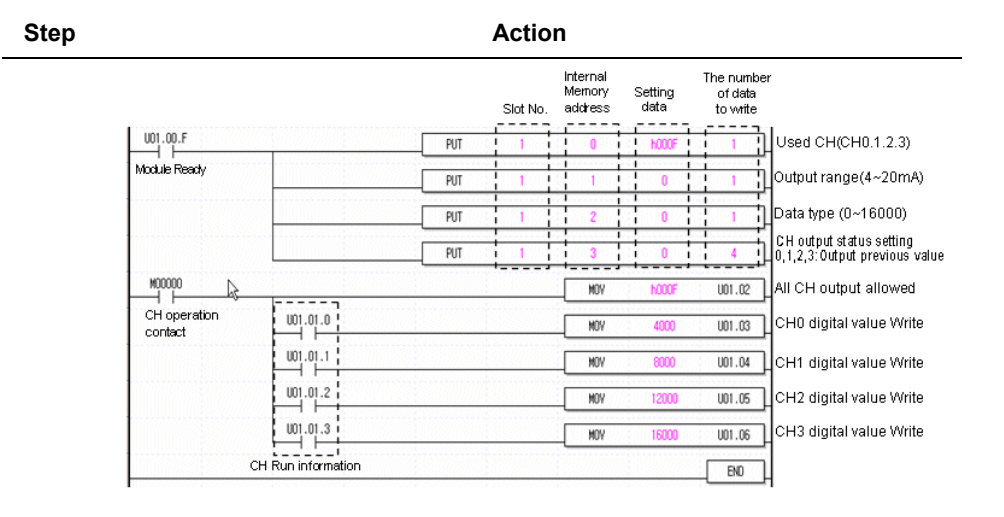

# **6.3 Application program**

**Inverter speed control**

# *System configuration*

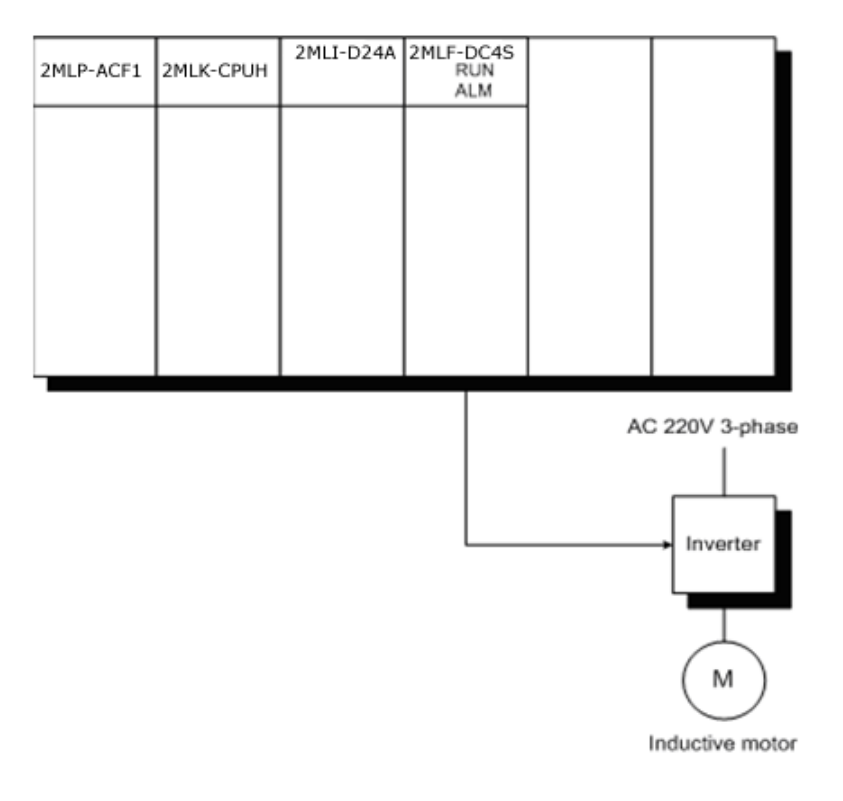

# *Details of initial setting*

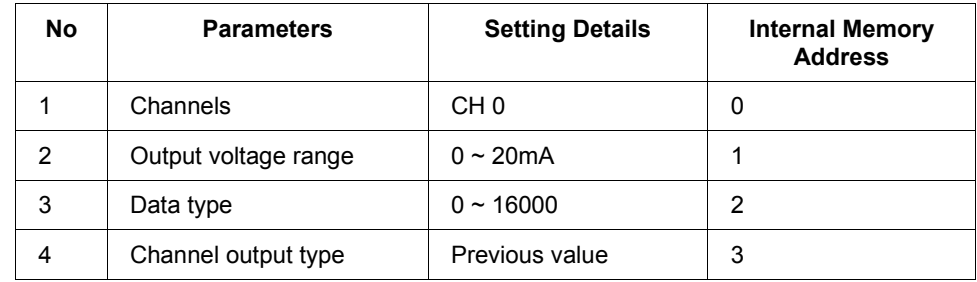

#### **6. Programming**

6.3. Application program

#### *Description of program*

- At the same time Module Ready Contact is ON, output of all the channels is set to Allowed.
- If P0001 is On, 0mA is output.
- If P0002 is Off and P0002 is On, 5mA is output.
- If P0003 is Off and P0003 is On, 10mA is output.
- If P0004 is Off and P0004 is On, 15mA is output.

# *Program*

a) Program example through I/O Parameters Setting.

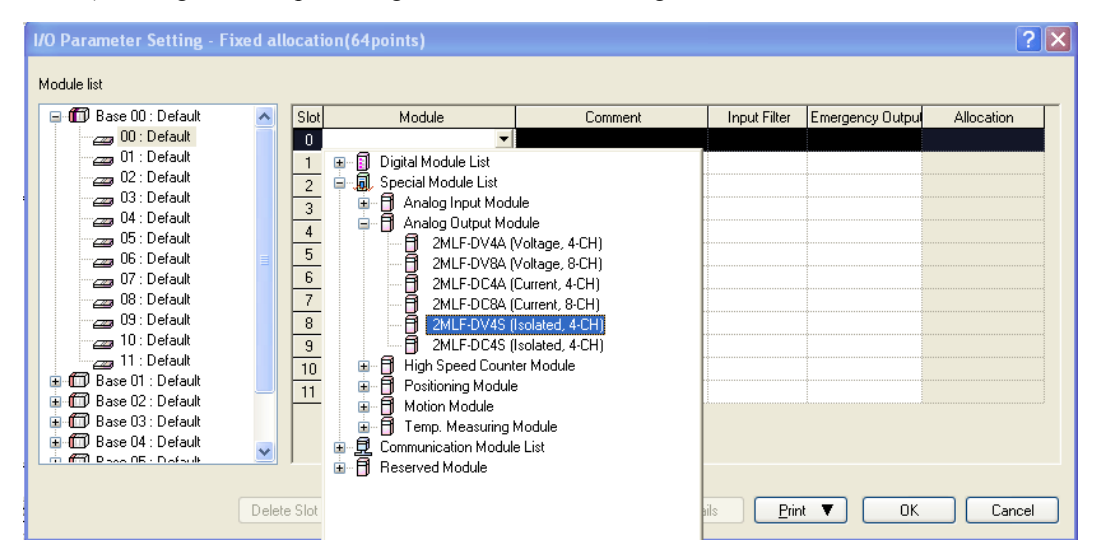

#### **6. Programming** 6.3. Application program

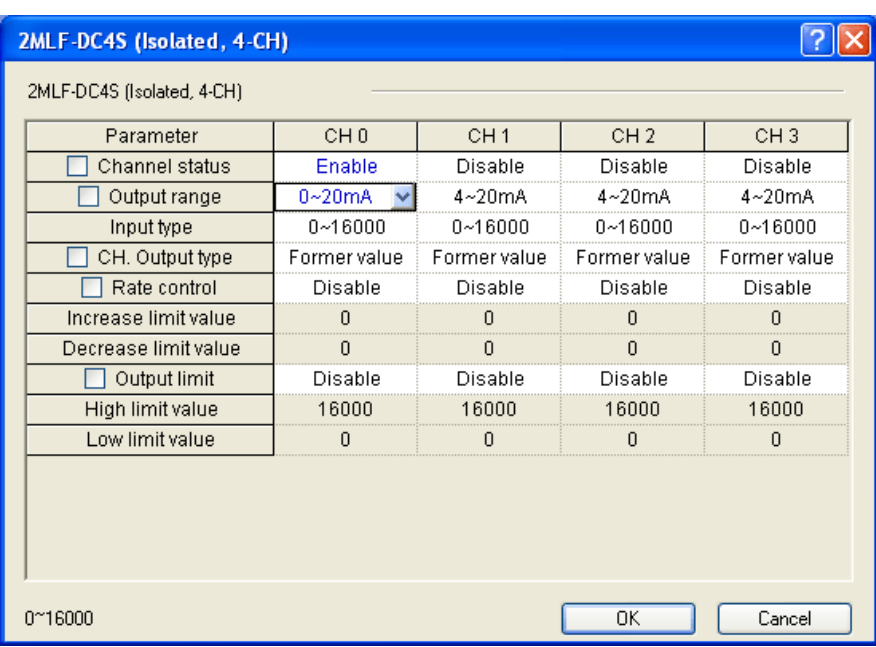

# b) Program

# Module Ready

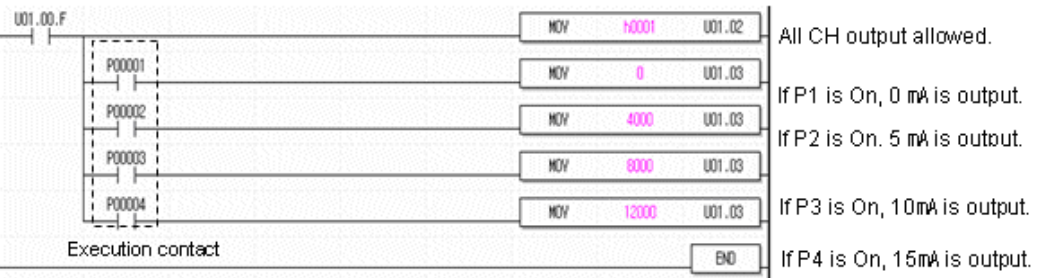

#### **6. Programming**

6.3. Application program

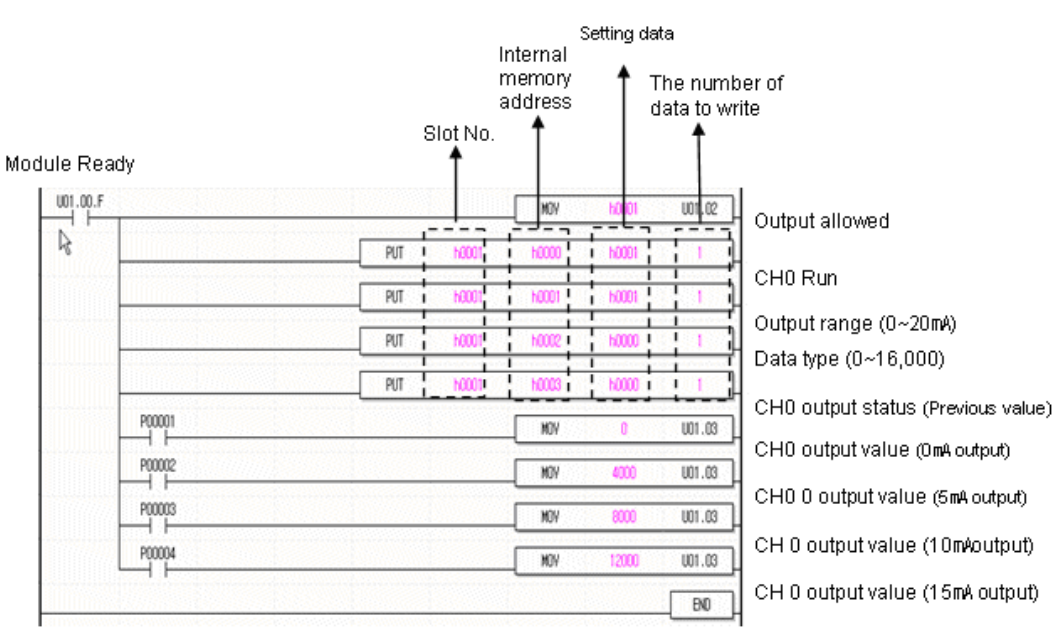

# c) Program example with PUT/GET instruction used.

# **BCD output of error code**

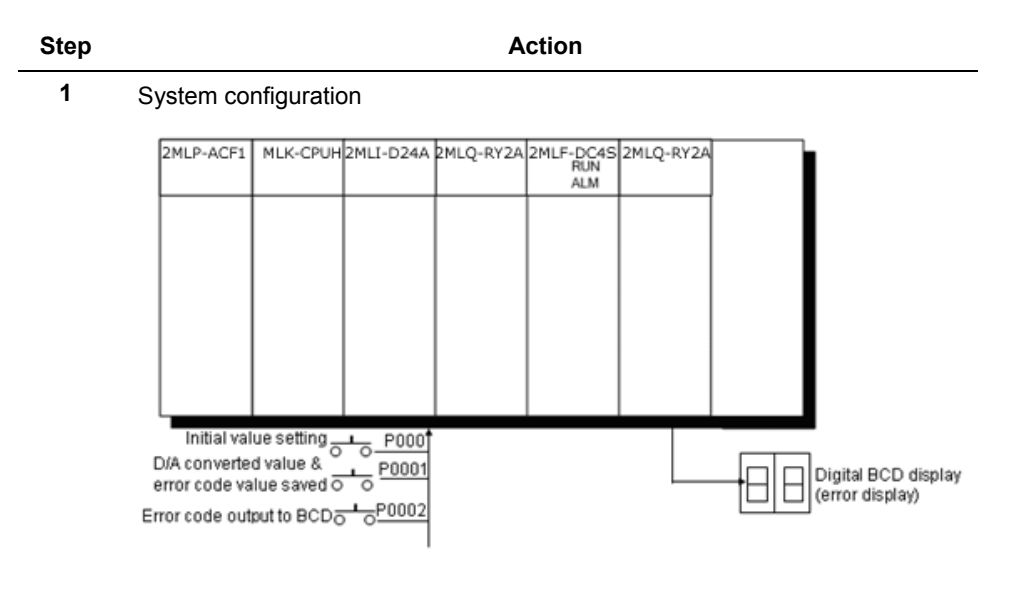

#### **6. Programming** 6.3. Application program

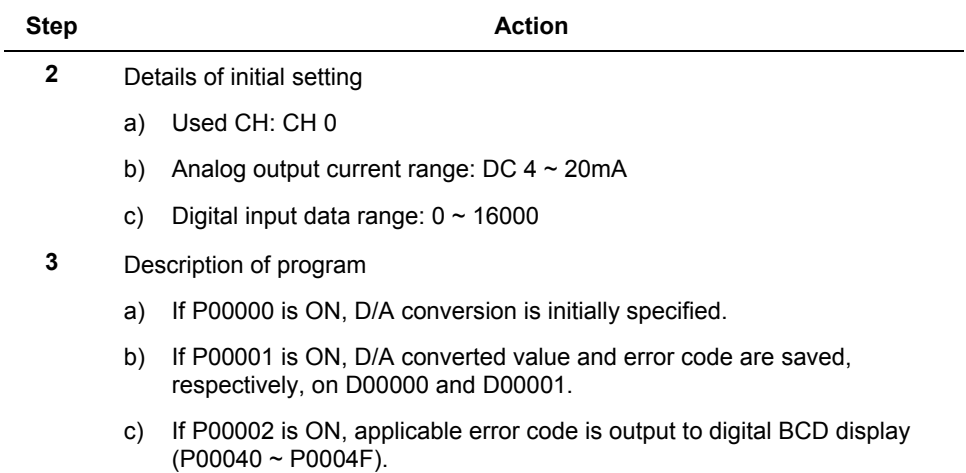

#### **6. Programming**

6.3. Application program

#### **Step Action**

**4** Program

a) Program example through **I/O Parameter** setting.

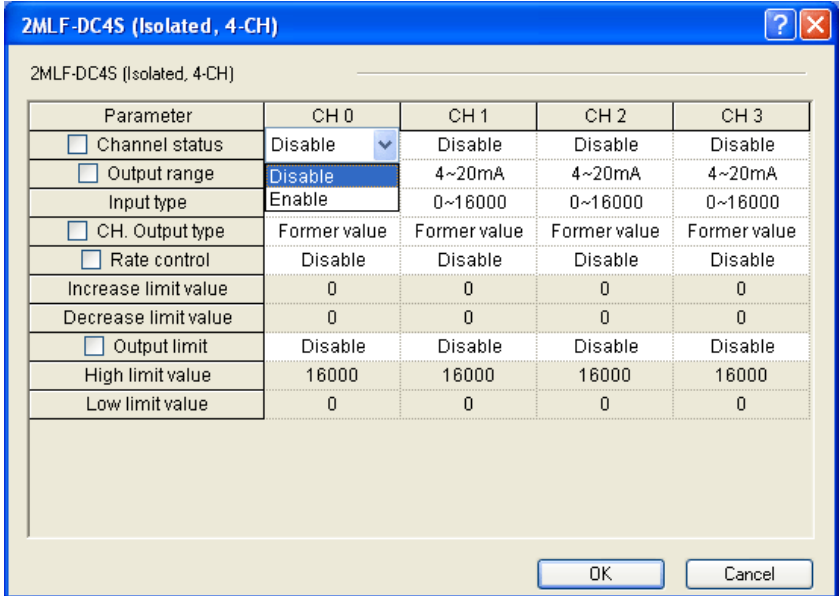

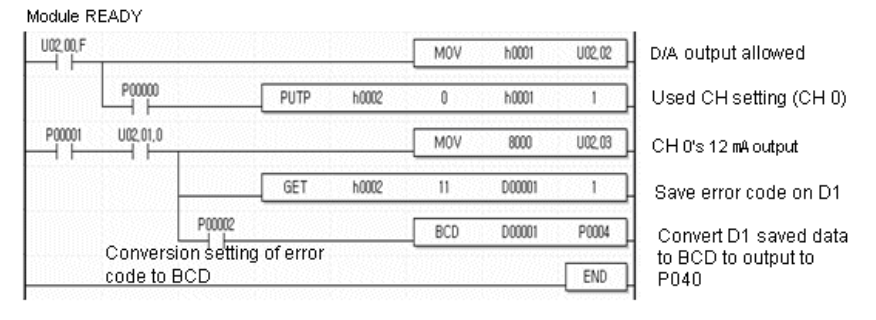

b) Program example with PUT/GET instruction used.

#### **6. Programming** 6.3. Application program

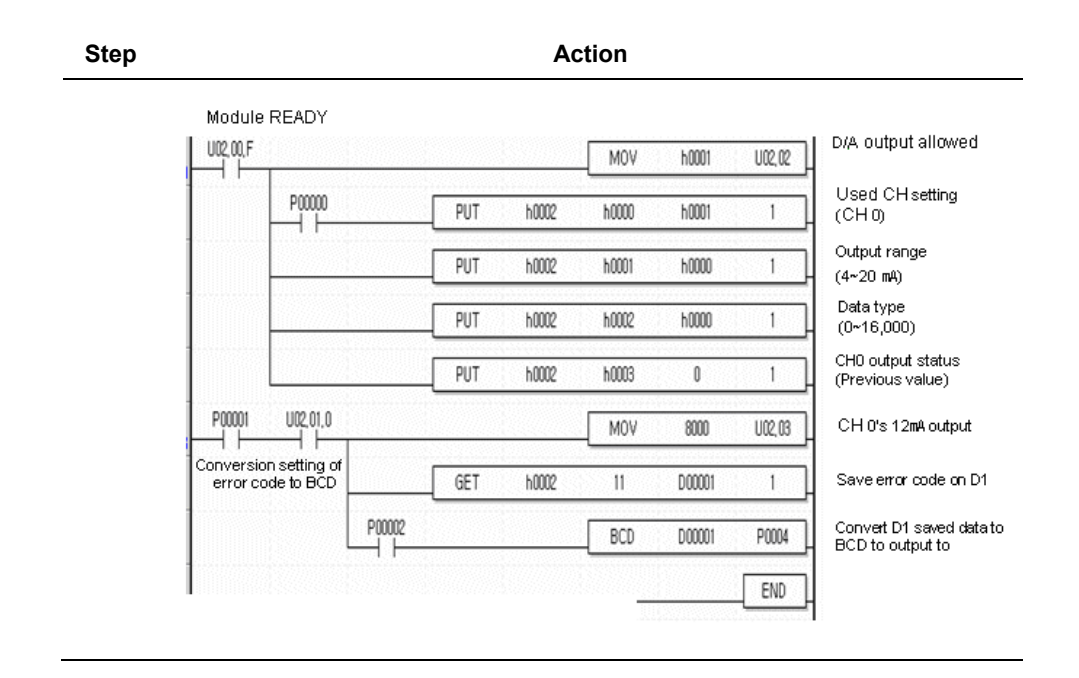

#### **6. Programming**

6.3. Application program

# **7. Troubleshooting**

# <span id="page-106-0"></span>**7.1 Diagnosing errors**

# **Error codes**

The following table describes the details and diagnosis of errors which occur while D/A conversion module.

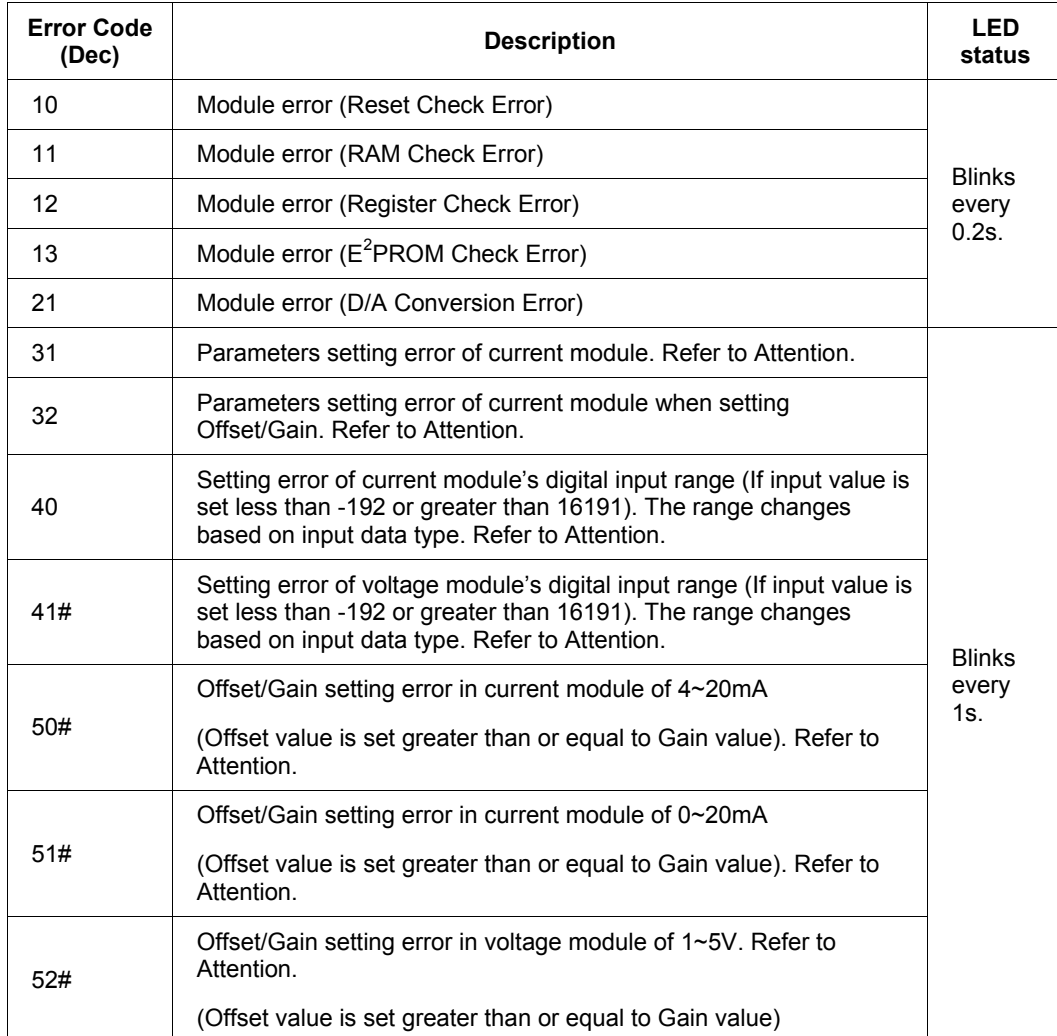

# **7. Troubleshooting**

**[7.1](#page-106-0)**[Diagnosing errors.](#page-106-0) Diagnosing errors Diagnosing errors

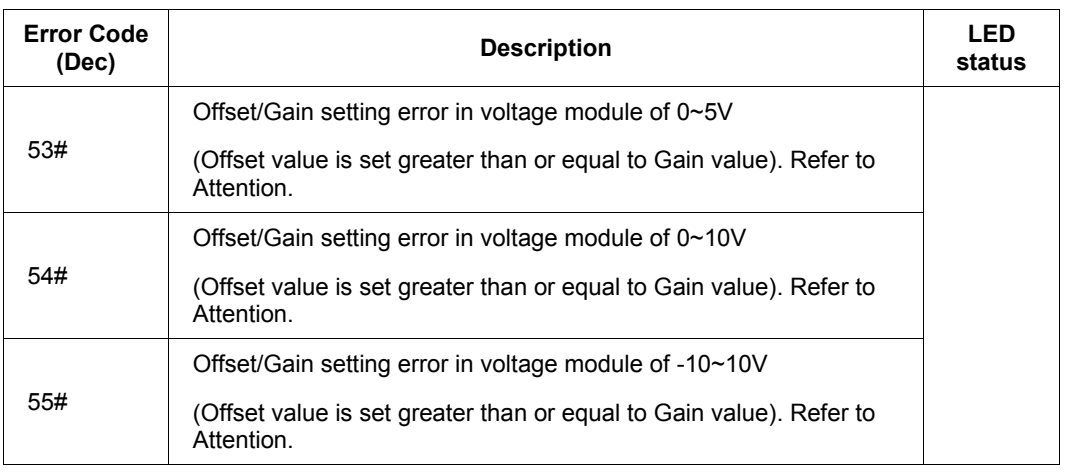

### 6 **ATTENTION**

- 1. # of the error code stands for the channel with error found.
- 2. If 2 or more errors occur, the module will not save other error codes than the first error code found.

#### If errors occur:

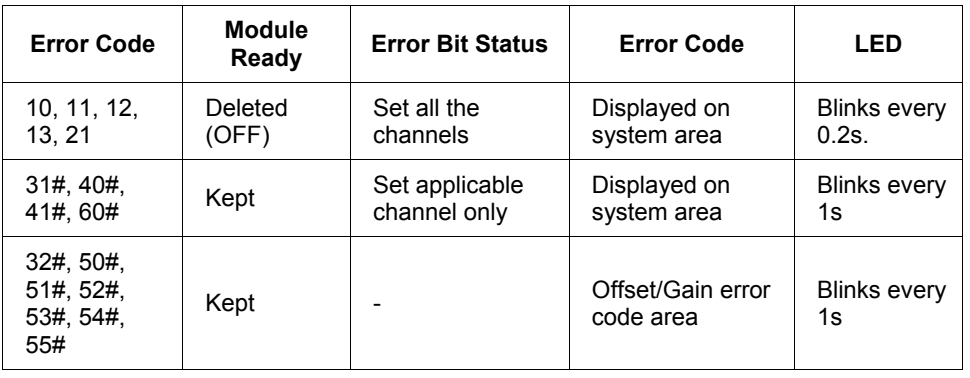
**7. Troubleshooting** 7.1. Diagnosing errors

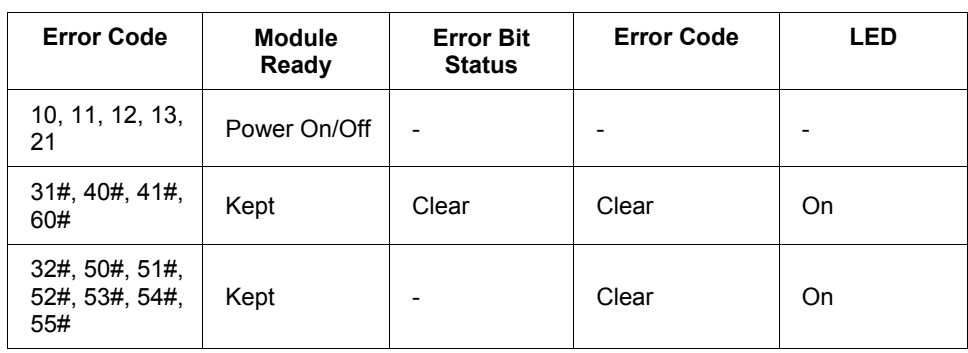

If errors are deleted:

**[7.1](#page-106-0)**[Diagnosing errors.](#page-106-0) Diagnosis of errors Diagnosis of errors

# **7.2 Diagnosis of errors**

## **RUN LED blinks**

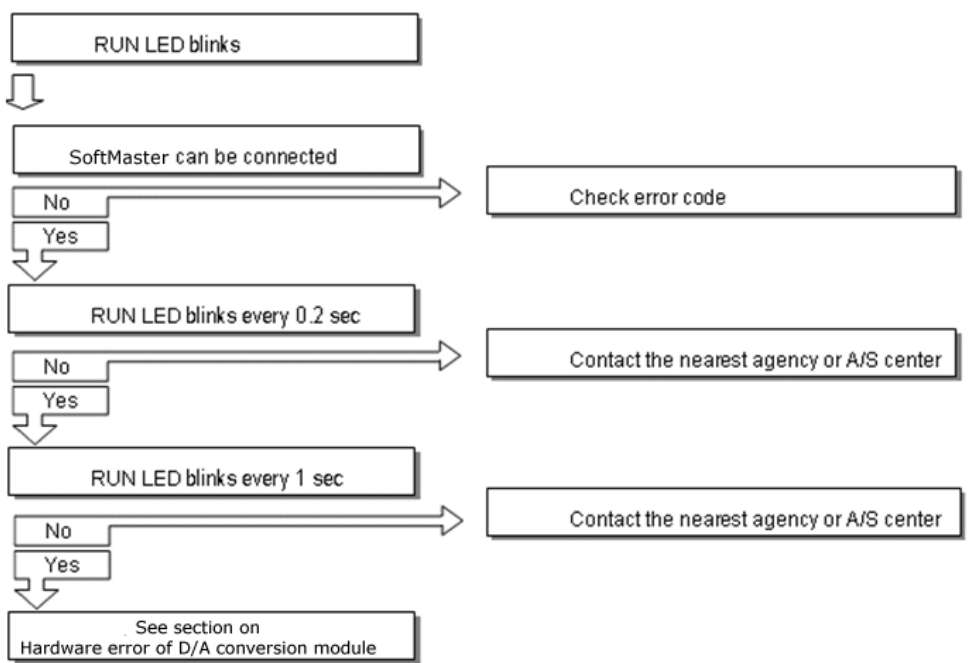

110 Isolated Analog Output Module 2MLF-DV4S, 2MLF-DC4S User's Guide 200<br>Honeywell September 2010 September 2010

7.2. Diagnosis of errors

## **RUN LED is Off**

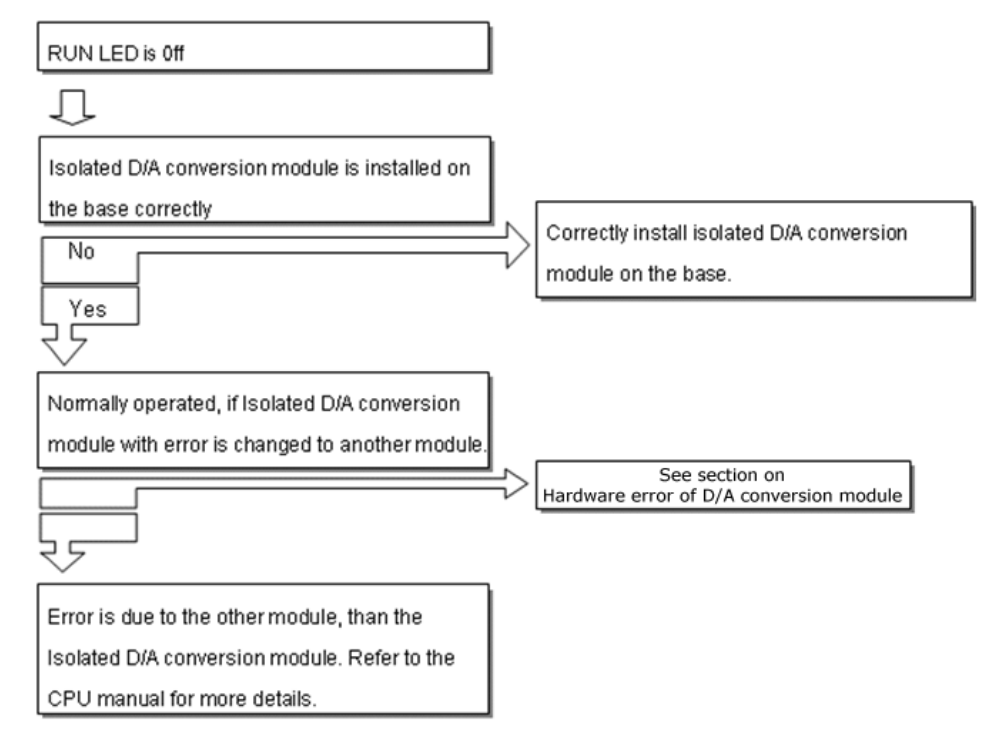

**[7.1](#page-106-0)**[Diagnosing errors.](#page-106-0) Diagnosis of errors Diagnosis of errors

## **D/A output value hunted too much**

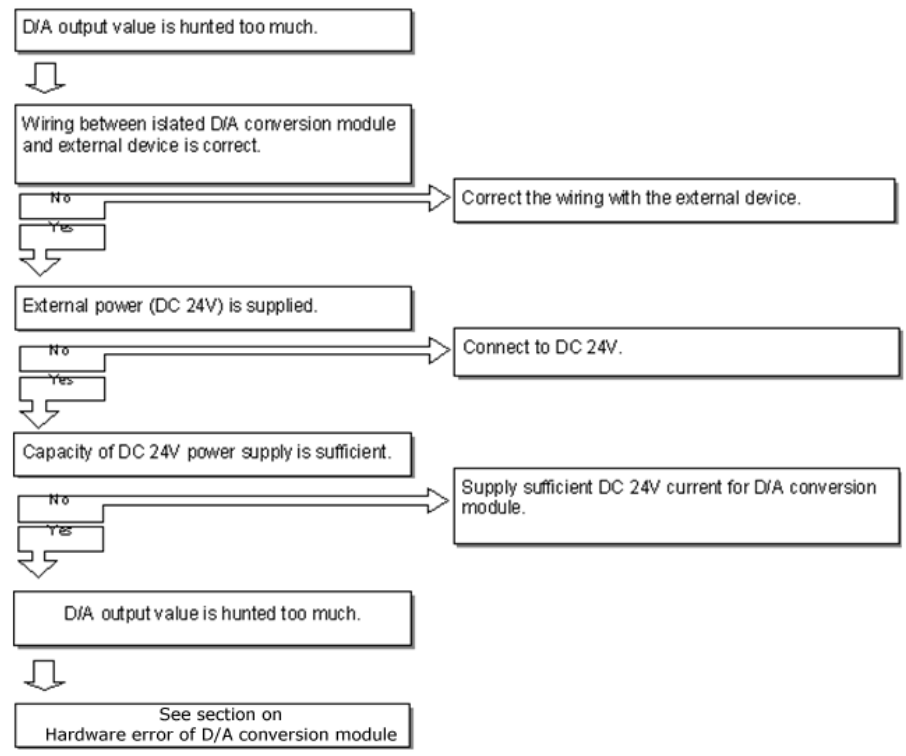

## **Relationship discordant between digital value and analog output value**

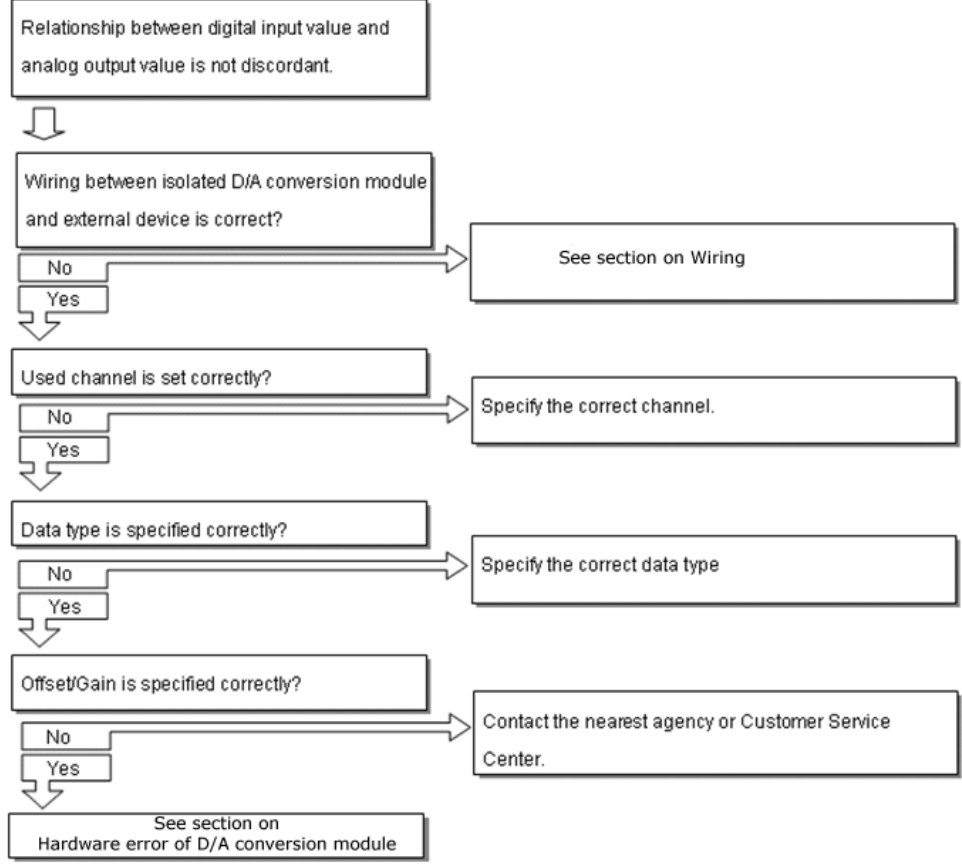

**[7.1](#page-106-0)**[Diagnosing errors.](#page-106-0) Diagnosis of errors Diagnosis of errors

#### **D/A output value always exceeds the value specified**

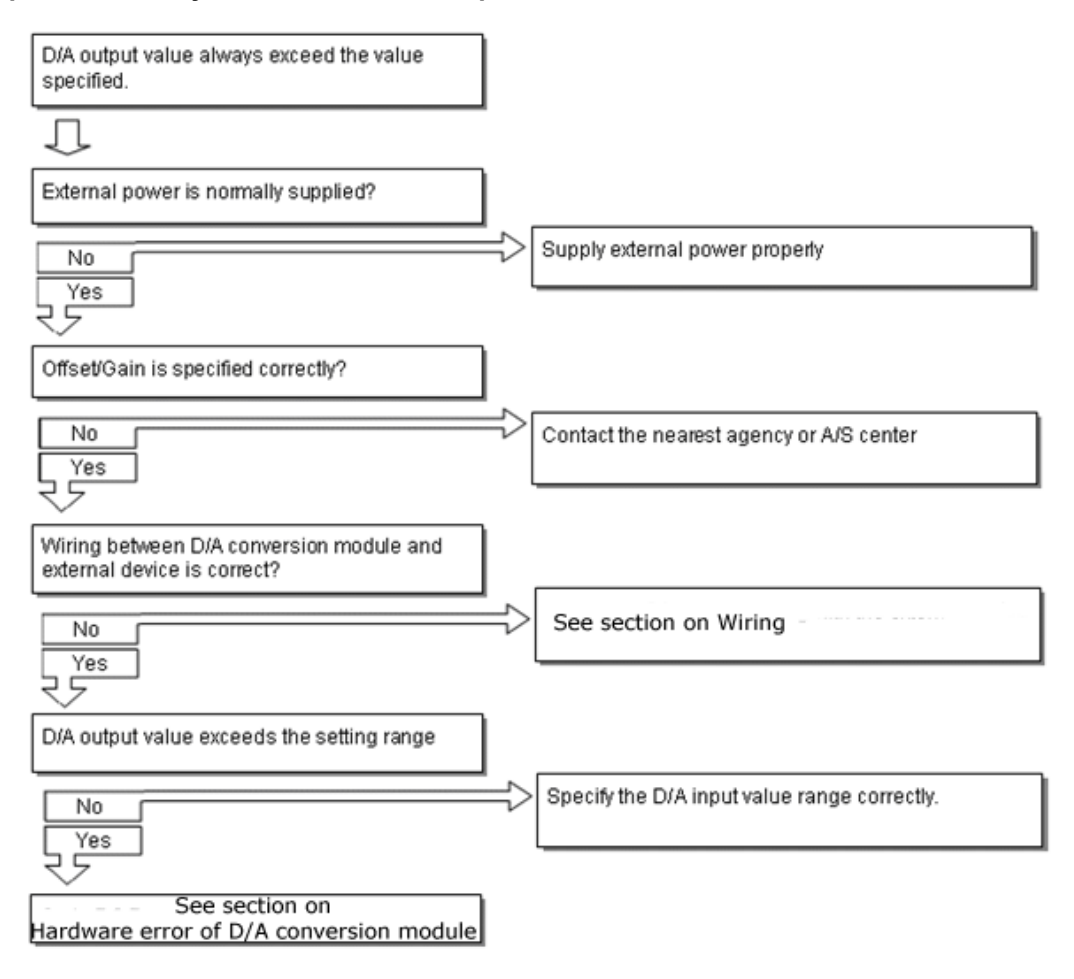

## Analog output value does not change accordingly to the D/A input value converted. Л Applicable channel is specified correctly? Specify the applicable channel correctly. No Yes 5 Offset/Gain is specified correctly? Contact the nearest agency or A/S center. No Yes Ė Wiring with external device is correct? Correct wiring with the external device. No Yes Ë See section on Hardware error of D/A conversion module

## **Analog output value does not change according to the change of digital value**

### **Hardware error of D/A conversion module**

It is D/A conversion module's Hardware error. Contact the nearest Customer Service Center.

CH2 Output

**[7.1](#page-106-0)**[Diagnosing errors.](#page-106-0) Diagnosis of errors Diagnosis of errors

## **Status check of D/A conversion module through SoftMaster system monitoring**

Module type, module information, O/S version and module status of D/A conversion module can be checked through SoftMaster system monitoring function.

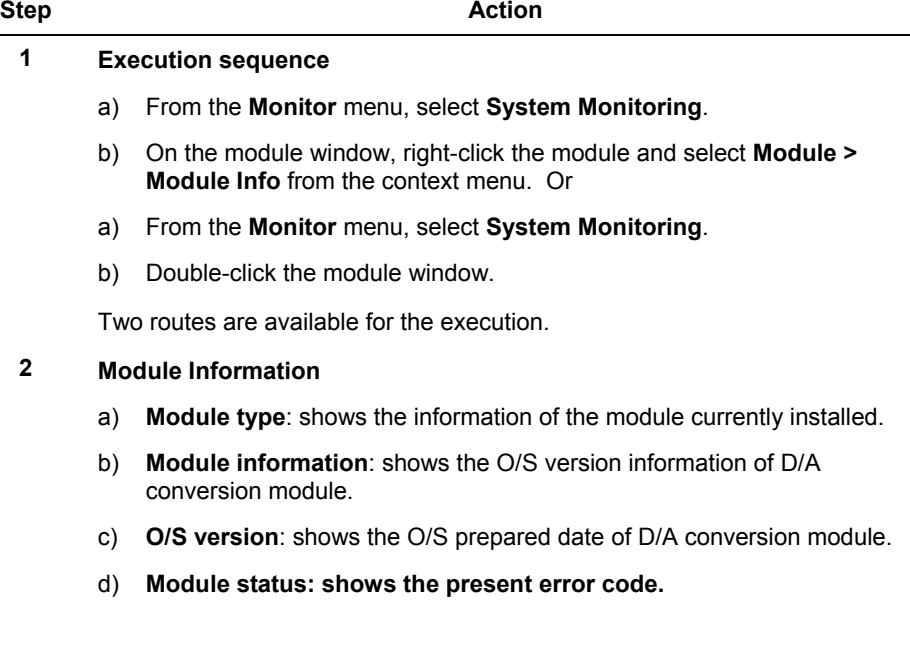

#### **7. Troubleshooting** 7.2. Diagnosis of errors

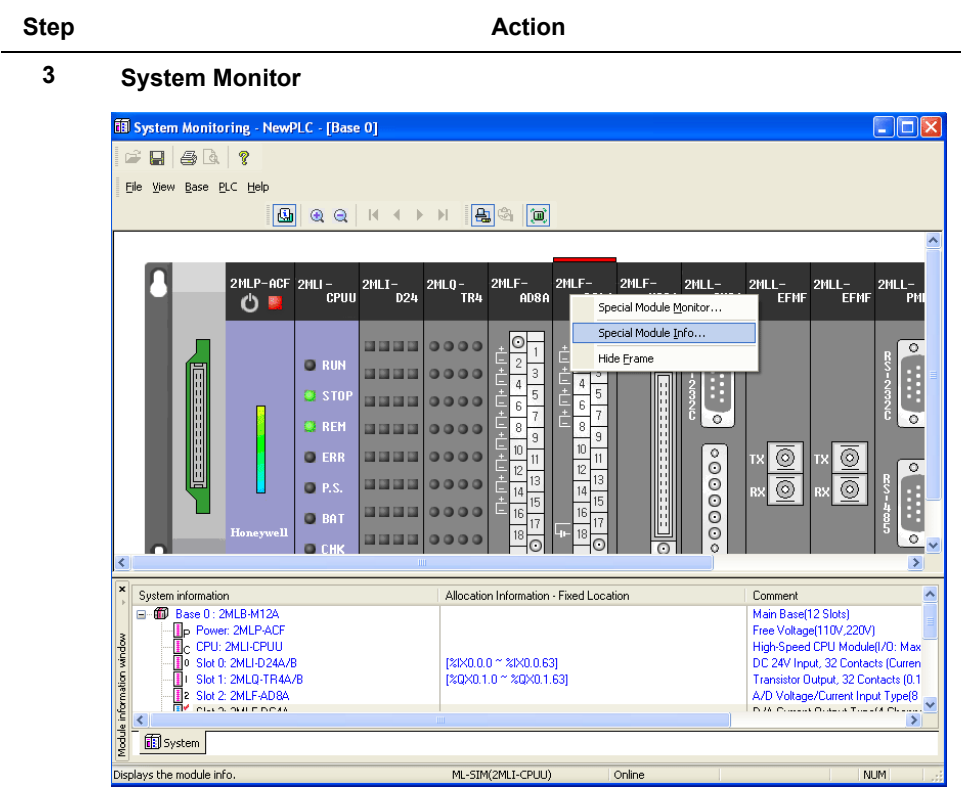

**[7.1](#page-106-0)**[Diagnosing errors.](#page-106-0) Diagnosis of errors Diagnosis of errors

# **8. Appendix 1**

## **8.1 Dimensions of 2MLF-DV4S/DC4S**

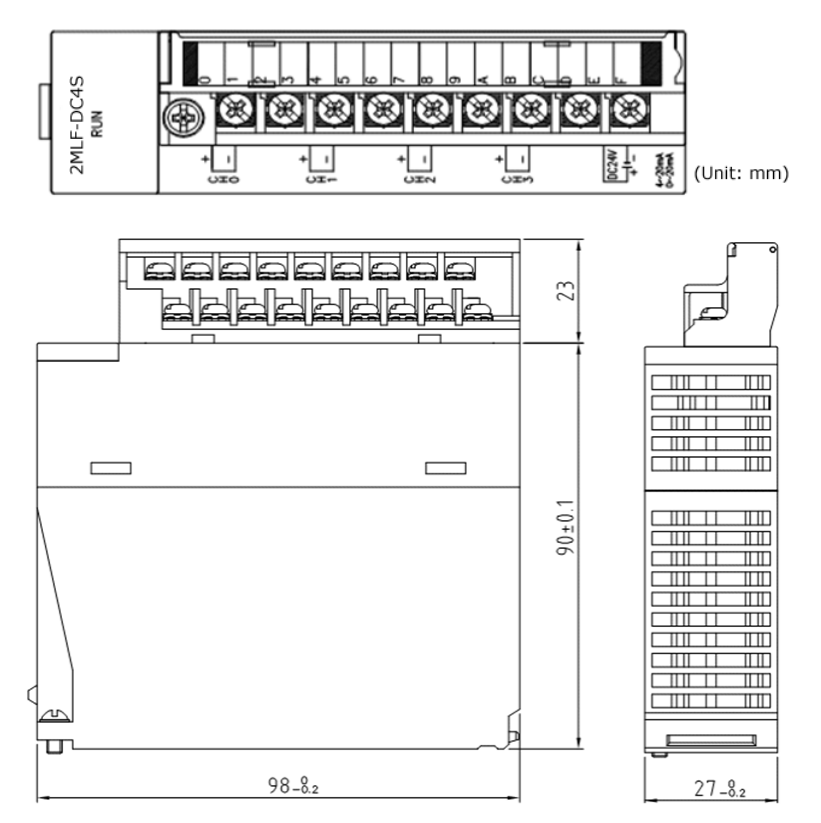

# **Honeywell**